# **KENWOOD**

### **DDX7025BT DDX7055BT DDX5025DAB DDX5025BT DDX5055BT**

MONITOR MIT DVD-RECEIVER **BEDIENUNGSANLEITUNG**

JVCKENWOOD Corporation

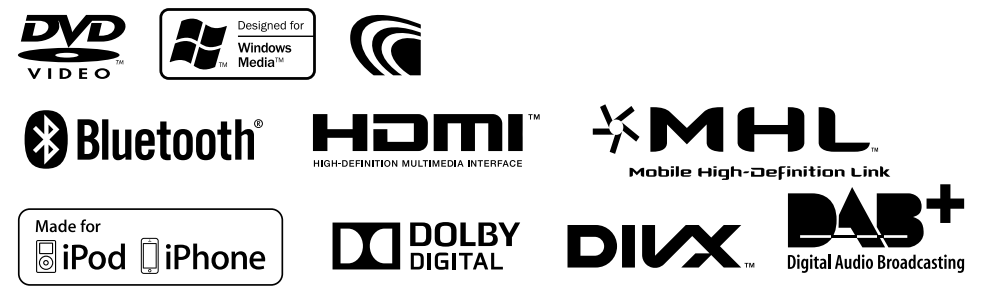

© 2014 JVC KENWOOD Corporation LVT2513-003A (EN)

# **INHALT**

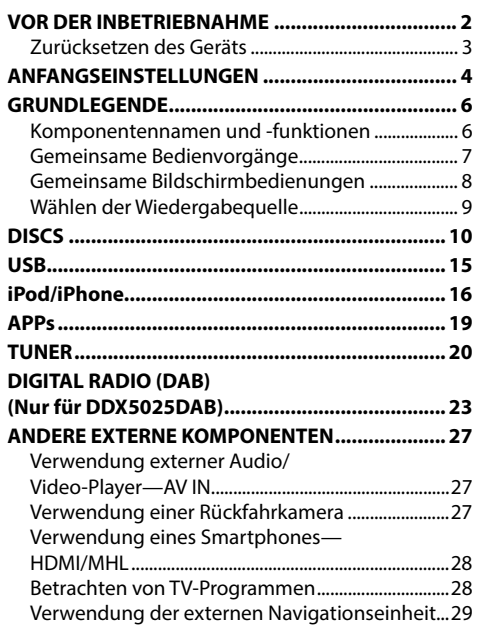

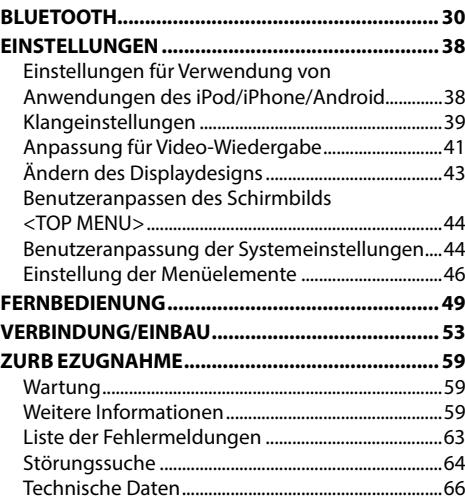

# **VOR DER INBETRIEBNAHME**

#### V **WARNUNGEN: (Um Unfälle und Schäden zu vermeiden)**

- Installieren Sie keine Komponenten und verdrahten Sie Kabel NICHT an den folgenden Orten;
	- die Handhabung von Lenkrad und Schalthebel kann behindert werden.
	- die Funktion von Sicherheitseinrichtungen wie etwa Airbags kann behindert werden.
	- die Sicht kann behindert werden.
- NICHT das Gerät beim Fahren bedienen. Wenn Sie das Gerät beim Fahren bedienen müssen, dürfen Sie nicht den Blick von der Straße nehmen.
- Der Fahrer darf während der Fahrt auf keinen Fall auf den Monitor sehen.

### **Kennzeichnung von Geräten mit Laser-Abtastern**

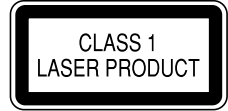

Das Etikett ist am Chassis/Gehäuse angebracht und besagt, dass sich die Komponente Laserstrahlen bedient, die als Laserstrahlen der Klasse 1 klassifiziert wurden. Dies weist darauf hin, dass sich das Gerät Laserstrahlen bedient, die einer schwächeren Klasse angehören. Das bedeutet, dass durch den sehr schwachen Laserstrahl keine Gefahr durch gefährliche Strahlungen außerhalb des Geräts besteht.

### **Wie Sie diese Anleitung lesen:**

- In den Abbildungen dieser Anleitung wird im Wesentlichen das Modell DDX7025BT zur Erklärung dargestellt. Die in dieser Bedienungsanleitung dargestellten Anzeigen und Flächen dienen der Veranschaulichung der Bedienung Ihres Geräts. Aus diesem Grund können sie sich von den tatsächlichen Anzeigen oder Flächen unterscheiden.
- Diese Anleitung erläutert vor allem die Bedienung über die Sensortasten am Monitorschirm und auf dem Sensordisplay. Für Bedienung mit der Fernbedienung (KNA-RCDV331: optionales Zubehör) siehe Seite 49.
- **< >** zeigt die variablen Bildschirmbilder/Menüs/Vorgänge/Einstellungen an, die auf dem Sensordisplay erscheinen.
- **[ ]** zeigt die Tasten am Sensordisplay an.
- **Anzeigesprache:** Englischsprachige Anzeigen werden zur Erklärung verwendet. Sie können die Anzeigesprache im **<Setup>**-Menü wählen. (Seite 48)

# **VOR DER INBETRIEBNAHME**

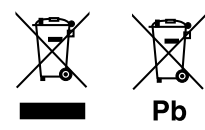

**Entsorgung von gebrauchten elektrischen und elektronischen Geräten und Batterien (anzuwenden in den Ländern der Europäischen Union und anderen europäischen Ländern mit einem separaten Sammelsystem für solche Geräte)**

Das Symbol (durchgestrichene Mülltonne) auf dem Produkt oder seiner Verpackung weist darauf hin, dass dieses Produkt nicht als normaler Haushaltsabfall behandelt werden darf. Durch Ihren Beitrag zur korrekten Entsorgung dieses Produktes schützen Sie die Umwelt und die Gesundheit Ihrer Mitmenschen.

Unsachgemäße oder falsche Entsorgung gefährden Umwelt und Gesundheit.

Weitere Informationen über das Recycling dieses Produktes erhalten Sie von Ihrer Gemeinde oder den kommunalen Entsorgungsbetrieben.

Hinweis: Das Zeichen "Pb" unter dem Symbol für Batterien zeigt an, dass diese Batterie Blei enthält.

#### V **Achtungshinweise am Monitor:**

- Das in diesem Receiver eingebaute Displayfenster wurde mit hoher Präzision hergestellt, aber es lässt sich nicht ausschließen, dass fehlerhafte Bildpunkte vorhanden sind. Dies ist unvermeidbar und wird nicht als Defekt betrachtet.
- Setzen Sie den Monitor keiner direkten Sonneneinstrahlung aus.
- Drücken Sie keinesfalls mit einem Kugelschreiber oder ähnlich spitz zulaufenden Gegenstand auf den Sensorschirm.

Berühren Sie die Sensordisplay-Symbole direkt mit dem Finger (immer ohne Handschuhe).

- Bei extrem niedrigen oder hohen Temperaturen...
	- Chemische Veränderungen im Geräteinneren führen zu Fehlfunktionen.
	- Unter Umständen ist die Bildwiedergabe verschwommen oder verlangsamt. Unter solchen Umständen sind Bild- und Tonwiedergabe asynchron oder die Bildqualität beeinträchtigt.

#### **Zur Sicherheit...**

- Stellen Sie die Lautstärke nicht zu hoch ein, da dadurch das Fahren gefährlich werden kann, indem Außengeräusche blockiert werden; außerdem besteht die Gefahr von Gehörschäden.
- Stoppen Sie das Fahrzeug, bevor Sie komplizierte Vorgänge ausführen.

#### **Temperatur im Fahrzeug...**

Wenn ein Fahrzeug längere Zeit in heißem oder kaltem Wetter geparkt wurde, warten Sie, bis sich die Temperatur im Innenraum normalisiert hat, bevor Sie das Gerät betreiben.

### ❏ **Zurücksetzen des Geräts DDX7025BT/DDX7055BT**

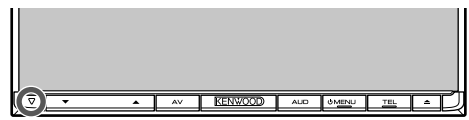

#### **DDX5025DAB/DDX5025BT/DDX5055BT**

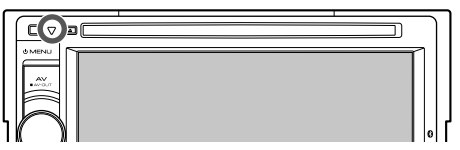

Sollte das Gerät nicht richtig funktionieren, drücken Sie die Rückstelltaste. Die Rückstelltaste löscht alle individuellen Eingaben und stellt das Gerät auf die werkseitige Grundeinstellung zurück (ausgenommen registrierte Bluetooth-Geräte).

# **ANFANGSEINSTELLUNGEN**

# **Anfängliches S etup**

Wenn Sie die Einheit zum ersten Mal einschalten oder rücksetzen, erscheint der anfängliche Einstellung-Bildschirm.

• Sie können auch die Einstellungen über den Bildschirm **<Setup>** ändern. (Seite 46)

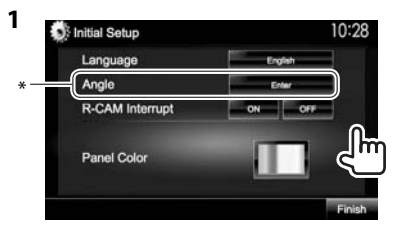

(Seite 48)

**<Language>** Wählen Sie die Textsprache für die Bildschirminformation.

- Stellen Sie **<GUI Language>** zur Anzeige der Bedientasten und Menüeinträge in der gewählten Sprache ein (**[Local]**: anfänglich gewählt)
- **<Angle>\*** (Seite 7) **<R-CAM Interrupt>** (Seite 47) **<Panel**

**Color>** (Seite 43)

oder Englisch (**[English]**). Stellen Sie den Monitorfeldwinkel ein. Wählen Sie **[ON]** wenn Sie die Rückfahrkamera anschließen.

Wählen Sie die Farbe der Tasten auf dem Monitorfeld.

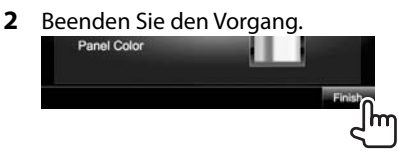

Das Schirmbild **<TOP MENU>** erscheint.

\* Nur für DDX7025BT/DDX7055BT.

# **Einstellen der Sicherheitsfunktion**

Sie können einen Sicherheitscode zum Schutz Ihres Receiversystems vor Diebstahl einstellen.

# ❏ **Registrieren des Sicherheitscodes**

**1** Rufen Sie das Schirmbild **<TOP MENU>** auf.

Auf dem Quell-Steuerbildschirm:

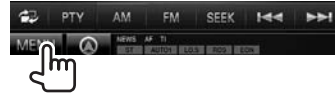

**2** Zeigen Sie das Einstellschirmbild **<System>** an.

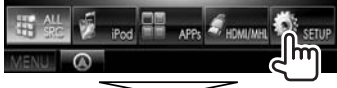

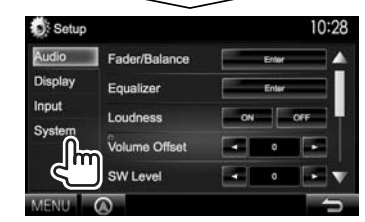

**3** Rufen Sie das Schirmbild

## **<Security Code Set>** auf.

• Drücken Sie [V] wiederholt, um die Seite im Menü-Schirmbild **<System>** zu wechseln.

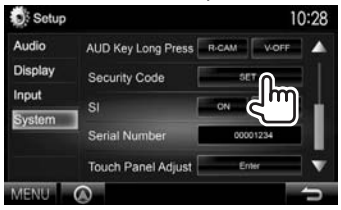

- Zum Löschen des registrierten Sicherheitscodes führen Sie Schritt **1** und **2** aus und drücken **[CLR]** in **<Security Code>**.
- **4** Geben Sie eine vierstellige Zahl (1) ein, und bestätigen Sie dann die Eingabe (2).

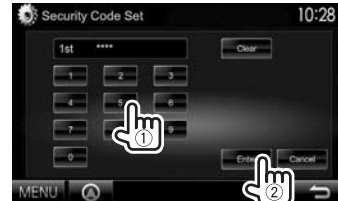

- Drücken Sie **[Clear]**, um die letzte Eingabezu löschen.
- Drücken Sie die Taste **[Cancel]** zum Abbrechen der Einstellung.
- **5** Wiederholen Sie Schritt **4** zum Bestätigen Ihres Sicherheitscodes. Jetzt ist Ihr Sicherheitscode registriert.
- Wenn die Einheit rückgesetzt oder von der Batterie getrennt wird, müssen Sie den Sicherheitscode erneut eingeben. Geben Sie den richtigen Sicherheitscode ein und drücken dann **[Enter]**.

# **ANFANGSEINSTELLUNGEN**

# ❏ **Aktivieren der Sicherheitsfunktion**

Sie können die Sicherheitsfunktion zum Schutz Ihres Receiversystems vor Diebstahl aktivieren.

**1** Zeigen Sie das Einstellschirmbild **<System>** an.

In den **<TOP MENU>** -Bildschirm:

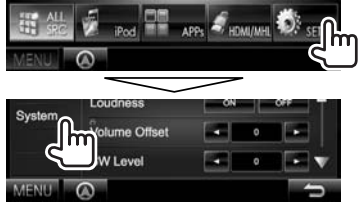

• Drücken Sie [V] wiederholt, um die Seite im Menü-Schirmbild **<System>** zu wechseln.

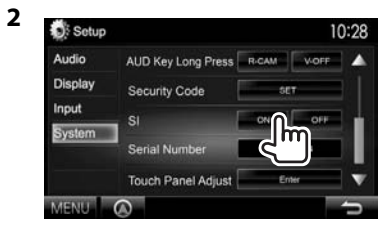

Die Sicherheitsanzeige im Monitorfeld blinkt, wenn die Fahrzeugzündung ausgeschaltet ist.

**Zum Deaktivieren der Sicherheitsfunktion:**  Wählen Sie **[OFF]** für **<SI>**.

# **Uhreinstellungen**

**1** Rufen Sie das Schirmbild **<TOP MENU>** auf.

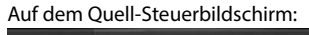

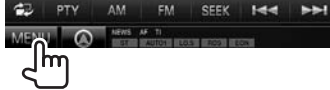

**2** Rufen Sie das Schirmbild **<Setup>** auf.

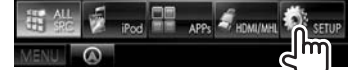

**3** Rufen Sie das Schirmbild **<Clock>** auf.

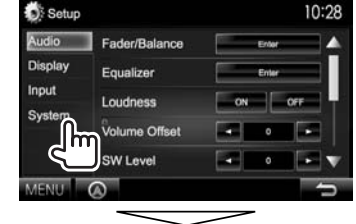

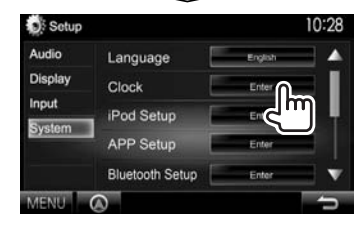

**4** Stellen Sie die Uhrzeit ein.

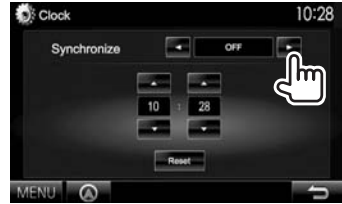

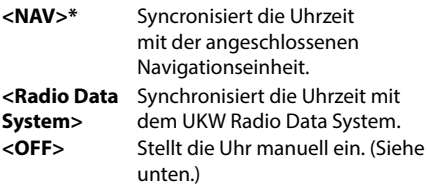

Bei Wahl von **<OFF>**:

Stellen Sie die Uhrzeit (1) und dann die Minute  $(2)$  ein.

• Drücken Sie **[Reset]**, um die Minute auf "00" zu stellen.

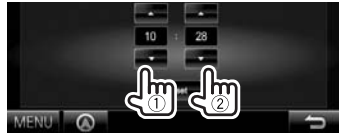

**5** Beenden Sie den Vorgang.

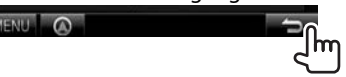

Erscheint nur, wenn die Navigationseinheit angeschlossen ist.

# **Komponentennamen und -funktionen**

### **DDX7025BT/DDX7055BT**

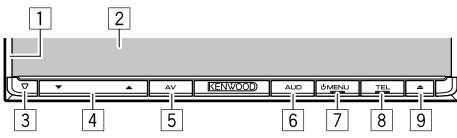

- 1 Monitorfeld\*<br>2 Bildschirm (S
- 2 Bildschirm (Sensordisplay)
- 3 Rückstelltaste/Stromversorgungsanzeige/ **Sicherheitsanzeige** 
	- Setzt das Gerät zurück. (Seite 3)
	- Leuchtet bei eingeschalteter Einheit auf.
	- Blinkt wenn die Sicherheitsfunktion aktiviert ist. (Seite 5)
- $\sqrt{4}$  Volume  $\blacktriangledown/\blacktriangle$  Tasten
	- Stellt die Audio-Lautstärke ein. (Seite 7)
- 5 AV/AV OUT Taste
	- Zeigt das aktuelle Quellschirmbild an. (Drücken)
	- Die Funktion der Taste wenn gedrückt gehalten ist je nach der Einstellung von **<AV Key Long Press>** unterschiedlich. (Seite 48)
- 6 AUD/R-CAM Taste
	- Zeigt das Bildschirmbild **<Equalizer>** an. (Drücken) (Seite 39)
	- Die Funktion der Taste wenn gedrückt gehalten ist je nach der Einstellung von **<AUD Key Long Press>** unterschiedlich. (Seite 48)
- 7 MENU-Taste
	- Zeigt das Bildschirmbild **<TOP MENU>** an. (Drücken) (Seite 8)
	- Schaltet die Stromversorgung aus. (Gedrückthalten) (Seite 7)
	- Einschalten. (Drücken) (Seite 7)
- 8 TEL/VOICE-Taste
	- Zeigt den Telefon-Steuerbildschirm an. (Drücken) (Seite 34)
	- Aktiviert Sprach-Anwahl. (Gedrückthalten) (Seite 35)
- $\boxed{9}$  **A** (Auswurf)-Taste
	- Wirft die Disc aus. (Neigt das Monitorfeld vollständig).
	- Öffnet/schließt das Monitorfeld.

### **DDX5025DAB/DDX5025BT/DDX5055BT**

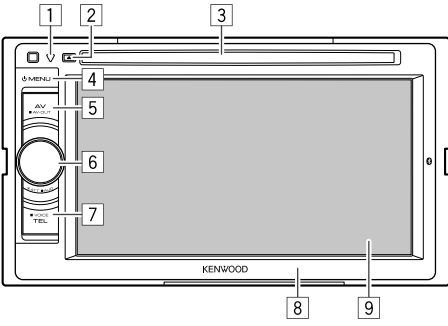

- 1 Rückstelltaste/Stromversorgungsanzeige/ Sicherheitsanzeige
	- Setzt das Gerät zurück. (Seite 3)
	- Leuchtet bei eingeschalteter Einheit auf.
	- Blinkt wenn die Sicherheitsfunktion aktiviert ist. (Seite 5)
- $\boxed{2}$  **A** (Auswurf)-Taste
	- Zum Auswerfen der Disc.
- 3 Ladeschlitz

### [4] (<sup>1</sup>) MFNU-Taste

- Zeigt das Bildschirmbild **<TOP MENU>** an. (Drücken) (Seite 8)
- Schaltet die Stromversorgung aus. (Gedrückthalten) (Seite 7)
- Einschalten. (Drücken) (Seite 7)
- 5 AV/AV OUT Taste
	- Zeigt das aktuelle Quellschirmbild an. (Drücken)
	- Die Funktion der Taste wenn gedrückt gehalten ist je nach der Einstellung von **<AV Key Long Press>** unterschiedlich. (Seite 48)
- 6 Volume/ATT/AUD-Regler
	- Dämpft den Klang. (Drücken) (Seite 7)
	- Stellt die Audio-Lautstärke ein. (Drehen) (Seite 7)
	- Zeigt das Bildschirmbild **<Equalizer>** an. (Gedrückthalten) (Seite 39)
- **7 TEL/VOICE-Taste** 
	- Zeigt den Telefon-Steuerbildschirm an. (Drücken) (Seite 34)
	- Die Funktion der Taste wenn gedrückt gehalten ist je nach der Einstellung von **<TEL Key Long Press>** unterschiedlich. (Seite 48)
- 8 Monitorfeld\*
- 9 Bildschirm (Sensordisplay)
- Sie können die Farbe der Tasten auf dem Monitorfeld ändern. (Seite 43)

V **Achtung bei der Lautstärkeeinstellung:** Digitale Geräte erzeugen im Vergleich mit anderen Tonträgern sehr geringes Rauschen. Senken Sie die Lautstärke vor dem Abspielen solcher digitalen Quellen, um Beschädigung der Lautsprecher durch plötzliche Tonspitzen zu vermeiden.

# **Gemeinsame Bedienvorgänge**

### ❏ **Einschalten**

 **DDX7025BT DDX7055BT**

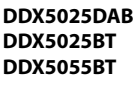

**UMENU** 

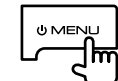

# ❏ **Ausschalten**

**DDX7025BT DDX7055BT** **DDX5025DAB DDX5025BT DDX5055BT**

**UMENU** 

**OMENU** 

(Gedrückthalten) (Gedrückthalten)

# ❏ **Einstellen der Lautstärke**

#### **Zum Einstellen der Lautstärke (00 bis 35)**

**DDX7025BT DDX7055BT** 뉴

Drücken Sie ▲ zum Steigern, und drücken Sie ▼ zum Senken.

• Durch Gedrückthalten der Taste wird die Lautstärke kontinuierlich gesteigert/gesenkt.

**DDX5025DAB DDX5025BT DDX5055BT**

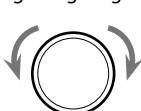

Zum Steigern nach rechts drehen, und zum Senken nach links drehen.

**Zum Dämpfen des Klangs (nur für DDX5025DAB/ DDX5025BT/DDX5055BT)**

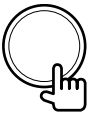

Die Anzeige ATT leuchtet auf.

**Zum Aufheben der Dämpfung:** Drücken Sie die gleiche Taste erneut.

## ❏ **Einstellung des Monitorfeldwinkels (nur für DDX7025BT/DDX7055BT)**

**1** Rufen Sie das Schirmbild **<Angle Adjust>** auf.

In den **<TOP MENU>** -Bildschirm:

• Drücken Sie [V] wiederholt, um die Seite im Menü-Schirmbild **<Display>** zu wechseln.

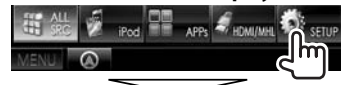

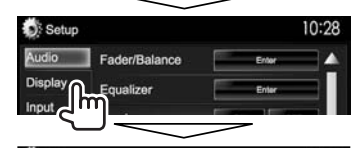

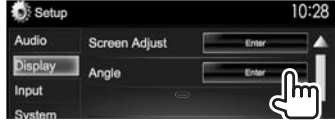

**2** Wählen Sie einen Winkel  $(0 - 6)$ .

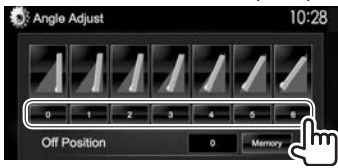

• Zum Einstellen der aktuellen Position als Ausschaltposition wählen Sie **[Memory]**.

### ❏ **Das Gerät auf Bereitschaftsbetrieb schalten**

**1** Rufen Sie alle Elemente im **<TOP MENU>** auf.

In den **<TOP MENU>** -Bildschirm:

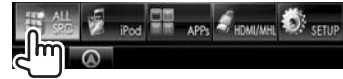

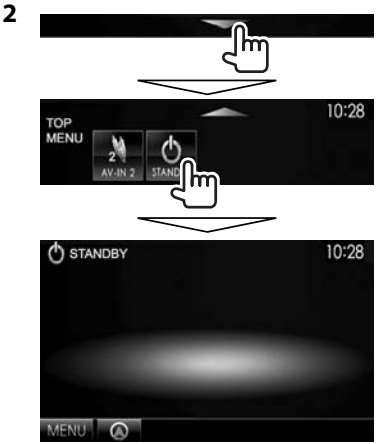

#### ❏ **Ausschalten des Bildschirms DDX5025DAB DDX5025BT DDX7025BT**

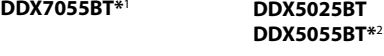

 $ADID$  $\bullet$  voice TEL. hm (Gedrückthalten) (Gedrückthalten)

### **Zum Einschalten des Bildschirmbildes:** Drücken

Sie (<sup>I</sup>) MENU auf dem Monitorfeld, oder berühren Sie das Display.

- \*1 Diese Bedienung arbeitet nur, wenn die **<AUD Key Long Press>** auf **[V-OFF]** gestellt ist. (Seite 48)
- \*2 Diese Bedienung arbeitet nur, wenn die **<TEL Key Long Press>** auf **[V-OFF]** gestellt ist. (Seite 48)

# **Gemeinsame Bildschirmbedienungen**

### ❏**Gemeinsame Bildschirmschreibungen**

Sie können jederzeit andere Schirmbilder aufrufen, um die Quelle zu wählen, Informationen anzuzeigen, die Einstellungen zu ändern usw.

### **Quelle-Steuerbildschirm**

Führt Quellen-Wiedergabebedienungen aus.

• Die Bedientasten sind abhängig von der ausgewählten Quelle unterschiedlich.

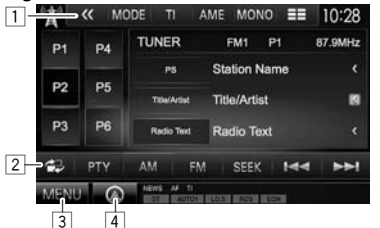

#### **Gemeinsame Bedientasten:**

- 1 Zeigt andere Betriebstasten an.
	- Deaktiviert, wenn keine anderen Tasten vorhanden sind.
- 2 Schaltet zwischen dem normalen Quell-Steuerschirmbild und dem Schirmbild für leichte Steuerung um. (Siehe unten.)
- 3 Zeigt den **<TOP MENU>** bildschirm an. (Siehe rechte Spalte.)
	- Durch Drücken von (<sup>I</sup>) MENU am Monitorfeld wird auch der Bildschirm **<TOP MENU>** angezeigt.
- 4 Zeigt das Schirmbild der angeschlossenen Navigationseinheit an. (Seite 29)

### **Schirmbild für leichte Steuerung**

Durch Drücken von [<sup>2</sup> D] wird zwischen dem normalen Quell-Steuerschirmbild und dem Schirmbild für leichte Steuerung umgeschaltet. Das Schirmbild für leichte Steuerung erlaubt es Ihnen, die Quelle leicht mit einfachen Tasten umzuschalten.

• Die angezeigten Tasten sind abhängig von der ausgewählten Quelle unterschiedlich.

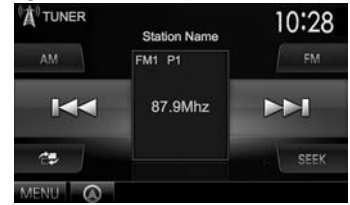

#### **Bildschirmbild <TOP MENU>**

Zeigt das Quell-Steuerschirmbild und das Einstellungen-Schirmbild an.

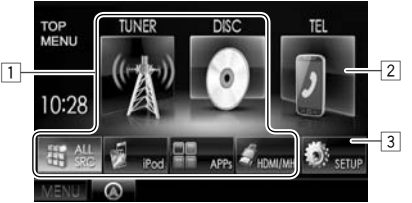

### **Gemeinsame Bedientasten:**

- 1 Ändert die Wiedergabequelle. (Seite 9)
	- Drücken Sie **[ALL SCR]** zum Anzeigen aller Elemente im **<TOP MENU>**. (Seite 9)
	- Sie können die Gegenstände anordnen, die auf dem Schirmbild **<TOP MENU>** angezeigt werden sollen. (Seite 44)
- 2 Zeigt den Telefon-Steuerbildschirm an. (Seite 34)
- 3 Zeigt den **<Setup>** bildschirm an. (Siehe unten.)

#### **Bildschirmbild <Setup>**

Wechselt die Detaileinstellungen. (Seite 46)

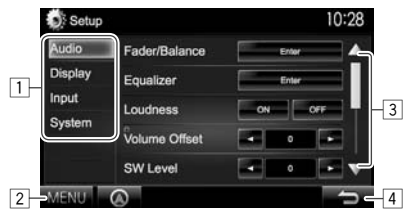

### **Gemeinsame Bedientasten:**

- 1 Wählt die Menükategorie.
- 2 Zeigt den **<TOP MENU>** bildschirm an.
- 3 Ändert die Seite.
- 4 Schaltet zum vorhergehenden Bildschirmbild zurück.
- Erscheint nur, wenn ein Navigationseinheit angeschlossen ist.

### ❏**Sensordisplay-Bedienungen**

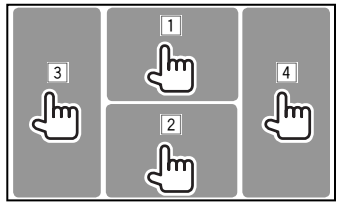

1 Zeigt das Video-Steuermenü an, während ein

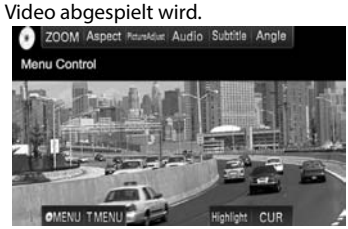

2 Zeigt den Quell-Steuerbildschirm an, während

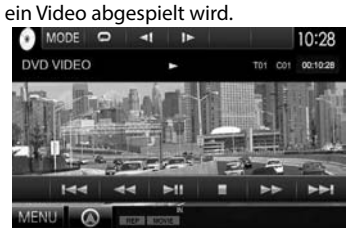

- Die Bedientasten verschwinden durch Berühren des Bildschirms oder wenn etwa 5 Sekunden lang keine Bedienung vorgenommen wird.
- 3 Geht zum vorherigen Kapitel/Track.\*
- 4 Geht zum nächsten Kapitel/Track.\*
- \* Nicht für Video von einer externen Komponente verfügbar.

# **Wählen der Wiedergabequelle**

#### In den **<TOP MENU>** -Bildschirm:

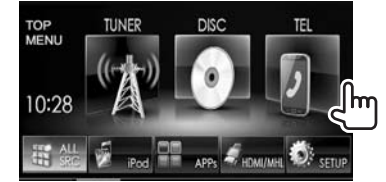

• Sie können die Gegenstände ändern (ausgenommen **[SETUP]**), die auf dem Schirmbild **<TOP MENU>** angezeigt werden sollen. (Seite 44)

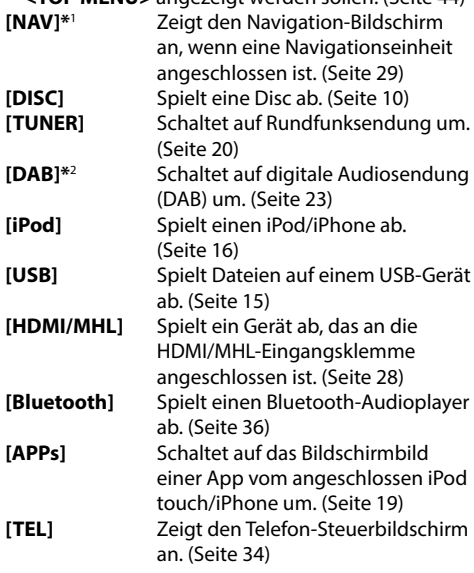

#### **[AV-IN1][AV-IN2]**

Schaltet auf eine externe Komponente um, die an Eingangsbuchsen AV-IN1 oder iPod/AV-IN2 angeschlossen ist. (Seite 27)

- \*1 Wenn keine Navigationseinheit angeschlossen ist, erscheint die Meldung "No Navigation".
- \*2 Nur für DDX5025DAB.

### ❏ **Zum Anzeigen aller Quellen und Elemente im Schirmbild <TOP MENU>**

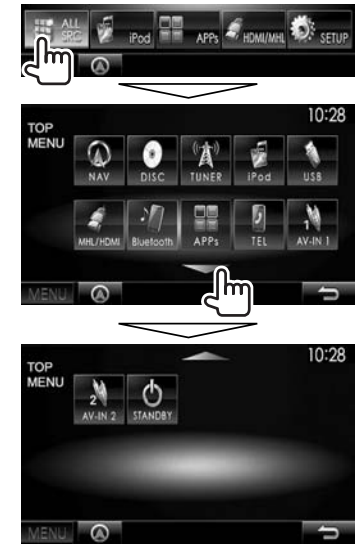

• Sie können die Seite zur Anzeige weiterer Gegenstände wechseln, indem Sie  $[\triangle]/[\blacktriangledown]$ drücken.

# **Wiedergabe einer Disc**

- Wenn eine Disc kein Disc-Menü hat, werden alle Tracks darauf wiederholt abgespielt, bis Sie die Quelle umschalten oder die Disc entnehmen.
- Für abspielbare Disctypen/Dateitypen, siehe Seite 60.

### ❏**Einsetzen einer Disc**

Setzen Sie eine Disc mit der Beschriftung nach oben weisend ein.

### **DDX7025BT/DDX7055BT**

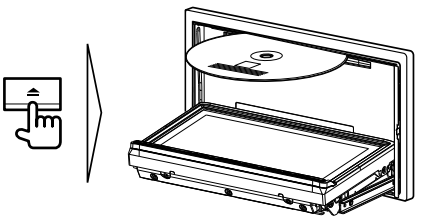

#### **DDX5025DAB/DDX5025BT/DDX5055BT**

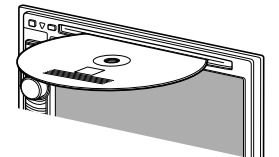

Die Signalquelle schaltet auf **"DISC"** um, und die Wiedergabe beginnt.

- Die IN-Anzeige leuchtet auf, während eine Disc eingesetzt ist.
- Wenn " $\bigcirc$ " auf dem Bildschirm erscheint, kann das Gerät den gewünschten Bedienvorgang nicht ausführen.
	- In manchen Fällen wird zwar " $\mathbb{Q}$ ", nicht angezeigt, aber der Bedienvorgang ist dennoch nicht möglich.
- Bei der Wiedergabe einer mehrkanalig codierten Disc werden die Mehrkanalsignale in Stereo abgemischt.

## ❏ **Auswerfen einer Disc**

 **DDX7025BT DDX7055BT**

#### **DDX5025DAB DDX5025BT DDX5055BT**

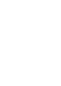

- Ziehen Sie eine Disc beim Entfernen horizontal heraus.
- Sie können eine Disc ausschieben, während eine andere AV-Quelle wiedergegeben wird.
- Wenn die ausgeworfene Disc nicht innerhalb von 60 Sekunden entfernt wird, wird die Disc automatisch wieder in den Ladeschlitz eingezogen, um sie vor Staub zu schützen.

#### **Schließen des Monitorfelds (nur für DDX7025BT/ DDX7055BT)**

Nach dem Entnehmen der Disc drücken Sie A am Monitorfeld. Das Monitorfeld schließt.

# **Wiedergabebetrieb**

Wenn die Bedientasten nicht im Bildschirm angezeigt werden,

berühren Sie den in der Abbildung gezeigten Bereich.

• Zum Ändern der Einstellungen für die Videowiedergabe, siehe Seite 41.

### ❏**Anzeigen und Tasten auf dem Quell-Steuerschirmbild Für DVD/DVD-VR/VCD/DivX/MPEG1/MPEG2**

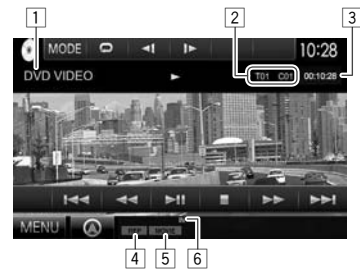

#### **Wiedergabe-Information**

- $\Box$  Medientyp
- 2 Aktuelle Wiedergabegegenstand-Information
	- DVD-Video: Titel-Nr./Kapitel-Nr.
	- DVD-VR: Programm-Nr. (oder Playlist-Nr.)/ Kapitel-Nr.\*
	- DivX/MPEG1/MPEG2: Ordner-Nr./Track-Nr.
	- VCD: Szenen-Nr. (mit PBC) oder Track-Nr. (ohne PBC)
- 3 Spielzeit
- 4 Wiedergabemodus (Seite 13)
- 5 Dateityp (für DivX/MPEG1/MPEG2)
- 6 IN-Anzeige

Im

Zum Anzeigen des Originalprogramm/Playlist-Schirmbilds siehe Seite 11.

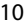

# **DISCS**

#### **Bedientasten**

- **[ ]** Zeigt das Schirmbild für leichte Steuerung an. (Seite 8)
- **[ ]\***<sup>1</sup> Zeigt die Ordner-/Track-Liste an. (Seite 12)
- **[**O**] [**N**]** Reverse-/Vorwärts-Suche während der Wiedergabe\*2
- **[**S**] [**T**]** Wählt Kapitel/Track. (Drücken)
	- Reverse-/Vorwärts-Suche<sup>\*2</sup> (Gedrückthalten)
- **[**IW**]** Zum Starten/Pausieren der Wiedergabe.
- **[**o**]** Stoppt die Wiedergabe.
- **[**  $\left\{\mathcal{K}\right\}$  Zeigt andere Betriebstasten an.
	- Deaktiviert, wenn keine anderen Tasten vorhanden sind.
- **[MODE]** Wechselt die Einstellungen für die Disc-Wiedergabe im **<DISC Mode>**- Schirmbild. (Seite 14)
- **[ ] [ ]\***<sup>3</sup> Wählt den Wiedergabe-Modus. (Seite 13)
- **[Playlist]\***<sup>4</sup> Zeigt das Originalprogramm/Playlist-Schirmbild an.
- **[ ] [ ]\***<sup>5</sup> Spielt Bild für Bild ab.
- **[ ] [ ]\***<sup>1</sup> Wählen Sie einen Ordner. **[PBC]\***<sup>6</sup> Aktiviert oder deaktiviert die VCD PBC-Funktion (Wiedergabe-Steuerung).
- **[MENU]** Zeigt das Bildschirmbild **<TOP MENU>** an.
- \*1 Nicht erscheint für DVD/DVD-VR/VCD.
- \*2 Die Suchgeschwindigkeit ist je nach Typ von Disc oder Datei unterschiedlich.
- \*3 Nicht erscheint für DVD/DVD-VR.
- \*4 Erscheint nur für DVD-VR.
- \*5 Erscheint nur für DVD/DVD-VR.
- \*6 Erscheint nur für VCD.

### **FürC D/MP3/WMA/WAV/AAC**

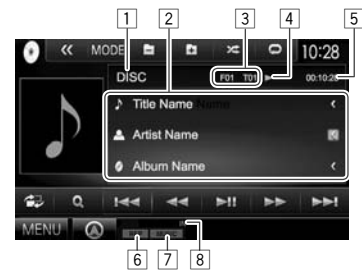

### **Wiedergabe-Information**

 $\Box$  Medientyp

- 2 Track/Datei-Information
	- Durch Drücken von **[<]** wird der Text gescrollt, wenn nicht der ganze Text gezeigt wird.
- 3 Aktuelle Wiedergabegegenstand-Information
	- MP3/WMA/WAV/AAC: Ordner-Nr./Track-Nr.
	- CD: Track Nr.
- 4 Wiedergabestatus
- 5 Spielzeit
- 6 Wiedergabemodus (Seite 13)
- 7 Dateityp
- 8 IN-Anzeige

#### **Bedientasten**

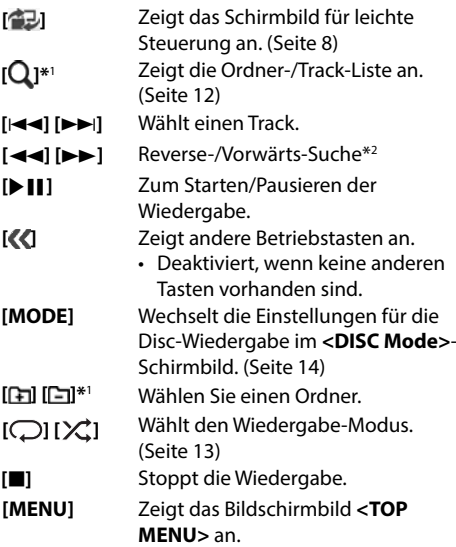

\*1 Nicht erscheint für CD.

\*2 Die Suchgeschwindigkeit ist je nach Typ von Disc oder Datei unterschiedlich.

### ❏ **Wählen von Ordner/Titel auf der Liste**

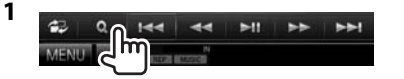

- **2** Wählen Sie den Ordner (1), dann den Gegenstand im gewählten Ordner (2).
	- Wiederholen Sie das Verfahren, bis Sie den gewünschten Track gewählt haben.

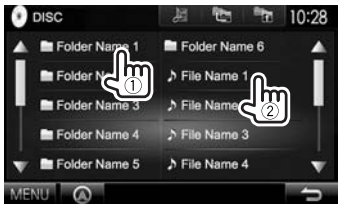

- Sie können die Seite zur Anzeige weiterer Gegenstände wechseln, indem Sie  $[\triangle]/[\nabla]$ drücken.
- Drücken Sie **[ ]**, um den Ordner mit dem aktuellen Track zu öffnen.
- Drücken Sie **[ ]** zum Zurückschalten zum Grundordner.
- Drücken Sie **[ ]** zum Zurückschalten zur obersten Ebene.

### ❏**Videomenü-Bedienungen**

Sie können das Video-Menüschirmbild während der Video-Wiedergabe anzeigen.

- Verfügbare Elemente auf dem Bildschirm hängen vom Typ der eingelegten Disc und der Wiedergabedateien ab.
- Die Bedientasten verschwinden durch Berühren des Bildschirms oder wenn etwa 5 Sekunden lang keine Bedienung vorgenommen wird.

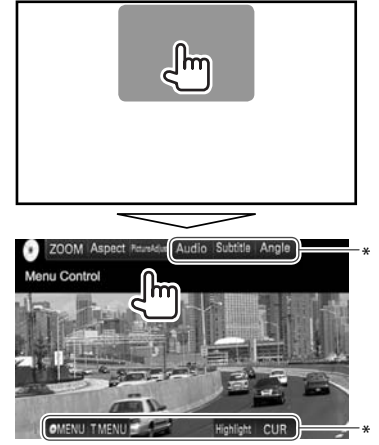

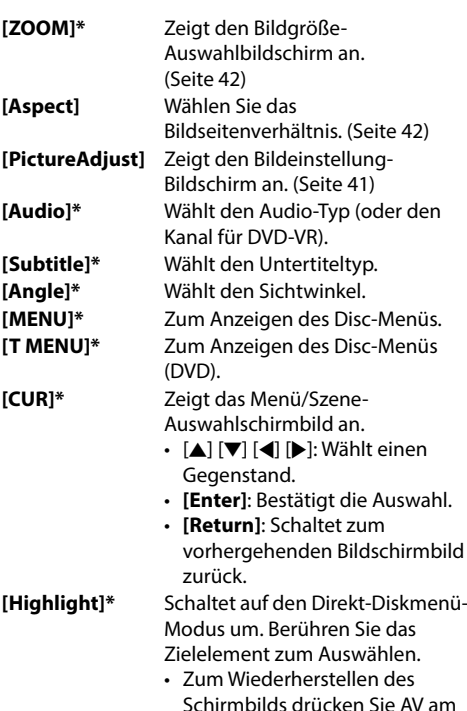

Erscheint möglicherweise nicht, je nach dem Datenträger/der Datei usw.

Monitorfeld.

# **DISCS**

### **Bei VCD**

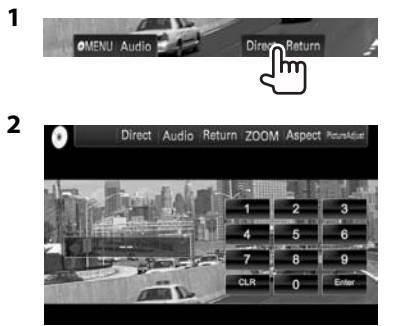

• Zum direkten Wählen eines Tracks drücken Sie **[Direct]** zur Anzeige der Direktwahltasten, und...

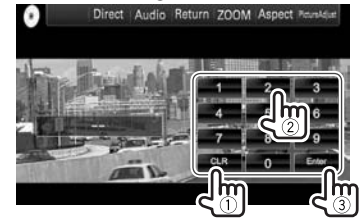

 – Wenn Sie eine falsche Nummer eingeben, drücken Sie **[CLR]**, um die letzte Eingabe zu löschen.

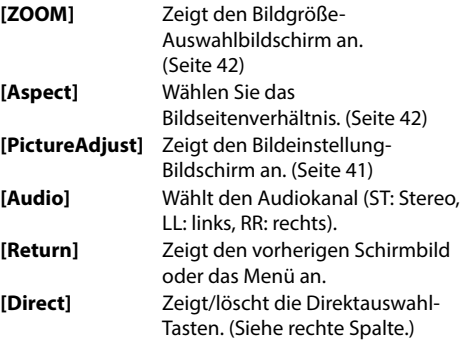

« MODE ■  $\approx$  0  $10:28$ **FL** 

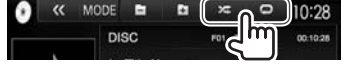

❏**Auswählen des Wiedergabemodus**

- **[ ]** Wählt den Wiederhol-Wiedergabemodus.
- **[ ]** Wählt den Zufallswiedergabemodus.
- Für DVD/DVD-VR: Wiederholte Wiedergabe ist verfügbar.

Für VCD (ohne PBC)/CD/DivX/MPEG1/MPEG2/ MP3/WMA/WAV/AAC: Wiederholte und Zufallswiedergabe sind verfügbar.

- Sie können nicht den Wiederhol-Modus und den Zufallsmodus gleichzeitig aktivieren.
- Bei jedem Drücken der Taste schaltet der Wiedergabemodus um. (Die entsprechende Anzeige leuchtet auf.)
	- Verfügbare Gegenstände können sich je nach Typ der eingelegten Disc und der Wiedergabedatei unterscheiden.

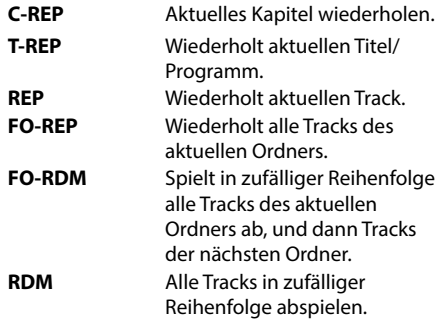

**Zum Aufheben von Wiederholter/ Zufallswiedergabe:** Drücken Sie die Taste wiederholt, bis die Anzeige verschwindet.

# **Einstellungen für die Disc-Wiedergabe**

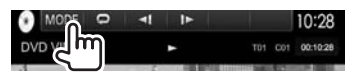

• Die im **<DISC Mode>**-Schirmbild verfügbaren Gegenstände sind je nach den wiedergegebenen Discs/Dateien unterschiedlich.

### ❏**Einstellpunkte**

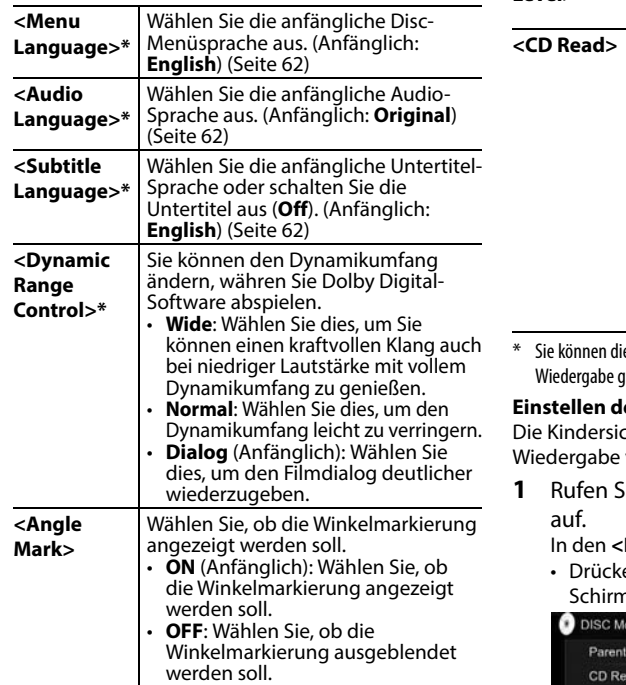

 **<Screen Ratio>\*** Wählen Sie den Monitortyp zum Betrachten eines Breitbilds auf dem externen Monitor.

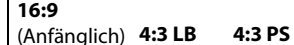

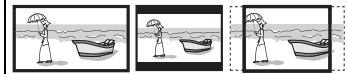

- **<Parental Level>\*** Stellen Sie die Kindersicherungsstufe ein. (Siehe unten.) Wählen Sie die Dateien zur Wiedergabe auf einer Disc, die Musikdateien enthält. Sie können nicht die Einstellung ändern, wenn eine Disc eingesetzt ist. • **1** (Anfänglich): Unterscheidet automatisch zwischen Discs mit
	- Audiodateien und Musik-CDs. • **2**: Hiermit wird die Wiedergabe zwangsweise als Musik-CD
	- durchgeführt. Es kommt kein Ton, wenn eine Disc mit Audiodateien abgespielt wird.

iese Einstellungen nur ändern, während die gestoppt ist.

### **Einstellen der Kindersicherung**

cherung kann nicht während der DVDverwendet werden.

**1** Rufen Sie das Schirmbild **<Parental Pass>**

**DISC Mode>** -Bildschirm:

en Sie [▼] wiederholt, um die Seite im Schirmbild **<DISC Mode>** zu wechseln.

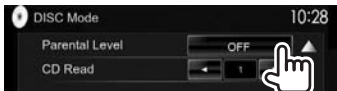

**2** Geben Sie den 4-stelligen Kindersicherungscode ein  $(1)$ , und drücken Sie **[Enter**] (2).

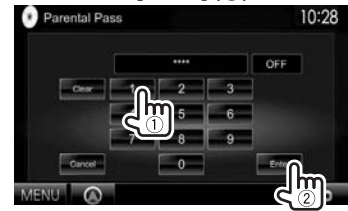

- Zum Löschen der Eingabe drücken Sie **[Clear]**.
- Zum Abbrechen der Code-Einstellung drücken Sie **[Cancel]**.
- **3** Stellen Sie die gewünschte Kindersicherungsstufe ein (**OFF**, **Level 1** bis **Level 8**).

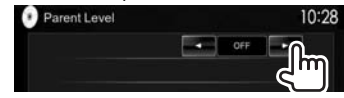

**Zum Deaktivieren der Kindersicherung:** Wählen Sie **[OFF]** für **<Parental Level>**.

# **Anschließen eines USB-Geräts**

Sie können ein USB-Massenspeichergerät wie einen USB-Speicher, digitalen Audioplayer , usw. ans Gerät anschließen.

- Einzelheiten über den Anschluss von USB-Geräten siehe Seite 56.
- Sie können keinen Computer oder kein portables Festplattenlaufwerk an die USB-Eingangsklemme anschließen.
- Einzelheiten über abspielbare Dateitypen und Hinweise zur Verwendung von USB-Geräten siehe Seite 61.

### **Wenn ein USB-Gerät angeschlossen ist...**

Die Signalquelle schaltet auf **"USB"** um, und die Wiedergabe beginnt.

• Alle Tracks im USB-Gerät werden wiederholt abgespielt, bis Sie die Quelle umschalten.

#### **Zum sicheren Abtrennen des USB-Geräts:**

Drücken Sie [▲], und trennen Sie dann das USB-Gerät ab, nachdem "No Device" erscheint.

# **Wiedergabebetrieb**

Wenn die Bedientasten nicht im Bildschirm angezeigt werden, berühren Sie den in der Abbildung gezeigten Bereich.

• Zum Ändern der Einstellungen für die Videowiedergabe, siehe Seite 41.

## ❏**Anzeigen und Tasten auf dem Quell-Steuerschirmbild**

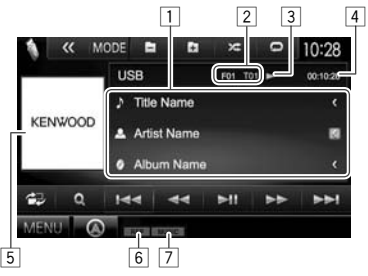

### **Wiedergabe-Information**

- 1 Track-/Datei-Information (für MP3/WMA/WAV/ AAC/FLAC)
	- Durch Drücken von **[<]** wird der Text gescrollt, wenn nicht der ganze Text gezeigt wird.
- 2 Aktuelle Wiedergabegegenstand-Information
	- $\cdot$  MPFG1/MPFG2/H 264/WMV· Ordner-Nr., Track-Nr. usw.
	- MP3/WMA/WAV/AAC/FLAC· Ordner-Nr., Track-Nr. usw.
	- JPEG/BMP/PNG: Ordner-Nr./Datei-Nr.
- 3 Wiedergabestatus<br>4 Spielzeit
- Spielzeit
- 5 Umschlagbild (während der Wiedergabe angezeigt, wenn die Datei Tag-Daten einschließlich Umschlagbild hat)
- 6 Wiedergabemodus (Siehe rechte Spalte.) 7 Dateityp

### **Bedientasten**

- **[ ]** Zeigt das Schirmbild für leichte Steuerung an. (Seite 8)
- **[ ]** Zeigt das Listenauswahl-Schirmbild an. (Seite 16)
- **[**S**] [**T**]** Wählt einen Track.

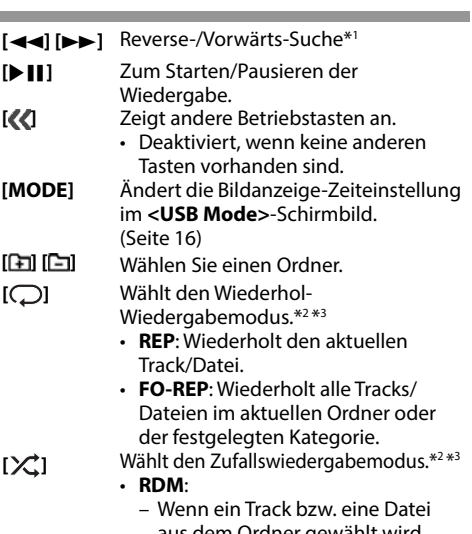

- aus dem Ordner gewählt wird, werden alle Tracks/Dateien des aktuellen Ordners abgespielt und dann die des nächsten Ordners.
- Wenn ein Track bzw. eine Datei aus der Kategorie gewählt wird, werden alle Tracks/Dateien der festgelegten Kategorie in zufälliger Reihenfolge abgespielt.
- **[**M**]** Trennt das USB-Gerät sicher ab.
- **[MENU]** Zeigt das Bildschirmbild **<TOP MENU>** an.
- \*1 Die Suchgeschwindigkeit ist je nach Dateityp unterschiedlich.
- \*2 Zum Abbrechen des Zufalls- oder Wiederholmodus drücken Sie die Taste wiederholt, bis die Anzeige verschwindet.
- \*3 Sie können nicht den Wiederhol-Modus und den Zufallsmodus gleichzeitig aktivieren.

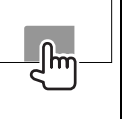

**1**

## ❏ **<Picture Display Time>-Einstellung**

Stellen Sie den Intervall zwischen den Dias bei Diashows der Bilddateien ein.

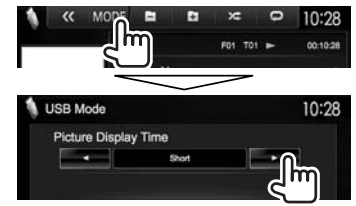

# ❏ **Wählen eines Tracks in der Liste**

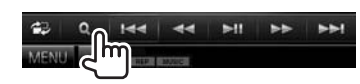

**2** Wählen Sie die Liste.

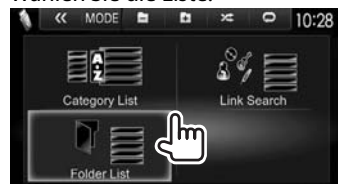

- **3** Wählen Sie den Track.
	- Sie können die Seite zur Anzeige weiterer Gegenstände wechseln, indem Sie  $[$ **A**]/ $[\nabla]$ drücken.
	- Drücken Sie **[ ]** zum Zurückschalten zum Grundordner.
	- Drücken Sie **[ ]** zum Zurückschalten zur obersten Ebene.
	- Drücken Sie [ $E$ ], um den Ordner mit dem aktuellen Track zu öffnen.
	- Wenn Sie alle Tracks im Ordner abspielen wollen, drücken Sie [▶] rechts vom gewünschten Ordner.
- In der **<Category List>**/**<Folder List>**: Sie können den Dateityp zur Auflistung umschalten: Drücken Sie [  $\Box$ ] zum Auflisten von Audiodateien, [ ] zum Auflisten von Videodateien oder [M] zum Auflisten von Bilddateien.
- In der **<Category List>**/**<Link Search>**: Zum Auflisten der Elemente in alphabetischer Reihenfolge drücken Sie **[A-Z]**, und wählen Sie dann das erste Zeichen.

#### **Aus der <Category List>:**

Wählen Sie die Kategorie (1), dann das Element in der gewählten Kategorie  $(\hat{2})$ .

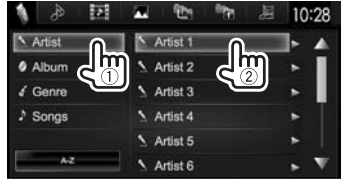

#### **Aus der <Link Search>:**

Wählen Sie den Tag-Typ zur Anzeige der Liste der Inhalte mit dem gleichen Tag wie der Track bzw. die Datei, der/die momentan abgespielt wird  $(1)$ , dann das Element  $(2)$ ).

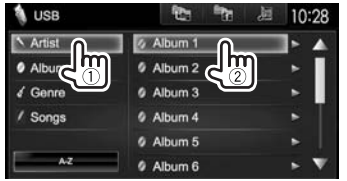

#### **Aus der <Folder List>:**

Wählen Sie den Ordner (1), dann den Gegenstand im gewählten Ordner (2).

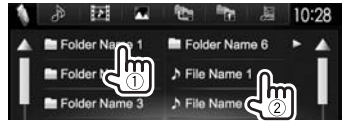

# **iPod/iPhone**

# **Vorbereitung**

### ❏ **Anschließen von iPod/iPhone**

- Einzelheiten über den Anschluss von iPod/ iPhone siehe Seite 56.
- Für abspielbare iPod/iPhone-Typen, siehe Seite 62.

Schließen Sie Ihr iPod/iPhone entsprechend dem Typ des iPod/iPhone an.

#### **Verdrahtungsanschluss**

- **Zum Musikhören:**
	- Für iPod/iPhone ausgenommen iPhone 5/iPod touch (5. Generation)/iPod nano (7. Generation) verwenden Sie das ISB-Audiokabel für iPod/ iPhone – KCA-iP102 (optionales Zubehör)
	- Für iPhone 5/iPod touch (5. Generation)/iPod nano (7. Generation) verwenden Sie das USB 2.0 Kabel (Zubehör für iPod/iPhone)
- **Zum Betrachten von Video und Hören von Musik:**
	- Für iPod/iPhone ausgenommen iPhone 5/iPod touch (5. Generation)/iPod nano (7. Generation) verwenden Sie das USB-Audio- und Videokabel für iPod/iPhone – KCA-iP202 (optionales Zubehör)
	- Für iPhone 5/iPod touch (5. Generation)/iPod nano (7. Generation) verwenden Sie das HDMI-Kabel KCA-HD100 (optionales Zubehör) und das USB 2.0 Kabel (Zubehör des iPod/iPhone) über Lightning-Digital AV-Adapter (Zubehör für iPod/ iPhone)

# **iPod/iPhone**

#### **Bluetooth-Verbindung**

Koppeln Sie das iPod/iPhone über Bluetooth. (Seite 30)

- iPhone 5/iPod touch (5. Generation)/iPod nano (7. Generation): Zum Betrachten des Videos schließen Sie Ihr iPod/iPhone an der HDMI/ MHL-Eingangsklemme mittels des KCA-HD100 (optionales Zubehör) an. (Seite 56)
- Für iPod/iPhone ausgenommen iPhone 5/iPod touch (5. Generation)/iPod nano (7. Generation): Sie können nicht das Video mit Bluetooth-Verbindung betrachten.

### ❏ **Wählen des iPod/iPhone-Geräts zur Wiedergabe und der Verbindungsmethode**

Beim ersten Anschließen des iPod/iPhone-Geräts erscheint das Setup-Bildschirmbild (für Verbindung usw.). Folgen Sie dem Verfahren auf dem Setup-Bildschirmbild zum Konfigurieren der Einstellungen.

**1** Rufen Sie das Schirmbild **<iPod Settings>** auf.

In den **<TOP MENU>** -Bildschirm:

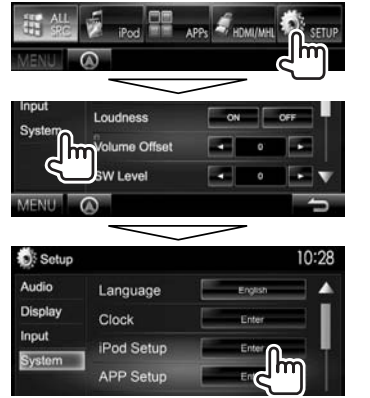

• Wenn **[Enter]** für **<iPod Setup>** nicht gewählt werden kann, stellen Sie die Einheit auf Bereitschaftsmodus. (Seite 7)

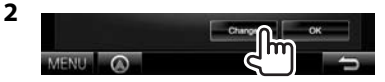

- Wenn Sie die Einstellung nicht zu ändern brauchen, drücken Sie **[OK]**, um das Setup-Bildschirmbild zu verlassen.
- **3** Wählen Sie die Verbindungsmethode (1), und drücken Sie dann **[Next]** (2).<br> *D*: Pod Settings Connection Type Selection 10:28

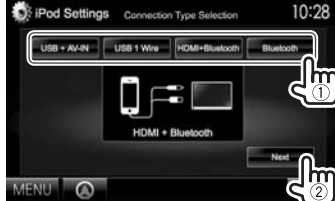

**<USB + AV-IN>** Wählen Sie dies, wenn der iPod/iPhone über das KCA-iP202 (optionales Zubehör) angeschlossen wird. **<USB 1 Wire>** Wählen Sie dies, wenn der iPod/ iPhone mittels des KCA-iP102 oder des USB 2.0-Kabels (Zubehör von iPod/iPhone) angeschlossen wird. **<HDMI + Bluetooth>** Wählen Sie dies, wenn das iPod/ iPhone mittels HDMI-Kabel KCA-HD100 (optionales Zubehör) und USB 2.0 Kabel (Zubehör des iPod/ iPhone) über Lightning-Digital AV-Adapter (Zubehör für iPod/ iPhone) angeschlossen ist. **<Bluetooth>** Wählen Sie dies, wenn das iPod/iPhone über Bluetooth angeschlossen ist.

- Bei Wahl von **<USB + AV-IN>** oder **<USB 1 Wire>** gehen Sie zu Schritt **5**.
- **4** Bei Wahl von **<HDMI + Bluetooth>** oder **<Bluetooth>** als Verbindungsverfahren erscheint das Geräteauswahl-Bildschirmbild. Suchen Sie die verfügbaren iPod/iPhone-Geräte (1), und wählen Sie dann das Zielgerät aus der Liste (2).<br> **I**I iPod Settings Avelleble Devices 10:28

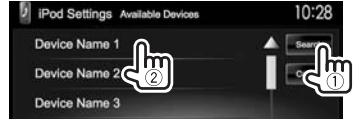

- Sie können die Seite ändern, um mehr Gegenstände anzuzeigen, indem Sie  $[$ [I]/ $|\nabla$ ] drücken.
- Wenn das Gerät bereits aufgelistet ist. überspringen Sie den Schritt (1).
- Zum Stoppen des Suchlaufs drücken Sie **[Cancel]**.
- **5** Bestätigen Sie die Einstellungen.

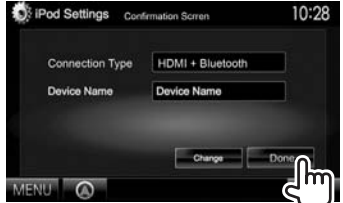

# **iPod/iPhone**

### ❏ **Wählen von Vorzugseinstellungen für Wiedergabe vom iPod/iPhone**

Wenn die Quelle **"iPod"** ist...

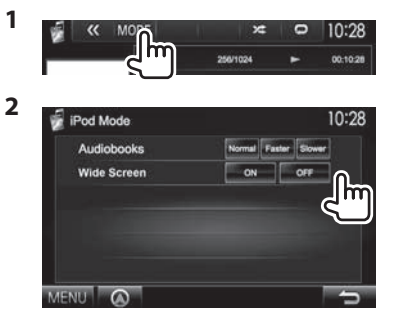

- **<Audiobooks>** Wählen Sie die Geschwindigkeit von Hörbüchern.
- **<Wide Screen>\***
- **[ON]**: Wählen Sie dies, um ein mit Breitformatbild kompatibles Video im Breitbildformat anzuzeigen.
- **[OFF]**: Wählen Sie dies zum Deaktivieren.
- \* Sie können nicht die Einstellung ändern, wenn ein iPod/iPhone angeschlossen ist.

# **Wiedergabebetrieb**

Seite 41.

Wenn die Bedientasten nicht im Bildschirm angezeigt werden, berühren Sie den in der Abbildung gezeigten Bereich.  $\int_{\mathbf{R}}$ • Zum Ändern der Einstellungen für die Videowiedergabe, siehe

### ❏**Anzeigen und Tasten auf dem Quell-Steuerschirmbild**

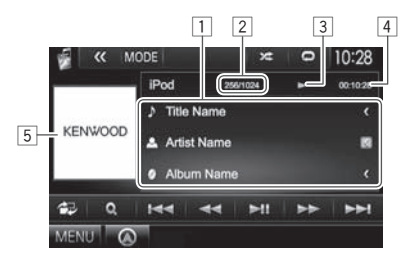

### **Wiedergabe-Information**

1 Song-/Video-Information

- Durch Drücken von **[<]** wird der Text gescrollt, wenn nicht der ganze Text gezeigt wird.
- 2 Track-Nr./Gesamtzahl des Tracks
- 3 Wiedergabestatus
- 4 Spielzeit
- 5 Cover (wird angezeigt, wenn der Song Cover-Daten enthält)

### **Bedientasten**

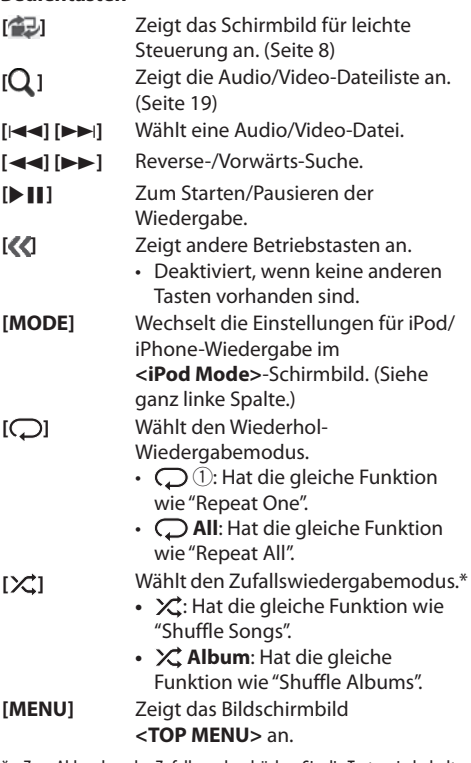

\* Zum Abbrechen des Zufallsmodus drücken Sie die Taste wiederholt, bis die Anzeige verschwindet.

# iPod/iPhone

#### ❏ **sua ietaD-oediV/oiduA enie eiS nelhäW dem Menü 1**

 $90H<sup>44</sup>$  $-44$  $\mathbf{M}$ ≣llm

- **2** Wählen Sie das Menü ( $\therefore$  Audio oder **I**: Video) (1), eine Kategorie (2), und dann einen gewünschten Gegenstand (3).
	- Wählen Sie den Gegenstand in der gewählten Ebene, bis eine gewünschte Datei zu spielen beginnt.
	- Sie können die Seite zur Anzeige weiterer Gegenstände wechseln, indem Sie  $[$ **A**]/ $[\nabla]$ drücken.
	- Drücken Sie [All  $\triangleright$ ], um alle Songs/Videos abzuspielen.
	- Drücken Sie **[ ]** zum Zurückschalten zur oberen Ebene.
	- Drücken Sie **[ ]** zum Zurückschalten zur obersten Ebene.

### **Audio-Menü:**

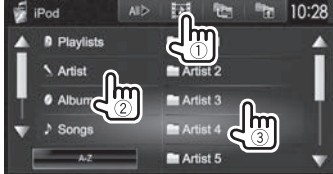

• Drücken Sie **[A-Z]**, um die Liste in alphabetischer Reihenfolge zu sortieren.

#### **Video-Menü:**

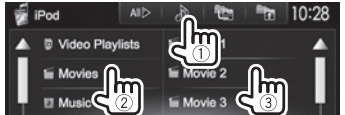

• Verfügbare Kategorien hängen von dem Typ Ihres iPod/iPhone ab.

# **APPs**

Sie können eine App vom angeschlossen iPod touch/iPhone/Android auf diesem Gerät verwenden.

# **Vorbereitung**

- **1** Schließen Sie das iPod touch/iPhone/ Android an.<br>• Für verkabelte Verbindung siehe Seite 56
	- für iPod touch/iPhone oder Seite 57 für Android.
	- Zum Betrachten des Videos schließen Sie das Gerät mittels KCA-iP202 oder KCA-HD100 an (optionales Zubehör).
	- Für Bluetooth-Verbindung siehe Seite 32.
- **2** Wählen Sie das iPod touch/iPhone/ Android-Gerät zur Verwendung und die Verbindungsmethode am **<APP Setup>**-

Beim ersten Anschließen des Geräts erscheint das Setup-Bildschirmbild (für Verbindung usw.). Folgen Sie dem Verfahren auf dem Setup-Bildschirmbild zum Konfigurieren der Einstellungen.

# **Verwendung einer App**

# □ Wiedergabebetrieb

- **1** Starten Sie die App auf Ihrem iPod touch/ iPhone/Android.
- **2** Wählen Sie **"APPs"**

### ❏**Bedientasten auf dem Quell-Steuerschirmbild**

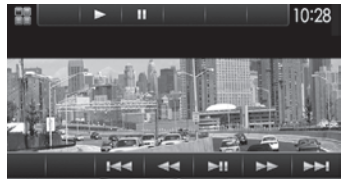

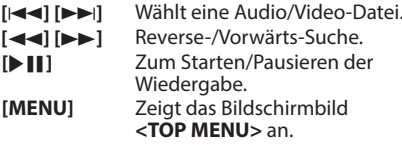

Bei manchen Anwendungen wie

Navigationsanwendungen werden die Bedientasten und die Informationen nicht angezeigt. Sie können die Bedienungen auf dem Sensordisplay ausführen, wie etwa das Scrollen der Karte.

Sie können auch das Audio/Video mit dem iPod/ iPhone selber anstelle mit dem Gerät abspielen.

• Wenn Sie Garmin StreetPilot® Onboard verwenden, erscheint der Bildschirm. Einzelheiten über Garmin StreetPilot® Onboard für iPhone, nden Sie auf der Website von Garmin: www.garmin.com

### **Garmin App:**

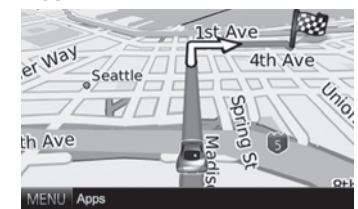

- Die aktuelle Position Ihres Fahrzeugs wird auf der Karte angezeigt. Wenn das Fahrzeug fährt scrollt die Karte.
- Die Bildschirmbilder von iPhone und dem Gerät sind nicht gleich.

### ❏ **Umschalten auf das Bildschirmbild der App, während Sie eine andere Quelle hören**

Halten Sie AV am Monitorfeld gedrückt.

• Diese Bedienung arbeitet nur, wenn **<AV Key Long Press>** auf **[APPs]** gestellt ist. (Seite 48)

# **TUNER**

# **Rundfunkempfang**

### ❏**Anzeigen und Tasten auf dem Quell-Steuerschirmbild**

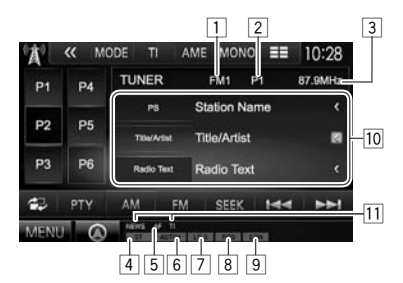

### **Tuner-Empfangsinformation**

- 1 Wellenbereich<br>2 Festsender-Nr
- 2 Festsender-Nr.
- 3 Die aktuell abgestimmte Senderfrequenz
- 4 ST/MONO-Anzeige
	- Die ST-Anzeige leuchtet auf, wenn eine UKW-Stereo-Sendung mit ausreichender Signalstärke empfangen wird.
- 5 AF-Anzeige
- 6 Suchlauf-Modus
- 7 LO.S -Anzeige (Siehe ganz rechte Spalte.)
- 8 RDS-Anzeige Leuchtet auf, wenn ein Radio Data System-Sender empfangen wird.
- 9 EON-Anzeige: Leuchtet auf, wenn ein Radio Data System Sender EON-Signale ausstrahlt.
- 10 Textinformation
	- Durch Drücken von **[<]** wird der Text gescrollt, wenn nicht der ganze Text gezeigt wird.
	- Durch Drücken von **[Radio Text]** wird die Information zwischen Radiotext, Radiotext Plus und PTY-Code umgeschaltet.
- [1] Standby-Empfangsanzeigen

#### **Bedientasten**

- **[P1] [P6]** Wählt einen gespeicherten Sender aus. (Drücken)
	- Speichert den aktuellen Sender. (Gedrückthalten)
- **[MODE]** Wechselt die Einstellungen für den Tuner-Empfang im **<Tuner Mode>**- Schirmbild. (Seite 20 und 22)
- **[TI]** Aktiviert/deaktiviert den TI-Standby-Empfangsmodus. (Seite 21)
- **[AME]** Führt automatische Sendervorwahl aus. (Seite 21)
- **[MONO]\*** Aktiviert/deaktiviert den Mono-Modus für besseren UKW-Empfang. (Dabei geht der Stereoeffekt verloren)
	- Die MONO-Anzeige leuchtet auf, während Mono-Modus aktiviert ist.
- **[ ]** Ändert die Display-Information. (Siehe rechte Spalte.)
- **[當已]** Zeigt das Schirmbild für leichte Steuerung an. (Seite 8)
- **[PTY]\*** Wechselt in den PTY-Suchmodus. (Seite 21)
- **[AM]** Wählt das AM-Frequenzband.

**[FM]** Wählt das UKW-Frequenzband. **EM1-->FM2-->FM3-**

- **[SEEK]** Wechselt den Seek-Modus.
	- **AUTO1**: Auto Suche
	- **AUTO2**: Stimmt der Reihe nach auf die Sender im Speicher ab.
	- **MANU**: Manuelle Suche
- **[** $\leftarrow$ ] Sucht nach einem Sender.
- Die Suchmethode ist je nach dem gewählten Seek-Modus unterschiedlich. (Siehe oben). **[MENU]** Zeigt das Bildschirmbild
	- **<TOP MENU>** an.

#### \* Erscheint nur, wenn UKW als Quelle gewählt ist.

# ❏**Ändern der Displayinformation**

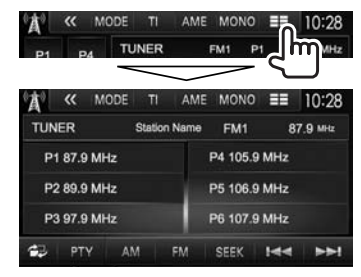

Die Festsenderlist und der Sendername für UKW-Radio Data System (wenn ein PS-Signal anliegt) werden angezeigt.

• Durch erneutes Drücken von **[**  $\equiv$  **1** wird die Textinformation für den momentan empfangenen Sender angezeigt.

### ❏ **Abstimmen von UKW-Sendern mit starken Signalen—Lokalsuche**

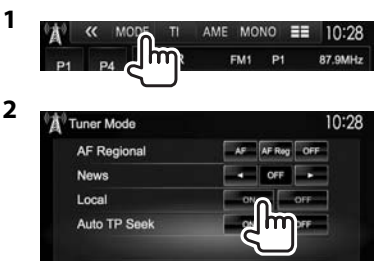

- **[ON]** Wählen Sie dies, um nur auf Sendern mit ausreichender Signalstärke abzustimmen. Die LO.S Anzeige leuchtet auf.
- **[OFF]** Deaktivieren Sie die Funktion.

20

# **Einstellung von Festsendern**

## ❏ **Speichern von Sendern**

Sie können für jedes Frequenzband bis zu 6 Sender voreinstellen.

### **Automatische Programmierung—AME (Auto Memory)**

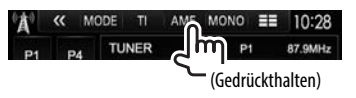

Das Gerät sucht nach den Ortssendern mit den stärksten Einfallssignalen und speichert sie automatisch als Festsender ab.

### **Manuelle Voreinstellung**

- **1** Stimmen Sie einen als Festsender einzugebenden gewünschten Sender ab. (Seite 20)
- **2** Wählen Sie eine Festsendernummer.<br> $\begin{bmatrix} \bullet & \bullet \\ \bullet & \bullet \end{bmatrix}$   $\begin{bmatrix} \alpha & \text{nope} \\ \alpha & \text{nope} \end{bmatrix}$   $\begin{bmatrix} \bullet & \bullet \\ \bullet & \text{nope} \end{bmatrix}$   $\begin{bmatrix} \bullet & \bullet & \bullet \\ \bullet & \text{nope} \end{bmatrix}$   $\begin{bmatrix} \bullet & \bullet & \bullet \\ \bullet & \text{nope} \end{bmatrix}$

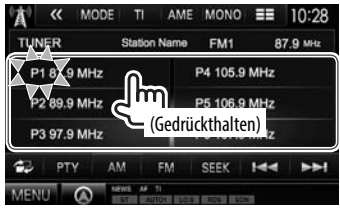

Der in Schritt **1** gewählte Sender wird gespeichert.

# ❏**Wahl eines Festsenders**

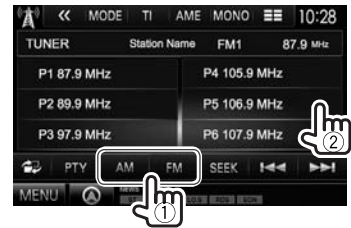

# **UKW-Radio Data System-Merkmale**

### ❏ **Suchen nach UKW Radio Data System-Programm—PTY-Suchlauf**

Sie können Ihre ausgestrahlten Lieblingsprogramme suchen, indem Sie den PTY-Code wählen.

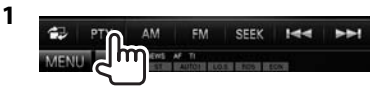

**2** Wählen Sie einen PTY-Code.

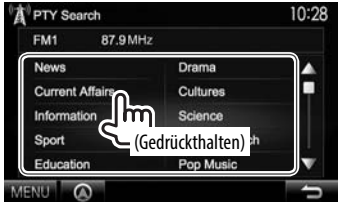

• Sie können die Seite zur Anzeige weiterer Gegenstände wechseln, indem Sie  $[$ **A**]/ $[\nabla]$ drücken.

#### Der PTY-Suchlauf beginnt.

Wenn ein Sender eine Sendung mit dem PTY-Code ausstrahlt, den Sie gewählt haben, wird dieser Sender eingestellt.

• Für die Textsprache steht hier nur Englisch/ Spanisch/Französisch/Deutsch/Holländisch/ Portugiesisch zur Verfügung. Wenn eine andere Sprache in **<Language>** (Seite 48), gewählt ist, wird die Textsprache für auf Englisch gestellt.

### ❏ **Aktivieren/Deaktivieren von TI/ Nachrichten-Standbyempfang**

### **TI-Standbyempfang**

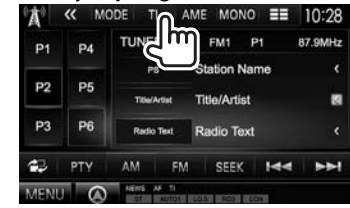

Das Gerät ist im Bereitschaftsbetrieb, um auf Verkehrsinformation (TI) umzuschalten, falls verfügbar. (Die TI-Anzeige leuchtet in Weiß auf.)

• Wenn die TI-Anzeige orangefarben leuchtet, stimmen Sie auf einen anderen Sender ab, der Radio Data System-Signale ausstrahlt.

### **So deaktivieren Sie den TI-Standbyempfang**

Drücken Sie **[TI]**. (Die TI-Anzeige erlischt.)

- Die Lautstärkeeinstellung für Verkehrsinformation wird automatisch gespeichert. Wenn die Einheit das nächste Mal auf Verkehrsinformation umschaltet, wird die Lautstärke auf den vorherigen Pegel eingestellt.
- Für DDX5025DAB: Der TY-Standbyempfang kann auch leicht über das **"DAB"**-Quelle-Steuerschirmbild aktiviert oder deaktiviert werden. (Seite 25)

**2**

### **Nachrichten-Standbyempfang**

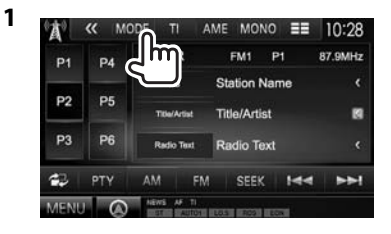

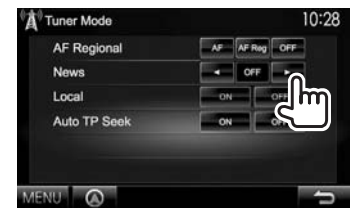

- **[00min] [90min]** Aktivieren Sie den Nachrichten-Standbyempfang (die NEWS-Anzeige leuchtet auf). Wählen Sie den Zeitraum zur Deaktivierung der Unterbrechung. **[OFF]** Deaktivieren Sie die Funktion.
- Die Lautstärkeeinstellung beim Empfang von Nachrichten wird automatisch gespeichert. Beim nächsten Umschalten der Einheit auf Nachrichten wird die Lautstärke auf den vorher eingestellten Pegel eingestellt.

### ❏ **Verfolgen des gleichen Programms— Netzwerk-Tracking-Empfang**

Wenn Sie in einem Bereich unterwegs sind, in dem kein guter UKW-Empfang möglich ist, sucht dieser Receiver automatisch nach anderen Frequenzen, auf denen das UKW-Radio Data System-Programm möglicherweise besser empfangen werden kann.

• Bei Versand ab Werk ist der Netzwerk-Tracking-Empfang aktiviert.

#### **Zum Ändern der Netzwerk-Tracking-Empfang-Einstellung**

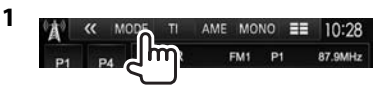

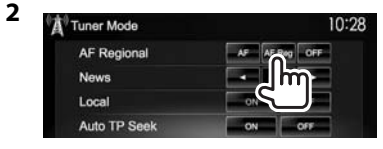

- **[AF]** Schalten Sie auf einen anderen Sender um. Das Programm kann sich von dem aktuell gewählten unterscheiden (AF-Anzeige leuchtet auf).
- **[AF Reg]** Schalten Sie auf eine andere Frequenz mit demselben Programm um (die AF-Anzeige leuchtet auf).
- **[OFF]** Deaktivieren Sie die Funktion.
- Die RDS-Anzeige leuchtet auf, wenn der Network-Tracking-Empfang aktiviert ist und ein UKW-Sender mit Radio Data System gefunden ist.

### ❏ **Automatischer TI-Sender-Suchlauf— Automatische Verkehrsfunksuche**

Bei schlechtem Empfang eines

Verkehrsinformationen-Senders wird automatisch nach einem anderen Radiosender gesucht, der besser empfangen werden kann.

#### **Zum Aktivieren automatischer Verkehrsfunksuche**

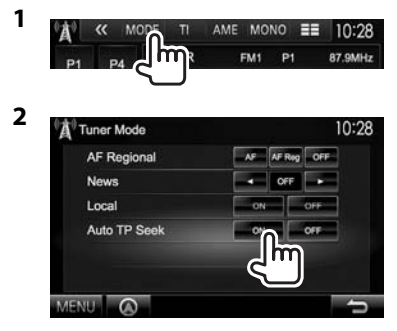

**Zum Deaktivieren automatischer Verkehrsfunksuche:** Drücken Sie **[OFF]**.

# **DIGITAL RADIO (DAB) (Nur für DDX5025DAB)**

# **Über DAB (Digital Audio Broadcasting)**

#### **Was ist das DAB-System?**

DAB (Digital Audio Broadcasting) ist eines der heute verfügbaren digitalen Rundfunksendesysteme. Es kann Klang in Digitalqualität ohne störende Interferenzen oder Signalverzerrung liefern. Außerdem kann dieser Dienst Text und Daten übermitteln.

Im Gegensatz zu UKW-Sendungen, wo jedes Programm auf seiner eigenen Frequenz übertragen wird, kombiniert DAB mehrere Programme ("Dienste" genannt), um ein sogenanntes "Ensemble" zu bilden.

Die "Primärkomponente" (Hauptrundfunksender) wird manchmal von einer "Sekundärkomponente" begleitet, die zusätzliche Programme oder andere Informationen enthält.

# **Digitaler Rundfunkempfang**

### ❏**Anzeigen und Tasten auf dem Quell-Steuerschirmbild**

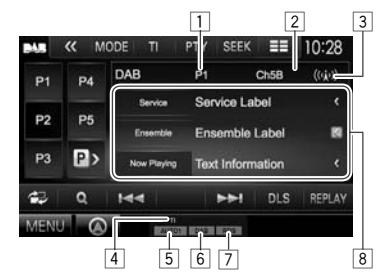

### **Tuner-Empfangsinformation**

- 1 Festsender-Nr.
- 2 Kanal-Nr.
- 3 Signalstärke
- 4 TI-Anzeige
- 5 Suchlauf-Modus
- 6 DAB-Empfangsanzeige
	- Die DAB-Anzeige leuchtet, während eine DAB-Sendung empfangen wird.
	- Die MC-Anzeige leuchtet, während eine DAB-Multikomponente empfangen wird.
- 7 RDS-Anzeige Leuchtet auf, wenn ein Radio Data System-Sender empfangen wird.
- 8 Textinformation
	- Durch Drücken von **[<]** wird der Text gescrollt, wenn nicht der ganze Text gezeigt wird.
	- Durch Drücken von **[Now Playing]** wird die Information umgeschaltet. Bei jedem Drücken der Taste wechseln die Informationen und die Taste zwischen **[Audio Quality]**, **[PTY]**, **[Artists]**, **[Title]**, **[Now Playing]** und **[Next Program]** um.

### **Bedientasten**

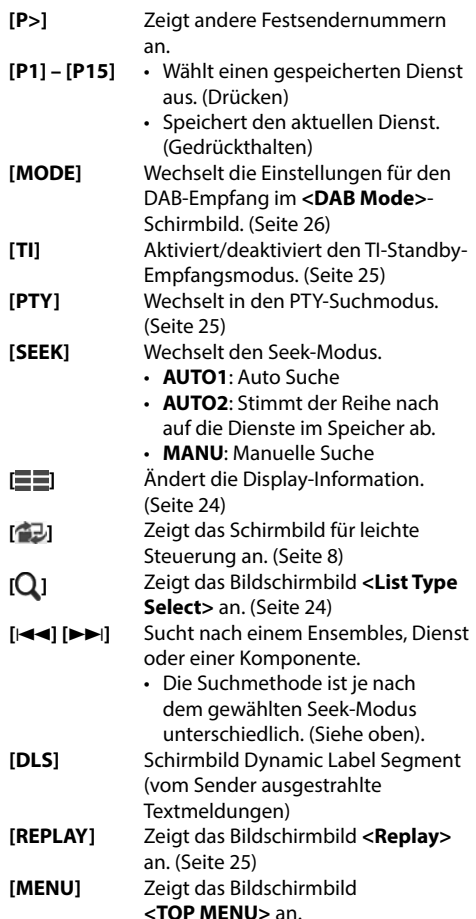

# **DIGITAL RADIO (DAB)**

## ❏ **Ändern der Displayinformation**

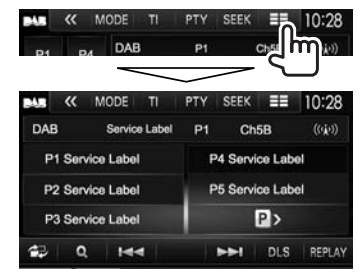

Die vorgegebene Liste der Dienst-Bezeichnungen erscheint.

• Durch erneutes Drücken von **[** $\equiv$ **]** wird die Textinformation für den momentan empfangenen Dienst bzw. die Komponente angezeigt.

## ❏ **Wählen Sie einen Dienst aus der Liste**

**1** Rufen Sie das Schirmbild **<List Type Select>** auf.

> $\rightarrow$ DLS REPLAY  $144$ il m n<br>Zuoma artista koosa

**2** Wählen Sie den Listentyp.

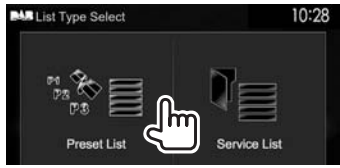

**<Preset List>** Wählt aus der Vorwahlliste.

• Zum Vorwählen der Dienste siehe rechte Spalte.

**<Service List>** Wählt unter den Dienstnamen (Dienst-Liste).

- **3** Wählen Sie einen Dienst aus der Liste. **In der <Preset List>**
	- Sie können die Seite zur Anzeige weiterer Gegenstände wechseln, indem Sie  $[\triangle]/[\nabla]$ drücken.

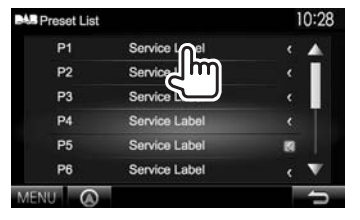

### **In der <Service List>**

• Sie können die Seite zur Anzeige weiterer Gegenstände wechseln, indem Sie  $[$ **A**]/ $[\nabla]$ drücken.

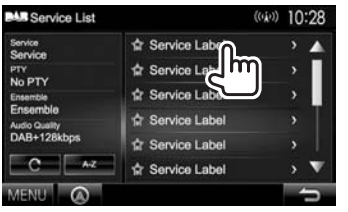

- Drücken Sie **[A-Z]**, um nach dem Anfangsbuchstaben zu suchen. Durch Drücken von **[A–Z]** wird das **<A –Z Search>**- Schirmbild angezeigt. Wählen Sie den Anfangsbuchstaben zum Beginn der Suche.
	- Wenn Sie mit nicht-alphabetischen Zeichen suchen möchten, drücken Sie **[Other]**.
- Halten Sie **[ ]** gedrückt, um die **<Service List>** zu aktualisieren.

# **Dienste voreinstellen**

### ❏ **Speichern von Diensten**

Sie können 15 Vorwahldienste einstellen.

- **1** Wählen Sie einen Dienst zur Vorwahl. (Seite 23)
- **2** Wählen Sie eine Festsendernummer.
	- Wenn Sie eine Festsendernummer im Bereich von P6 – P15 wählen möchten, drücken Sie **[P>]**, um diese Nummern anzuzeigen.

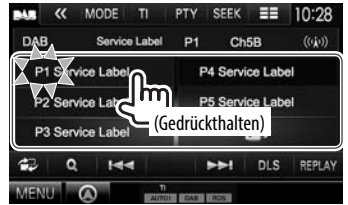

Der in Schritt **1** gewählte Dienst wird gespeichert.

# **DIGITAL RADIO (DAB)**

### **Radio Data System-Merkmale**

### ❏ **Suchen nach Radio Data System-Programmen—PTY-Suchlauf**

Sie können Ihre ausgestrahlten Lieblingsprogramme suchen, indem Sie den PTY-Code wählen.

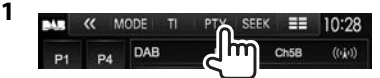

# **2** Wählen Sie einen PTY-Code.

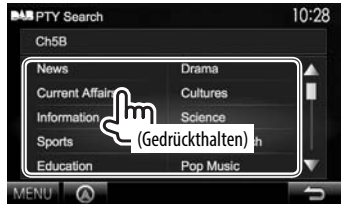

• Sie können die Seite zur Anzeige weiterer Gegenstände wechseln, indem Sie  $[4]/[\nabla]$ drücken.

Der PTY-Suchlauf beginnt.

Wenn ein Dienst eine Sendung mit dem PTY-Code ausstrahlt, den Sie gewählt haben, wird dieser Dienst eingestellt.

• Für die Textsprache steht hier nur Englisch/ Spanisch/Französisch/Deutsch/Holländisch/ Portugiesisch zur Verfügung. Wenn eine andere Sprache in **<Language>** (Seite 48), gewählt ist, wird die Textsprache für auf Englisch gestellt.

### ❏ **Aktivieren/Deaktivieren von TI-Standbyempfang**

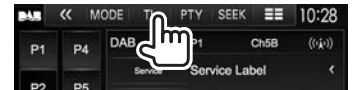

Das Gerät ist im Bereitschaftsbetrieb, um auf Verkehrsinformation (TI) umzuschalten, falls verfügbar. (Die TI-Anzeige leuchtet in Weiß auf.)

• Wenn die TI-Anzeige orangefarben leuchtet, stimmen Sie auf einen anderen Sender ab, der Radio Data System-Signale ausstrahlt.

#### **So deaktivieren Sie den TI-Standbyempfang**

Drücken Sie **[TI]**. (Die TI-Anzeige erlischt.)

- Die Lautstärkeeinstellung für Verkehrsinformation wird automatisch gespeichert. Wenn die Einheit das nächste Mal auf Verkehrsinformation umschaltet, wird die Lautstärke auf den vorherigen Pegel eingestellt.
- Der TY-Standbyempfang kann auch leicht über das **"TUNER"**-Quelle-Steuerschirmbild aktiviert oder deaktiviert werden. (Seite 21)

### **Verwendung der Wiederhol-Funktion**

Sie können kurzzeitig die Sendung ab der aktuellen Zeit aufnehmen und die aufgezeichneten Daten abspielen.

- Sie können die Wiederhol-Funktion in den folgenden Fällen nicht verwenden (die **[REPLAY]**- Taste steht nicht zur Verfügung):
- Wenn die Daten nicht aufgezeichnet sind.
- Beim Empfangen eines Dienstes des für **<PTY WATCH>** gewählten Programmtyps. (Seite 26)
- Wenn die Aufnahmekapazität erschöpft ist, werden die älteren aufgezeichneten Daten gelöscht, und die Aufnahme wird fortgesetzt.
- Wenn während der Wiedergabe auf einen anderen Kanal umschalten, geht der aufgezeichnete Inhalt verloren.

### ❏ **Einschalten des Wiederhol-Modus**

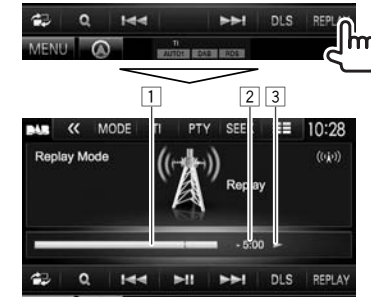

 $\Box$  Fortschrittsbalken

 Zeigt die Restkapazität (Grau) und die aufgezeichnete Datenmenge (Blau). Wenn die Aufnahme die gesamte Kapazität füllt, erscheint der ganze Balken in Blau.

- Wird jede Sekunde aktualisiert.
- 2 Zeitcode

 Zeigt Ihnen den momentan gehörten Punkt der Wiedergabewiederholung.

- Beispiel: –5:00
	- Sie hören Daten, die 5 Minuten nach der aktuellen Sendung liegen.
- Wird jede Sekunde aktualisiert.
- 3 Wiedergabestatus ( $\blacktriangleright$ : Wiedergabe / II: Pause / O: Rücklauf / N: Vorlauf)

# **DIGITAL RADIO (DAB)**

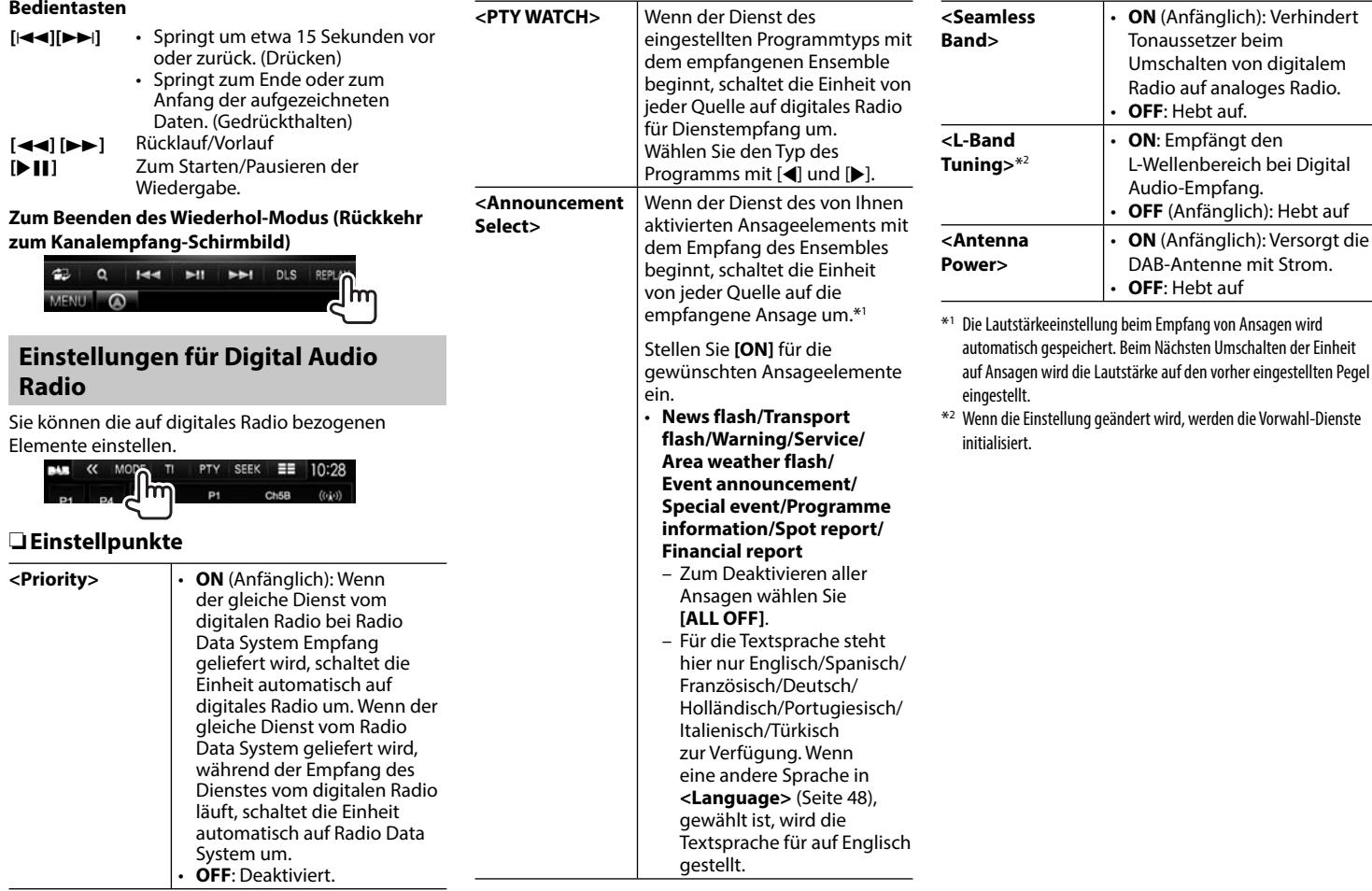

# **ANDERE EXTERNE KOMPONENTEN**

# **Verwendung externer Audio/Video-Player—AV-IN**

Wenn die Bedientasten nicht im Bildschirm angezeigt werden, berühren Sie den in der Abbildung gezeigten Bereich.

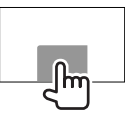

• Zum Ändern der Einstellungen für die Videowiedergabe, siehe Seite 41.

Sie können eine externe Komponente an die Eingangsbuchsen AV-IN1 und iPod/AV-IN2 anschließen. (Seite 57)

### **Vorbereitung:**

Wählen Sie die geeignete Quelle (**<AV-IN1>** oder **<AV-IN2>**) für **<AV-OUT>**-Einstellung. (Seite 48)

### ❏**Anzeigen und Tasten auf dem Quell-Steuerschirmbild**

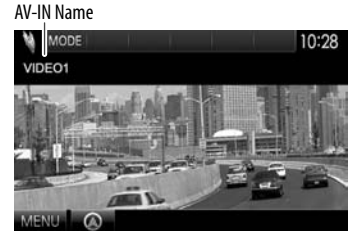

### **Bedientasten**

- **[MODE]** Ändert den AV-IN-Name.
	- Drücken Sie [<] oder [ $\blacktriangleright$ ] zum Wählen eines AV-IN-Namens.
	- Diese Einstellung beeinflusst nicht den Quellennamen **"AV-IN 1"**/ **"AV-IN 2"**, der im **<TOP MENU>** angezeigt wird.
- **[MENU]** Zeigt das Bildschirmbild **<TOP MENU>** an.

# ❏**Starten der Wiedergabe**

- **1** Schließen Sie eine externe Komponente an die Eingangsbuchsen AV-IN1 und iPod/ AV-IN2 an. (Seite 57)
- **2** Wählen Sie **"AV-IN1"** oder **"AV-IN2"** als Quelle.

### In den **<TOP MENU>** -Bildschirm:

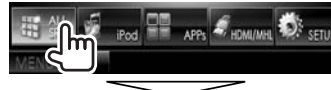

### Zum Wählen von "AV-IN1"

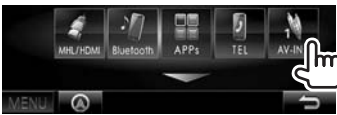

### Zum Wählen von "AV-IN2"

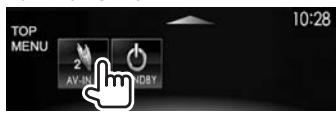

**3** Schalten Sie die angeschlossene Komponente ein und starten Sie die Wiedergabe der Quelle.

# **Verwendung einer Rückfahrkamera**

- Zum Anschließen einer Rückfahrkamera siehe Seite 57.
- Zur Verwendung einer Rückfahrkamera ist der Verkabelungsanschluss REVERSE erforderlich. (Seite 55)

# ❏**Aktivieren der Rückfahrkamera**

**1** Zeigen Sie das Einstellschirmbild **<Input>** an.

### In den **<TOP MENU>** -Bildschirm:

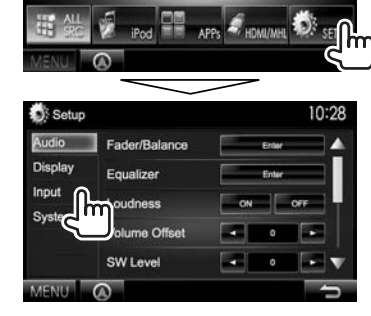

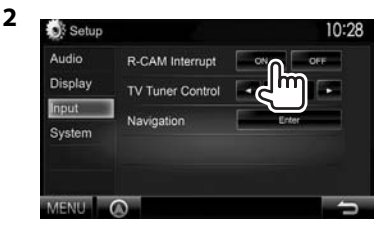

**Zum Deaktivieren:** Wählen Sie **[OFF]** für **<R-CAM Interrupt>**.

# **ANDERE EXTERNE KOMPONENTEN**

### ❏**Anzeigen des Bildes von der Rückfahrkamera**

Das Rückfahrschirmbild wird angezeigt, wenn der Rückwärtsgang (R) eingelegt wird.

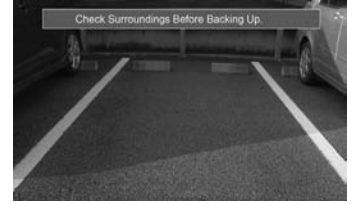

• Zum Aufheben der Warnmeldung berühren Sie den Bildschirm.

#### **Zum manuellen Anzeigen des Bildes von der Rückfahrkamera DDX7025BT/**

**DDX7055BT\***<sup>1</sup>

**DDX5025DAB**/**DDX5025BT/ DDX5055BT\***<sup>2</sup>

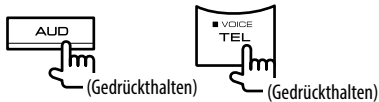

• Beim manuellen Anzeigen des Bildes von der Rückfahrkamera können Sie die Einstellung des Bildes mit **[Aspect]**/**[PictureAdjust]** ändern. (Seite 41)

**Zum Beenden des Rückfahrschirmbilds:** Halten Sie die gleiche Taste erneut gedrückt .

- \*1 Diese Bedienung arbeitet nur, wenn die **<AUD Key Long Press>** auf **[R-CAM]** gestellt ist. (Seite 48)
- \*2 Diese Bedienung arbeitet nur, wenn die **<TEL Key Long Press>** auf **[R-CAM]** gestellt ist. (Seite 48)

# **Verwendung eines Smartphones— HDMI/MHL**

### ❏**Was ist HDMI/MHL?**

HDMI steht für "High Definition Multi-media Interface". Eine HDMI-Verbindung kann digitale Video-Quellsignale (wie von einem DVD-Player) ohne Umwandlung auf Analog übertragen. Ein neues Merkmal, das zu HDMI hinzugefügt wurde und die Fähigkeiten weiter erweitert ist MHL, oder Mobile High-definition Link.

Beide Schnittstellen erlauben es Ihrem Smartphone, die Verbindung zu dem Gerät herzustellen. Wenn die Verbindung hergestellt ist, können Sie das Schirmbild Ihres Smartphones auf dem Monitor sehen.

### ❏**Anzeige des Schirmbilds des Smartphone**

Sie können das Schirmbild Ihres über die HDMI/MHL-Eingangsklemme angeschlossenen Smartphone anzeigen.

- **1** Schließen Sie Ihr Smartphone an die HDMI/ HML-Eingangsklemme an. (Seite 57)
	- Verwenden Sie das HDMI-Kabel (optionales Zubehör) oder MHL-Kabel KCA-HD100 (optionales Zubehör).
- **2** Wählen Sie **"HDMI/MHL"** als Quelle. In den **<TOP MENU>** -Bildschirm:

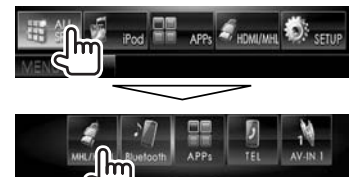

 **3** Starten Sie eine Anwendung auf Ihrem Smartphone.

# **Betrachten von TV-Programmen**

#### **Vorbereitung**

- Schließen Sie die TV-Tuner-Box an der AV-IN1-Eingangsklemme und der TV-Tuner-Fernbedienungssteuerung-Ausgangsklemme an. (Seite 57)
- Wählen Sie **[ON]** für **<TV Tuner Control>**. (Seite 47)

## ❏**Anzeige des Fernseherbildschirms**

- **1** Wählen Sie **"AV-IN1"** als Quelle. (Seite 9)
- **2** Schalten Sie den Fernseher ein.

### ❏**Bedientasten auf dem Quell-Steuerschirmbild**

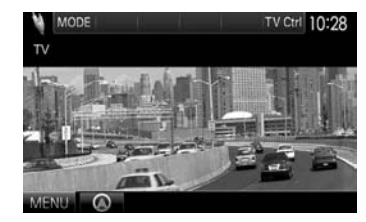

**[TV Ctrl]** Zum Anzeigen des TV-Steuerung-Bildschirmbilds.

- $\cdot$  [A]/[ $\nabla$ ]: Zum Anzeigen des TV-Liste-Bildschirmbilds.
- [4]/[D]: Zum Anzeigen des Radio-Liste-Bildschirmbilds.
- **[Menu/OK]**: Zum Anzeigen des Menüs oder Bestätigen der Auswahl.
- **[Back]**: Zum Zurückschalten auf das Fernseherbild.

**[MENU]** Zeigt das Bildschirmbild **<TOP MENU>** an.

• Sie können auch die TV-Steuerung von der der Fernbedienung aus ausführen. (Seite 51)

# **ANDERE EXTERNE KOMPONENTEN**

# **Verwendung der externen Navigationseinheit**

Sie können eine Navigationseinheit (KNA-G620T: optionales Zubehör) an die Navigation-Eingangsklemme anschließen, so dass Sie den Navigation-Bildschirm sehen können. (Seite 57)

• Die Navigationsführung kommt von den vorderen Lautsprechern, auch wenn Sie eine Audioquelle hören.

# ❏ **Betrachten des Navigation-Schirmbilds**

In den **<TOP MENU>** -Bildschirm:

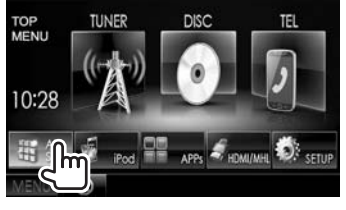

In jedem Schirmbild:

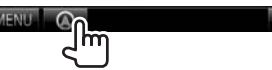

• Während das Navigation-Schirmbild angezeigt wird, stehen die Sensordisplay-Bedienungen nur für die Verwendung der Navigation zur Verfügung.

∍

• Das Seitenverhältnis des Navigationsschirmbilds ist fest auf **<Full>** gestellt, ungeachtet der Einstellung von **<Aspect>** (Seite 42).

#### **Zum Beenden des Navigation-Schirmbilds DDX5025DAB DDX5025BT DDX5055BT DDX7025BT DDX7055BT**

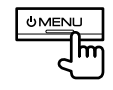

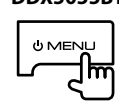

### ❏ **Einstellungen für die Navigationseinheit**

**1** Zeigen Sie das Einstellschirmbild **<Input>** an.

#### In den **<TOP MENU>** -Bildschirm:

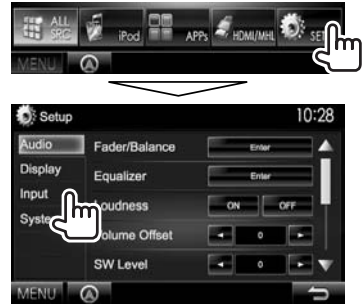

**2** Rufen Sie das Schirmbild **<Navigation>**

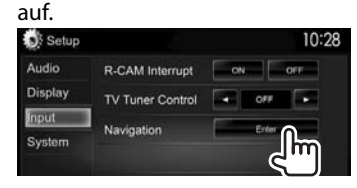

#### Navigation 10:28 Leh L+Rch Rch Guidance  $\overline{a}$ Volume NAV Mute ON OFF NAV Setup MENU O

**3**

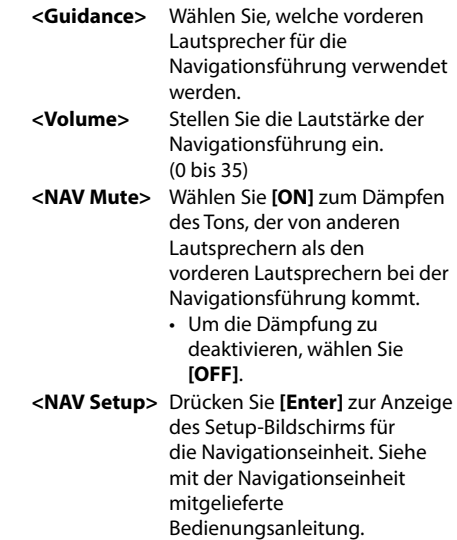

# **Information zur Verwendung von Bluetooth®-Geräten**

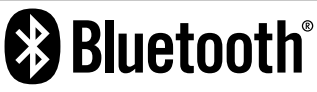

Bluetooth ist eine drahtlose

Funkkommunikationstechnologie mit kurzer Reichweite für Mobilgeräte wie Handys, tragbare PCs und ähnliche Geräte. Die Bluetooth-Geräte können ohne Kabel miteinander verbunden werden und untereinander kommunizieren.

### **Hinweise**

- Nehmen Sie beim Fahren keine komplizierten Bedienungen vor, wie Wählen von Nummern, Verwenden des Telefonbuchs usw. Wenn Sie solche Bedienungen vornehmen möchten, stoppen Sie das Fahrzeug an einer sicheren Stelle.
- Manche Bluetooth-Geräte lassen sich möglicherweise je nach Bluetooth-Version des Geräts nicht an dieses Gerät anschließen.
- Dieses Gerät arbeitet u.U. bei bestimmten Bluetooth-Geräten nicht.
- Der Verbindungszustand kann sich je nach Umständen ändern.
- Bei manchen Bluetooth-Geräten wird das Gerät abgetrennt, wenn die Einheit ausgeschaltet wird.

### **Über Handys, die mit dem Phone book Access Profile (PBAP) kompatibel sind**

Wenn Ihr Handy PBAP unterstützt, können Sie das Telefonbuch und Ruflisten auf dem Sensordisplay anzeigen, wenn das Handy angeschlossen ist.

- Telefonbuch: bis zu 600 Einträge
- Getätigte Anrufe, empfangene Anrufe und verpasste Anrufe: bis zu je 10 Einträge

# **Anschließen von Bluetooth-Geräten**

### ❏ **Registrieren eines neuen Bluetooth-Geräts**

Wenn Sie ein Bluetooth-Gerät zum ersten Mal anschließen, nehmen Sie Pairing zwischen der Einheit und dem Gerät vor. Pairing erlaubt es Bluetooth-Geräten, miteinander zu kommunizieren.

- Das Pairing-Verfahren ist je nach der Bluetooth-Version des Geräts unterschiedlich.
	- Für das Gerät mit Bluetooth 2.1: Sie können Pairing für das Gerät ausführen und das Gerät mit SSP (Secure Simple Pairing) verwenden, das nur Bestätigung erfordert.
	- Für das Gerät mit Bluetooth 2.0: Sie müssen einen PIN-Code am Gerät und dieser Einheit zum Pairing eingeben.
- Wenn die Verbindung hergestellt ist, ist sie in der Einheit registriert, auch wenn Sie die Einheit zurücksetzen. Bis zu 5 Geräte können insgesamt registriert werden.
- Es können jeweils zwei Geräte für Bluetooth Phone und eines für Bluetooth Audio zur Zeit angeschlossen werden.
- Zur Verwendung der Bluetooth-Funktion müssen Sie die Bluetooth-Funktion am Gerät einschalten.
- Zur Verwendung des registrierten Geräts müssen Sie das Gerät an die Einheit anschließen. (Seite 32)

### **Auto Pairing**

Wenn **<Auto Pairing>** auf **[ON]** gestellt ist, wird das iPhone automatische gekoppelt, wenn es über USB angeschlossen ist. (Seite 37)

#### **Pairing für ein Bluetooth-Gerät mit SSP (für Bluetooth 2.1)**

Wenn das Bluetooth-Gerät mit Bluetooth 2.1 kompatibel ist, wird die Pairing-Anforderung von einem verfügbaren Gerät gesendet.

- **1** Suchen Sie die Einheit ("DDX\*\*\*\*") von Ihrem Bluetooth-Gerät.
- **2** Bestätigen Sie die Anforderung sowohl vom Gerät als auch von der Einheit.

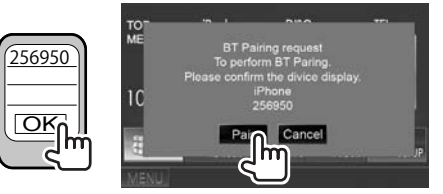

• Drücken Sie die Taste **[Cancel]** zum Ablehnen der Anforderung.

#### **Pairing für ein Bluetooth-Gerät von dem Zielgerät mit einem PIN-Code (für Bluetooth 2.0)**

 **1** Rufen Sie das Schirmbild

**<Bluetooth Setup>** auf. In den **<TOP MENU>** -Bildschirm:

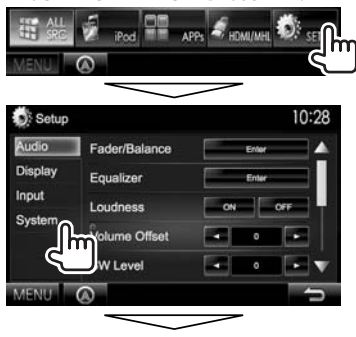

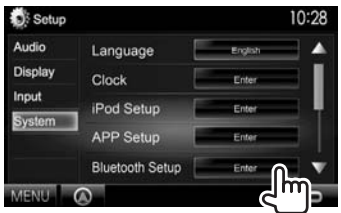

• Sie können auch das **<Bluetooth Setup>**- Schirmbild durch Drücken von  $[\cdot]$ am Telefon-Steuerschirmbild anzeigen. (Seite 34)

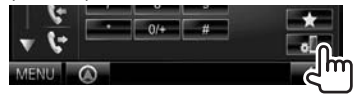

- **2** Ändern Sie den PIN-Code.
	- Wenn Sie die Änderung des PIN-Codes überspringen möchten, gehen Sie zu Schritt **3**.
	- Der PIN-Code ist anfänglich auf "0000" gestellt.
	- Die maximale Anzahl von Stellen im PIN-Code ist 15.

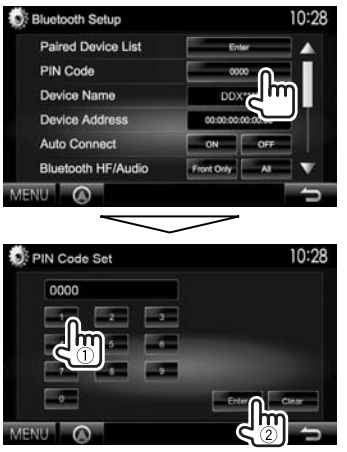

- Drücken Sie **[Clear]**, um die letzte Eingabezu löschen.
- **3** Suchen Sie die Einheit ("DDX\*\*\*\*") von Ihrem Bluetooth-Gerät.
- **4** Wählen Sie die Einheit ("DDX\*\*\*\*") auf Ihrem Bluetooth-Gerät.
	- Wenn der PIN-Code erforderlich ist, geben Sie "0000" ein (anfänglich).

Wenn das Pairing ausgeführt ist, ist das Gerät in

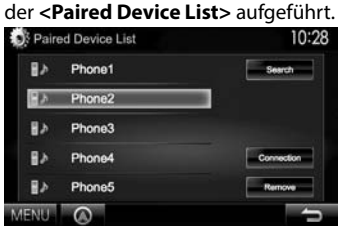

• Zur Verwendung des gepaarten Geräts schließen Sie das Gerät unter **<Paired Device List>** an. (Seite 32)

### **Pairing für ein Bluetooth-Gerät von dieser Einheit mit einem PIN-Code (für Bluetooth 2.0)**

**1** Rufen Sie das Schirmbild **<Bluetooth Setup>** auf. (Seite 31)

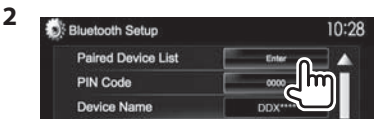

**3** Suchen Sie nach verfügbaren Geräten.

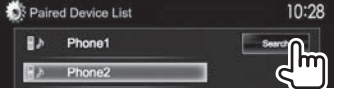

- Zum Abbrechen des Suchens nach Geräten drücken Sie **[Cancel]**.
- **4** Wählen Sie das zum Pairing gewünschte Gerät.

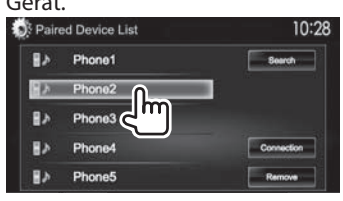

Eine Bestätigungsmeldung erscheint. Drücken Sie **[Pair]**.

### ❏ **Anschließen/Abtrennen eines registrierten Bluetooth-Geräts**

Zwei Geräte können gleichzeitig angeschlossen werden.

**1** Rufen Sie das Schirmbild **<Bluetooth Setup>** auf. (Seite 31)

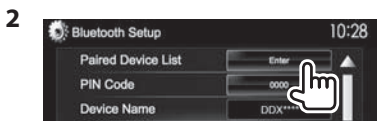

**3** Wählen Sie das Gerät, das Sie anschließen wollen (1), und drücken Sie dann

# **[Connection]** (2).

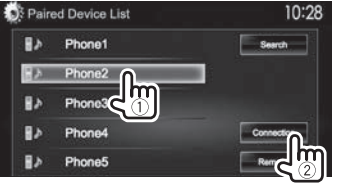

**4** Wählen Sie **[ON]** oder **[OFF]** als Ziel.

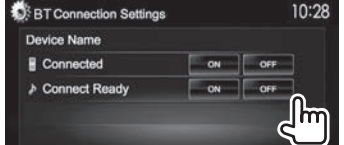

- : Handy
- **A:** Audiogerät
- Der Status wird wie folgt angezeigt:
	- "Connected": Eine Verbindung wurde hergestellt.
	- "Connect Ready": Eine Verbindung kann hergestellt werden.
	- "Disconnected": Keine Verbindung ist hergestellt.

### ❏ **Löschen eines registrierten Bluetooth-Geräts**

**1** Rufen Sie das Schirmbild **<Bluetooth Setup>** auf. (Seite 31)

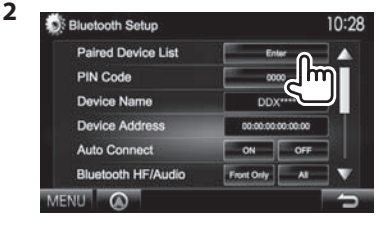

**3** Wählen Sie ein Gerät zum Löschen (1), und drücken Sie dann **[Remove]** (2).

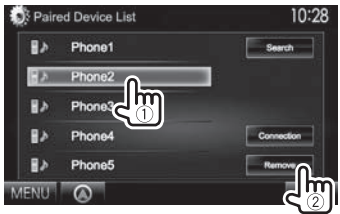

Eine Bestätigungsmeldung erscheint. Drücken Sie **[Yes]**.

# **Verwendung des Bluetooth-Handys**

### ❏**Einen Ruf empfangen**

Wenn ein Anruf empfangen wird...

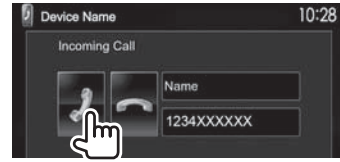

- Ruf-Information wird angezeigt, falls übernommen.
- Während der Anzeige des Bildes von der Rückfahrkamera ist keine Telefonbedienung möglich. (Seite 27)

#### **Zum Abweisen eines Rufs**

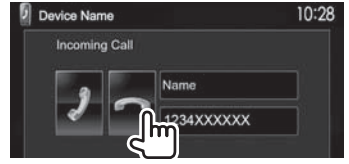

#### **Wenn <Auto Response> auf [On] gestellt ist** (Seite 37)

Das Gerät beantwortet den eingehenden Anruf automatisch.

## ❏**Beenden eines Rufs**

Während des Gesprächs...

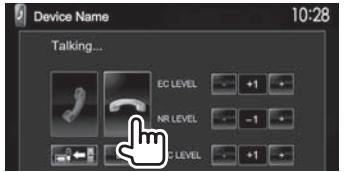

### ❏**Einstellen der Lautstärke von Rufen/ Ohrstück/Mikrofon**

Während des Gesprächs...

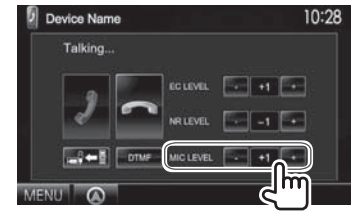

- Sie können die Lautstärke zwischen 0 und 15 einstellen (anfänglich: 8).
- Diese Einstellung hat keine Auswirkung auf den Lautstärkepegel der anderen Quellen.
- Verwenden Sie das Monitorfeld zum Anpassen der Ruf/Ohrhörer-Lautstärke. (Seite 7)

### ❏**Umschalten zwischen Handfrei-Modus und Telefon-Modus**

Während des Gesprächs...

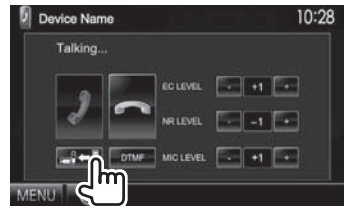

Bei jedem Drücken der Taste schaltet die Sprechmethode um ( $\Rightarrow$ : Handfrei-Modus /  $\Rightarrow$   $\Rightarrow$  Telefon-Modus).

### ❏ **Verringern des Rauschens / Anpassen des Echobeseitigung-Pegels**

Während des Gesprächs...

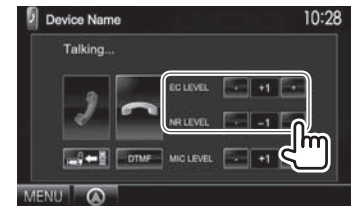

- **Zum Einstellen der Echostärke (–1 bis +1, anfänglich: 0):** Justieren Sie **<EC LEVEL>**.
- **Zum Einstellen der Rauschunterdrückungsstärke (0 bis –20, anfänglich: –10) :** Justieren Sie **<NR LEVEL>**.

# ❏ **Senden von Text während eines Anrufs**

Sie können Text während eines Rufs mit der DTMF-Funktion (Dual Tone Multi Frequency) senden.

### Während des Gesprächs...

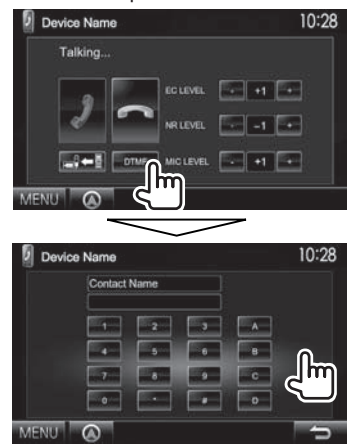

### ❏ **Umschalten zwischen den zwei angeschlossenen Geräten**

Wenn 2 Geräte angeschlossen sind, können Sie das zu verwendende Gerät wechseln. Auf dem Telefon-Steuerschirmbild:

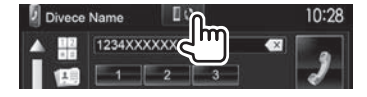

• Der Name des aktiven Geräts wird angezeigt. Die Geräte werden bei jedem Drücken der Taste umgeschaltet.

# ❏ **Einen Ruf tätigen**

 **1** Zeigen Sie das Telefon-Steuerschirmbild an. In den **<TOP MENU>** -Bildschirm:

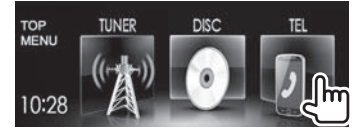

- Sie können auch das Telefon-Steuerschirmbild durch Drücken von TEL auf dem Monitorfeld anzeigen.
- **2** Wählen Sie die Methode zum Vornehmen eines Rufs.

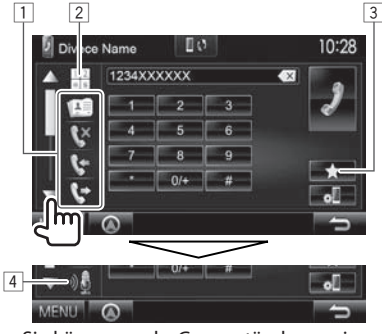

- Sie können mehr Gegenstände anzeigen, indem Sie [▲]/[▼] drücken.
- 1 Aus dem Telefonbuch\*/Anrufliste
- 2 Direkte Zahleneingabe
- 3 Aus der Vorwahlliste
	- Zum Voreingeben siehe Seite 36.
- 4 Sprach-Anwahl
- \* Wenn das Handy nicht mit dem Phone Book Access Profile (PBAP) kompatibel ist, wird das Telefonbuch nicht angezeigt.

## **Aus d er Vorwahlliste/Telefonbuch/Anrufliste**

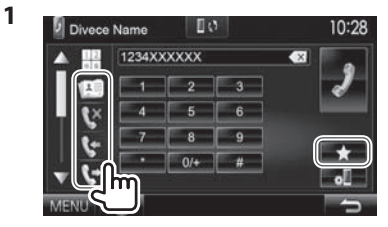

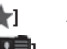

- 
- **[<sup>\*</sup>]** Aus der Vorwahlliste<br>**ril Ei** Aus dem Telefonbucl **[ ]** Aus dem Telefonbuch
- **[**  $\times$  **]** Aus der Liste verpasster Rufe
- **[**  $\bullet$ <sub>]</sub> Aus der Liste empfangener Rufe

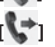

- **[ ]** Aus der Liste gewählter Rufe
- **2** Wählen Sie das Ziel (1) und tätigen Sie dann einen Anruf (2).

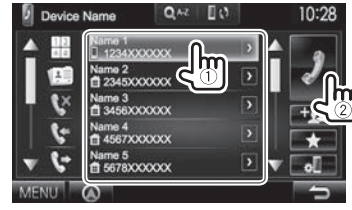

• Sie können die Seite zur Anzeige weiterer Gegenstände wechseln, indem Sie  $[4]/[\nabla]$ drücken.

• Zur Verwendung der A bis Z Suche im Telefonbuch:

Wenn das Telefonbuch angezeigt wird, können Sie nach Anfangszeichen suchen.

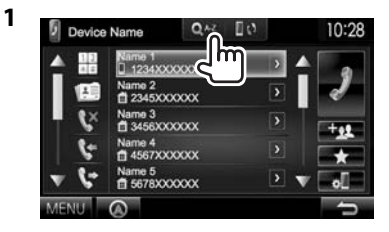

- **2** Den Anfangsbuchstaben wählen.
	- Wenn das erste Zeichen eine Zahl ist, drücken Sie **[1,2,3...]** und wählen Sie dann die Ziffer.

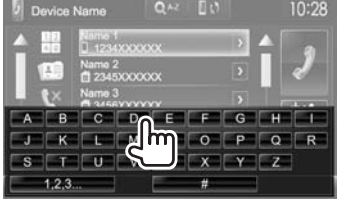

**3** Wählen Sie eine Telefonnummer aus der Liste.

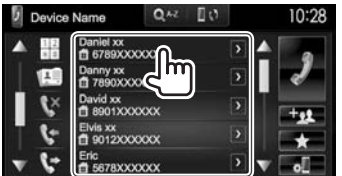

- Zur Anzeige der Details einer Eingabe: Wenn das Telefonbuch angezeigt wird, können Sie die Einzelheiten eines Eintrags anzeigen und eine Telefonnummer wählen, wenn mehrere Telefonnummern registriert sind.
- **1** Zeigen Sie die Einzelheiten des gewünschten Eintrags an.

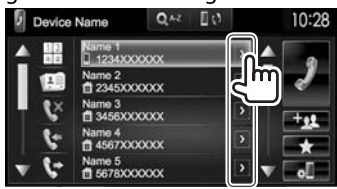

**2** Wählen Sie eine Telefonnummer zum Rufen.

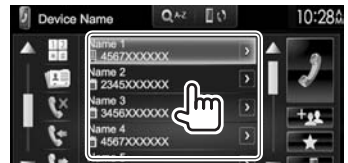

# **DirekteZ ahleneingabe**

Sie können bis zu 31 Nummern eingeben.

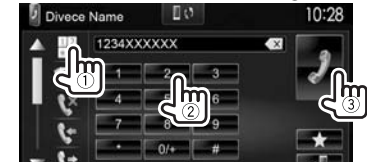

- Drücken Sie **[ ]**, um die letzte Eingabezu löschen.
- Halten Sie **[0/+]** gedrückt, um "+" zur Telefonnummer hinzuzufügen.

### **Sprach-Anwahl**

- Nur verfügbar, wenn das angeschlossene Handy mit dem Spracherkennungssystem ausgestattet ist.
- **1** Aktivieren Sie Sprach-Anwahl. Auf dem Telefon-Steuerschirmbild:
	- Drücken Sie [V] wiederholt, um die Seite im Telefon-Steuerschirmbild zu wechseln.

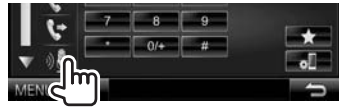

Am Monitorfeld:

#### **DDX7025BT/ DDX7055BT**

#### **DDX5025DAB**/**DDX5025BT/ DDX5055BT\***

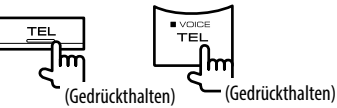

- **2** Sprechen Sie den Namen der anzurufenden Person.
	- Falls das Gerät das Ziel nicht finden kann, erscheint das folgende Schirmbild. Drücken **[Start]**, und sprechen Sie den Namen erneut.

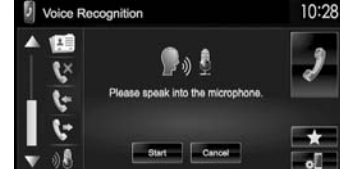

**Zum Abbrechen der Sprach-Anwahl:** Drücken Sie **[Cancel]**.

\* Diese Bedienung arbeitet nur, wenn die **<TEL Key Long Press>** auf **[VOICE]** gestellt ist. (Seite 48)

### ❏ **Voreingeben der Telefonnummern**

Sie können bis zu 5 Telefonnummern voreingeben.

- **1** Zeigen Sie das Telefon-Steuerschirmbild an. (Seite 34)
- **2** Geben Sie die Ziffern im Direkt-Nummerneingabeschirmbild ein, und danach wird die Festwahlliste angezeigt.

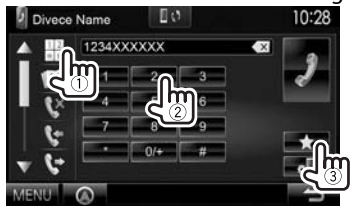

**3** Wählen Sie eine Festnummer, unter der gespeichert wird.<br>Di pevice Name Q^\* 0.

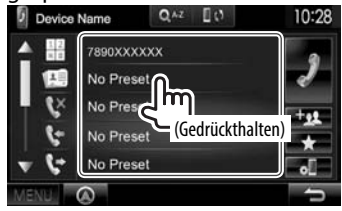

• Zur Anzeige der Festwahlliste drücken Sie [11] im Telefon-Steuerschirmbild.

# **Verwendung des Bluetooth-Audioplayers**

- Zum Registrieren eines neuen Geräts, siehe Seite 30.
- Zum Anschließen/Abtrennen eines Geräts, siehe Seite 32.

### ❏**Anzeigen und Tasten auf dem Quell-Steuerschirmbild**

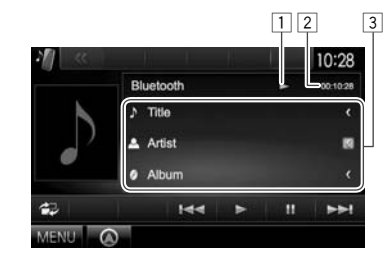

• Die auf dem Bildschirm angezeigten Bedienungstasten, Anzeigen und Informationen unterscheiden sich je nach dem angeschlossenen Gerät.

### **Wiedergabe-Information**

- $\boxed{1}$  Wiedergabestatus\*
- 2 Spielzeit\*
- 3 Tag-Daten (aktueller Tracktitel/Interpretenname/ Albumtitel)\*
	- Durch Drücken von **[<]** wird der Text gescrollt, wenn nicht der ganze Text gezeigt wird.

### **Bedientasten**

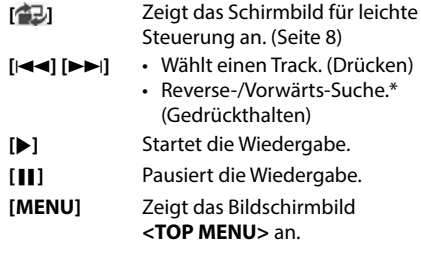

\* Nur für mit AVRCP 1.3 kompatible Geräte verfügbar.
# **Einstellungen für Bluetooth-Geräte**

Sie können verschiedene Einstellungen zur Verwendung der Bluetooth-Geräte im Schirmbild **<Bluetooth Setup>** ändern.

**1** Rufen Sie das Schirmbild **<Bluetooth Setup>** auf. In den **<TOP MENU>** -Bildschirm:

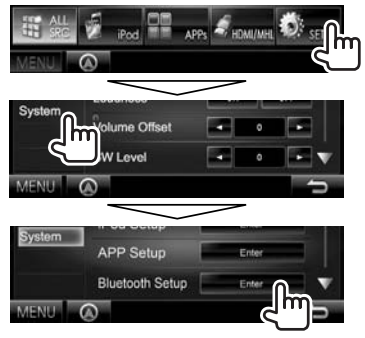

• Sie können auch das **<Bluetooth Setup>**- Schirmbild durch Drücken von [3] am Telefon-Steuerschirmbild anzeigen. (Seite 34)

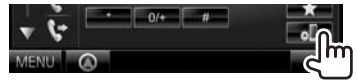

**2** Konfigurieren Sie die Bluetooth-Einstellungen.

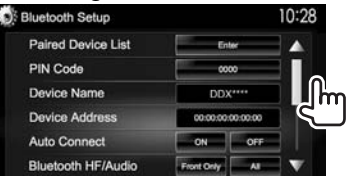

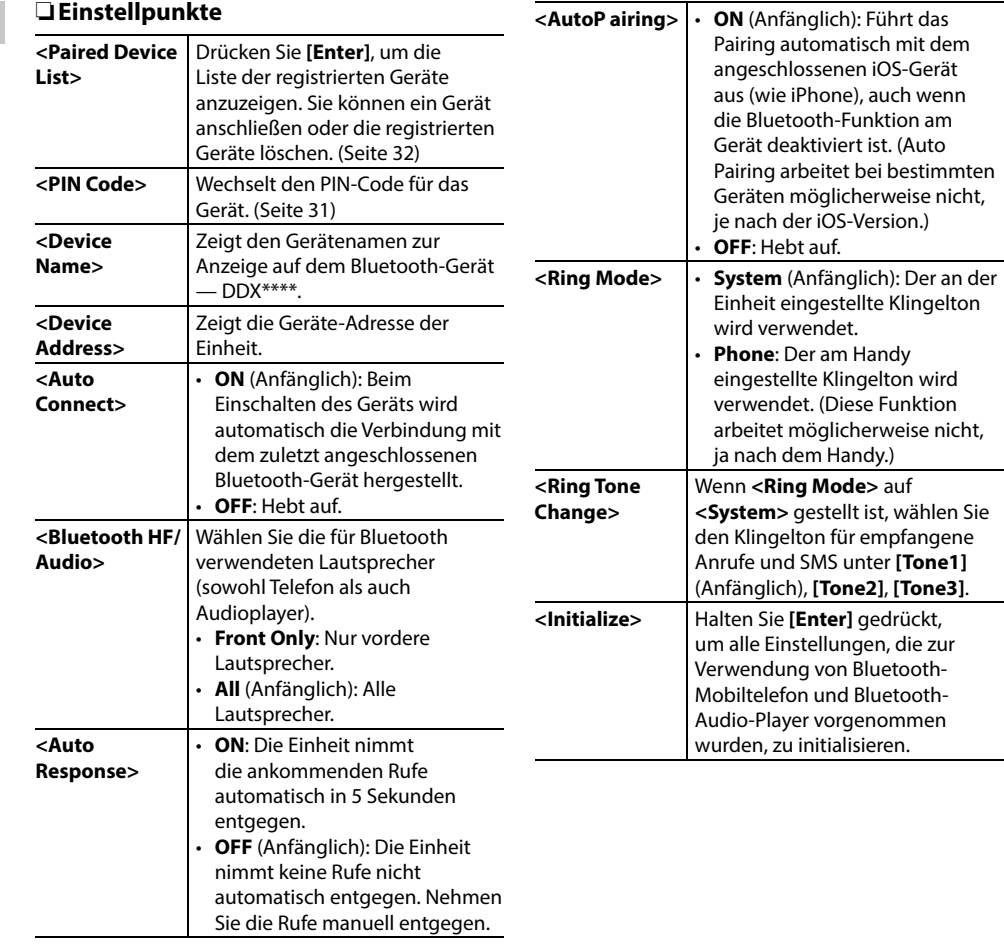

# **Einstellungen für Verwendung von Anwendungen des iPod/iPhone/ Android**

Bevor Sie Anwendungen auf dem iPod/ iPhone/Android verwenden, wählen Sie das zu verwendende Gerät und die Verbindungsmethode.

Beim ersten Anschließen des Geräts erscheint das Setup-Bildschirmbild (für Verbindung usw.). Folgen Sie dem Verfahren auf dem Setup-Bildschirmbild zum Konfigurieren der Einstellungen.

- **1** Koppeln Sie das iPod/iPhone/Android-Gerät über Bluetooth. (Seite 30)
- **2** Rufen Sie das Schirmbild **<APP Setup>** auf. In den **<TOP MENU>** -Bildschirm:

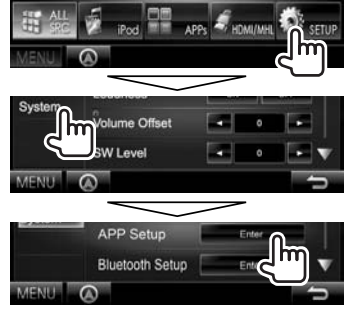

- Wenn **[Enter]** für **<APP Setup>** nicht gewählt werden kann, stellen Sie die Einheit auf Bereitschaftsmodus. (Seite 7)
- **3** Rufen Sie das Schirmbild **<APP Connection Setup>** auf.

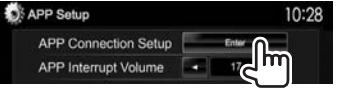

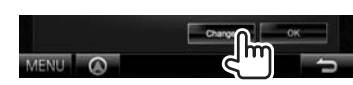

**4**

- Wenn Sie die Einstellung nicht zu ändern brauchen, drücken Sie **[OK]**, um das Setup-Bildschirmbild zu verlassen.
- **5** Wählen Sie den Gerätetyp (1), und drücken Sie dann **[Next]** (2).

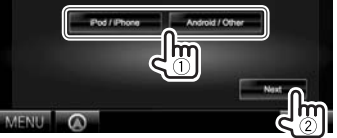

**6** Wählen Sie die Verbindungsmethode (1), und drücken Sie dann **[Next]** (2).

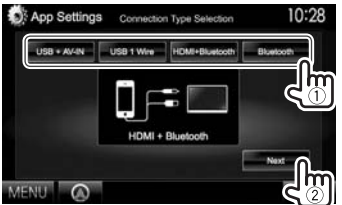

## **Für Android:**

- **<HDMI/MHL**  Wählen Sie dies, wenn
- **+ Bluetooth>** das Android sowohl über Kabel an die HDMI/MHL-
	- Eingangsklemme als auch über
- Bluetooth angeschlossen ist. **<Bluetooth>** Wählen Sie dies, wenn
- das Gerät über Bluetooth angeschlossen ist.

## **Für iPod/iPhone:**

**<USB + AV-IN>** Wählen Sie dies, wenn der iPod/iPhone über das KCA-iP202 (optionales Zubehör) angeschlossen wird.

- **<USB 1 Wire>** Wählen Sie dies, wenn der iPod/iPhone mittels des USB 2.0-Kabels (Zubehör von iPod/ iPhone) angeschlossen wird. **<HDMI + Bluetooth>** Wählen Sie dies, wenn das iPod/iPhone mittels HDMI-Kabel KCA-HD100 (optionales Zubehör) und USB 2.0 Kabel (Zubehör des iPod/iPhone) über Lightning-Digital AV-Adapter (Zubehör für iPod/iPhone) angeschlossen ist. **<Bluetooth>** Wählen Sie dies, wenn das iPod/iPhone über Bluetooth angeschlossen ist.
	- Bei Wahl von **<USB + AV-IN>** oder **<USB 1 Wire>** gehen Sie zu Schritt **8**.
- **7** Bei Wahl von **<HDMI + Bluetooth>** oder **<Bluetooth>** als Verbindungsverfahren erscheint das Geräteauswahl-

Bildschirmbild. Suchen Sie die verfügbaren iPod/iPhone-Geräte (1), und wählen Sie dann das Zielgerät aus der Liste (2), und drücken Sie **[Next]**.

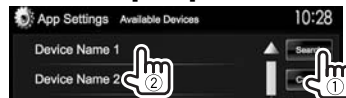

- Sie können die Seite ändern, um mehr Gegenstände anzuzeigen, indem Sie  $[4]/[\nabla]$ drücken.
- Wenn das Gerät bereits aufgelistet ist, überspringen Sie den Schritt (1).
- Zum Stoppen des Suchlaufs drücken Sie **[Cancel]**.
- **8** Bestätigen Sie die Einstellungen.

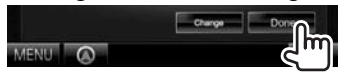

## **Klangeinstellungen**

## ❏ **Verwendung der Klang-Entzerrung**

- Die Einstellung wird für jede Quellen gespeichert, bis Sie den Klang erneut einstellen. Wenn die Quelle eine Disc ist, wird die Einstellung für jede der folgenden Kategorien gespeichert.
	- DVD/DVD-VR/VCD
	- $-$  CD
	- DivX/MPEG1/MPEG2/H.264/WMV/MP3/WMA/ WAV/AAC/FLAC
- Sie können den Klang nicht einstellen, wenn die Einheit im Bereitschaftsmodus ist.

### **Wählene ines Vorgabe-Klangmodus**

**1** Rufen Sie das Schirmbild **<Equalizer>** auf. In den **<TOP MENU>** -Bildschirm:

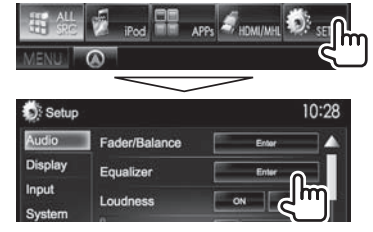

**2** Wählen Sie einen Klangmodus.

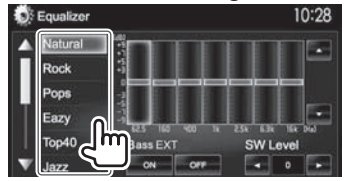

• Sie können die Seite zur Anzeige weiterer Gegenstände wechseln, indem Sie  $[$ **A**]/ $[\nabla]$ drücken.

• Sie können auch das Schirmbild **<Equalizer>** anzeigen, indem Sie AUD (für DDX7025BT/ DDX7055BT) drücken oder den Lautstärke/ATT/ AUD-Regler (für DDX5025DAB/DDX5025BT/ DDX5055BT) am Monitorfeld gedrückt halten.

### **Speichern Ihrer eigenen Einstellungen—Präzises Einstellen des Klangs**

- **1** Wählen Sie einen Klangmodus. (Siehe linke Spalte.)
- **2** Wählen Sie einen Wellenbereich und stellen Sie den Pegel des gewählten Frequenzbereichs ein.
	- Die Anzahl der Wellenbereiche hängt von dem Modell ab.
	- Sie können den Pegel anpassen, indem Sie den Regler ziehen oder [A]/[▼] verwenden.
	- Wiederholen Sie diesen Schritt, um den Pegel der anderen Bereiche einzustellen.

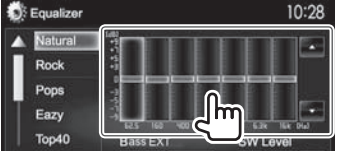

Die Einstellungen werden gespeichert, und **<User>** wird aktiviert.

**3** Aktivieren Sie (**[ON]**) oder deaktivieren Sie (**[OFF]**) die Tiefen (**<Bass EXT>**) (1), und passen Sie dann den Subwoofer-Pegel (2)

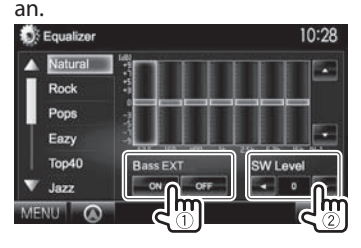

## ❏ **Einstellen des Fahrzeugtyps und der Lautsprecher**

**1** Rufen Sie das Schirmbild **<Car Setting>** auf.

In den **<TOP MENU>** -Bildschirm:

• Drücken Sie [▼] wiederholt, um die Seite im Menü-Schirmbild **<Audio>** zu wechseln.

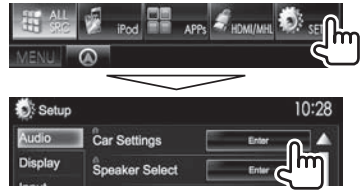

**2** Wählen Sie einen Fahrzeugtyp (1), und wählen Sie dann die Lage der Lautsprecher  $(Q)$ ).

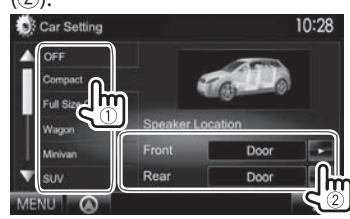

## □ **Einstellen der Lautsprecher**— **Lautsprechergröße und Übergangsfrequenz**

- **1** Rufen Sie das Schirmbild **<Speaker Select>** auf. In den **<TOP MENU>** -Bildschirm:
	- Drücken Sie [V] wiederholt, um die Seite im Menü-Schirmbild **<Audio>** zu wechseln.

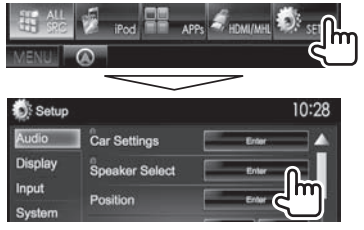

**2** Wählen Sie den Lautsprechertyp (vordere Lautsprecher, hintere Lautsprecher oder Subwoofer).

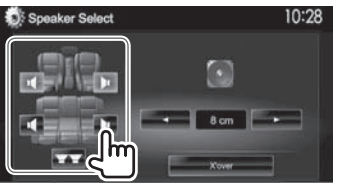

**3** Wählen Sie die Größe des gewählten Lautsprechers.

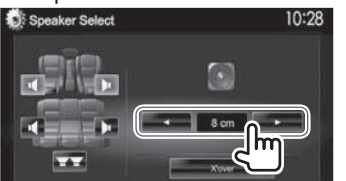

**4** Passen Sie die Übergangsfrequenz des gewählten Lautsprechers an.

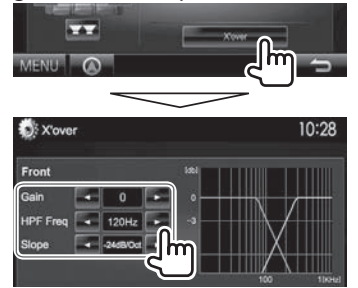

- **<Gain>** Passt die Ausgangslautstärke des gewählten Lautsprechers an. **<HPF Freq>** Passt die Übergangsfrequenz für vordere oder hintere Lautsprecher an (Hochpassfilter).\*1 **<LPF Freq>** Stellt die Übergangsfrequenz für Subwoofer ein (Tiefpassfilter).\*<sup>2</sup> **<Slope>** Passt die Stellt die Übergangsflanke an. **<Phase>** Wählt die Phase für den Subwoofer.\*2
- \*1 Erscheint nur, wenn die vorderen oder hinteren Lautsprecher gewählt sind.
- \*2 Erscheint nur, wenn der Subwoofer gewählt ist.

## □ Einstellen der Hörposition

Sie können die Klangeffekte nach Hörposition anpassen.

- **1** Rufen Sie das Schirmbild **<Position>** auf. In den **<TOP MENU>** -Bildschirm:
	- Drücken Sie [V] wiederholt, um die Seite im Menü-Schirmbild **<Audio>** zu wechseln.

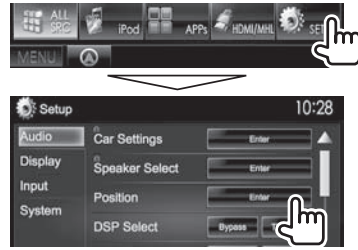

**2** Wählen Sie die Hörposition (**[All]**, **[Front L]**, **[Front R]** oder **[Front All]**).

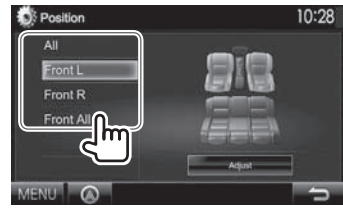

### **Einstellen der digitalen Zeitanpassung (DTA)**

Nehmen Sie die Feineinstellung der Verzögerungszeit des Lautsprecherausgangs vor, um eine geeigneter Umgebung für Ihr Fahrzeug zu schaffen.

- **1** Rufen Sie das Schirmbild **<Position>** auf. (Seite 40)
- **2** Rufen Sie das Schirmbild **<Position DTA>** auf.

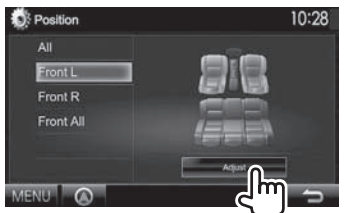

**3** Wählen Sie die Lautsprecher, die angepasst werden sollen  $(1)$ , und passen Sie dann iedes Element an(2).

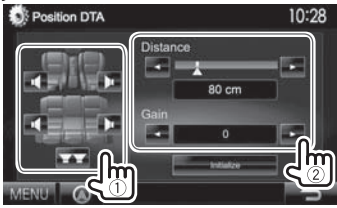

- **<Distance>** Passt den Wert der digitalen Zeitanpassung (DTA) an.
- **<Gain>** Passt die Ausgangslautstärke des gewählten Lautsprechers an.
- Zum Bestimmen des Anpassungswerts siehe rechte Spalte.
- Zum Initialisieren des Einstellwerts drücken Sie **[Initialize]**.

## **Bestimmen des Werts für die Anpassung von <Position DTA>**

Wenn Sie den Abstand von der Mitte der momentan eingestellten Hörüosition zu jedem Lautsprecher festlegen, wird die Verzögerungszeit automatisch berechnet und eingestellt.

- 1 Bestimmen Sie die Mitte der momentan eingestellten Hörposition als Bezugspunkt.
- 2 Messen Sie den Abstand vom Bezugspunkt zu den Lautsprechern.
- 3 Berechnen Sie die Unterschiede zwischen dem Abstand des am weitesten entfernten Lautsprechers und den anderen Lautsprechern.
- $\widehat{4}$ ) Stellen Sie den in Schritt $\widehat{3}$ ) für die einzelnen Lautsprecher berechneten DTA-Wert ein.
- 5 Stellen Sie den Verstärkungsgrad für einzelne Lautsprecher ein. Ein Klangbild wird zu dem Lautsprecher mit gesteigertem Verstärkungsgrad verschoben.

Beispiel: Wenn **[Front LR]** als Hörposition gewählt ist

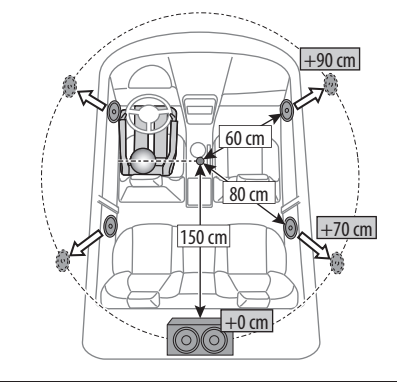

# **Anpassung für Video-Wiedergabe**

## □ Anpassen des Bildes

Sie können die Bildqualität einstellen.

**1** Zeigen Sie das Einstellungsmenü an.

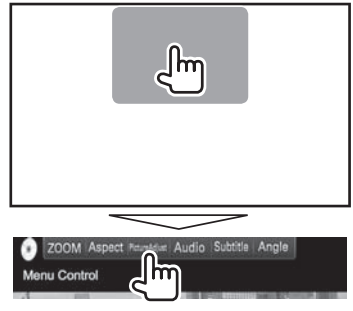

**2** Wählen Sie **[DIM ON]** (Abblendung ein) oder **[DIM OFF]** (Abblendung aus).

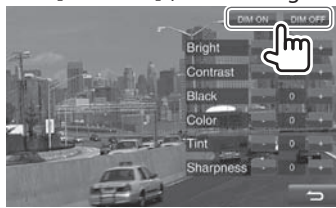

**3** Passen Sie das Bild an.

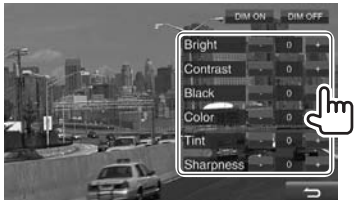

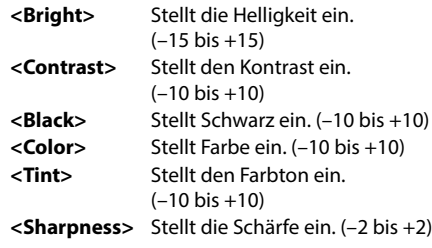

# ❏ **Ändern des Bildseitenverhältnisses**

 Sie können das Bildseitenverhältnis für Videowiedergabe ändern.

**1** Zeigen Sie das Einstellungsmenü an.

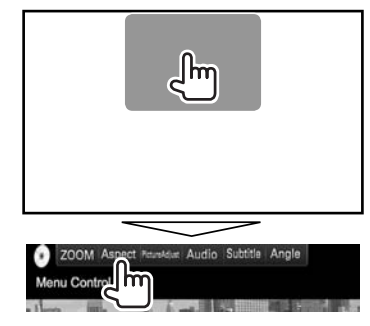

**2** Wählen Sie das Seitenverhältnis.

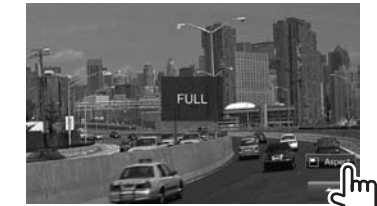

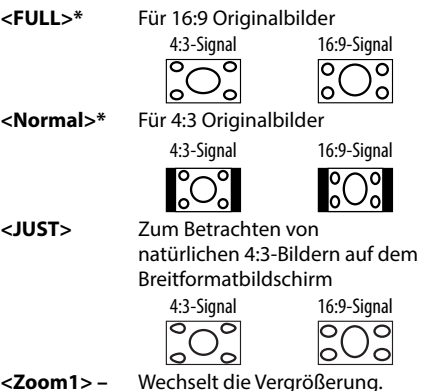

**<Zoom1> – <Zoom3>**

• Das Bildseitenverhältnis wird automatisch entsprechend der Videoquelle gewählt.

\* Während der Wiedergabe von DivX, während **<Screen Ratio>** auf **[16:9]** gestellt ist (Seite 14), ist das Seitenverhältnis nicht richtig eingestellt.

# ❏ **Zoomen des Bildes**

Sie können das Bild zoomen. Zoomen ist nur verfügbar, wenn die Disc abgespielt wird.

**1** Zeigen Sie das Einstellungsmenü an.

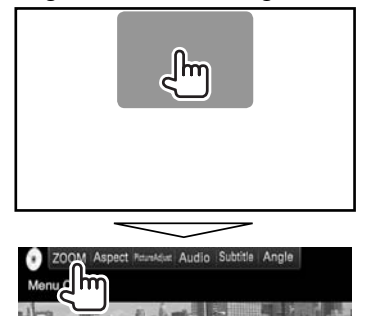

**2** Ändern Sie die Vergrößerung (1), und verschieben Sie den Zoomrahmen (2).

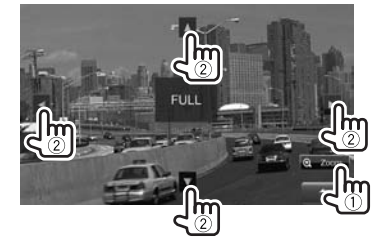

• Die Zoomfunktion kann bei bestimmten Videoquellen nicht verwendet werden.

# **Ändern des Displaydesigns**

Sie können Hintergrund und Feldfarbe ändern.

**1** Rufen Sie das Schirmbild **<User Customize>** auf. In den **<TOP MENU>** -Bildschirm:

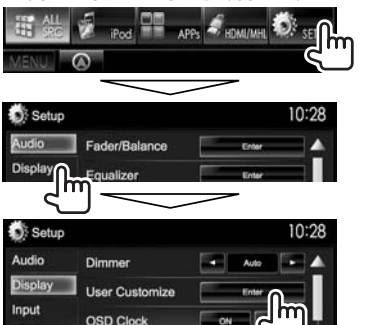

**2** Wählen Sie ein Element zum ändern (**[Background]** oder **[Panel Color]**).

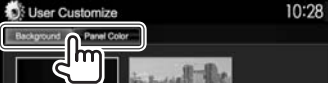

**3** Wählen Sie eine Farbe für Hintergrund/Feld aus.

# **Zum Auswählen eines Hintergrunds**

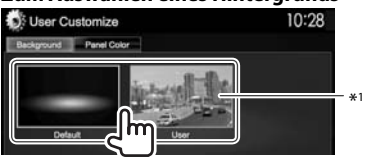

## **Zum Wählen einer Feldfarbe**

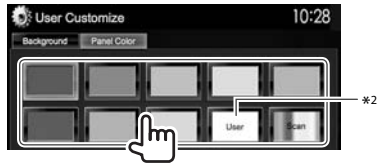

- Durch Auswahl von **[Scan]** wird die Beleuchtungsfarbe allmählich geändert.
- \*1 Speichern Sie Ihre eigene Szene im voraus. (Siehe rechte Spalte.)
- \*2 Speichern Sie Ihre eigene Farbjustierung im voraus. (Siehe unten.)

# ❏**Erstellen Ihrer eigenen Farbanpassung**

**1** Wählen Sie **[Panel Color]** im **<User Customize>**-Schirmbild. (Siehe linke Spalte.)

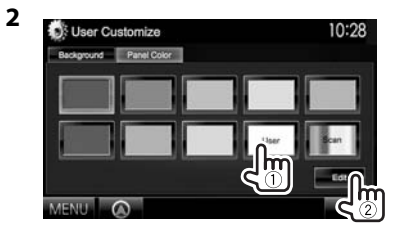

**3** Wählen Sie die Abblend-Einstellung (1) und passen Sie dann die Farbe an (2).

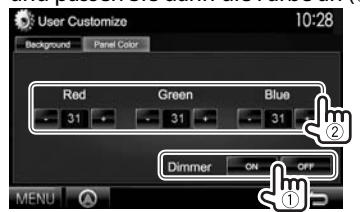

# ❏**Speichern Sie Ihr bevorzugtes Bild für den Hintergrund**

Sie können Ihr bevorzugtes Bild (JPEG/PNG/BMP-Datei) einstellen, das auf dem angeschlossenen USB-Gerät gespeichert ist.

- Verwenden Sie eine JPEG/PNG/BMP-Datei mit einer Auflösung von 800 x 480 Pixel.
- Die Farbe des festgehaltenen Bildes kann sich von der der tatsächlichen Szene unterscheiden.
- **1** Schließen Sie das USB-Gerät mit dem gespeicherten Bild an. (Seite 56)
- **2** Rufen Sie das Schirmbild **<User Customize>** auf. (Siehe ganz linke Spalte.)
- **3** Zeigen Sie das Dateiauswahl-Schirmbild an.

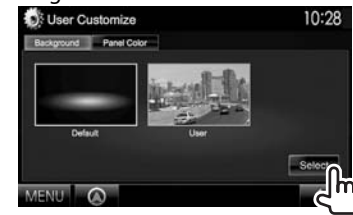

**4** Wählen Sie den Ordner (1), dann die Datei für das Hintergrundbild im gewählten Ordner  $(2)$ ).

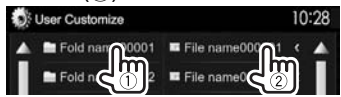

• Sie können die Seite zur Anzeige weiterer Gegenstände wechseln, indem Sie  $[4]/[4]$ drücken.

Eine Bestätigungsmeldung erscheint. Drücken Sie **[OK]**, um das neu festgehaltene Bild zu speichern. (Das vorhandene Bild wird durch das neue ersetzt.)

# **Benutzeranpassen des Schirmbilds <TOP MENU>**

Sie können die Gegenstände anordnen, die auf dem Schirmbild **<TOP MENU>** angezeigt werden sollen.

**1** Rufen Sie das Schirmbild **<Menu Customize>** auf.

In den **<TOP MENU>** -Bildschirm:

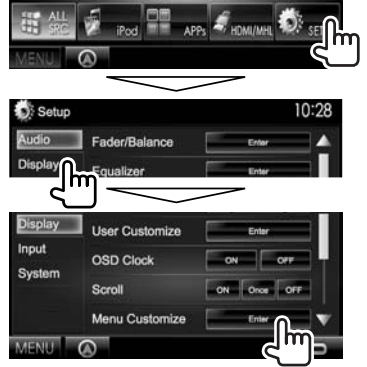

**2** Wählen Sie die Position, wo das Symbol (1) platziert werden soll, und wählen Sie dann den Gegenstand, der in der gewählten Position gezeigt werden soll (2).

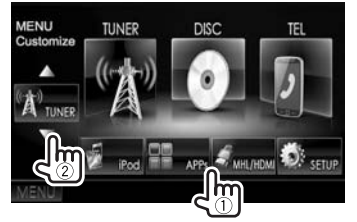

Wiederholen Sie diesen Schritt, um Symbole für andere Gegenstände zu platzieren.

# **Benutzeranpassung der Systemeinstellungen**

## ❏ **Speichern/Abrufen der Einstellungen**

- Sie können die im Menü **<Setup>** geänderten Einstellungen speichern und die gespeicherten Einstellungen jederzeit abrufen.
- Die gespeicherten Einstellungen werden bewahrt, auch wenn die Einheit zurückgesetzt wird.
- **1** Rufen Sie das Schirmbild **<SETUP Memory>** auf. In den **<TOP MENU>** -Bildschirm:
	- Drücken Sie [V] wiederholt, um die Seite im Menü-Schirmbild **<System>** zu wechseln.

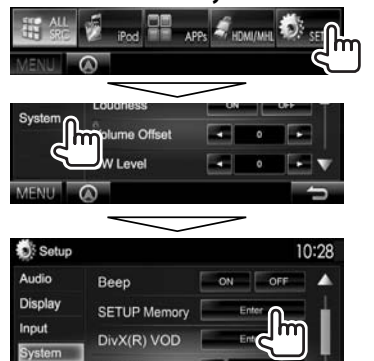

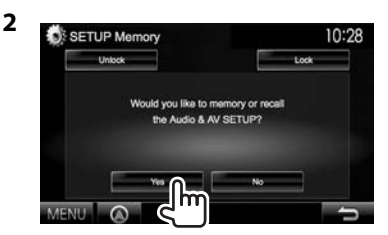

• Zum Aufheben, drücken Sie **[No]**.

# **3** Wählen Sie eine Bedienung.

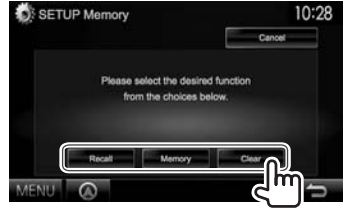

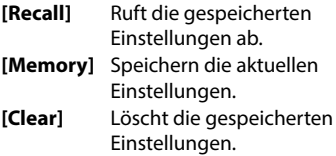

• Zum Aufheben, drücken Sie **[Cancel]**.

Eine Bestätigungsmeldung erscheint. Drücken Sie **[Yes]**.

# ❏**Sperren der Einstellungen**

Sie können die Einstellungen sperren, um zu verhindern, dass sie geändert werden.

- **A** wird neben den Einstellungen gezeigt, die gesperrt werden können.
- **1** Rufen Sie das Schirmbild **<SETUP Memory>** auf. (Seite 44)

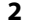

SETUP Memory 10:28 Would you like to memory or recall the Audio & AV SETUP

**Zum Lösen der Einstellung:** Drücken Sie **[Unlock]**.

# ❏ **Aktualisierung des Systems**

Sie können das System aktualisieren, indem Sie ein USB-Gerät mit einer Aktualisierungsdatei anschließen.

- Zum Aktualisieren des Systems gehen Sie zu <http://www2.jvckenwood.com/cs/ce/>.
- **1** Erstellen Sie eine Aktualisierungsdatei, kopieren Sie diese zu einem USB-Gerät und schließen es am Gerät an.
	- Zum Anschließen eines USB-Geräts, siehe Seite 56.
- **2** Rufen Sie das Schirmbild **<System Information>** auf. In den **<TOP MENU>** -Bildschirm:
	- Drücken Sie [▼] wiederholt, um die Seite im Menü-Schirmbild **<System>** zu wechseln.

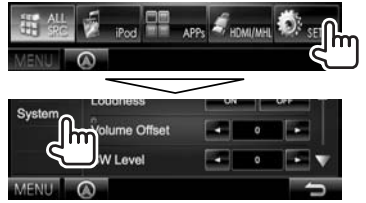

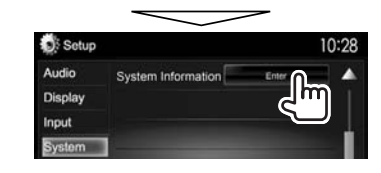

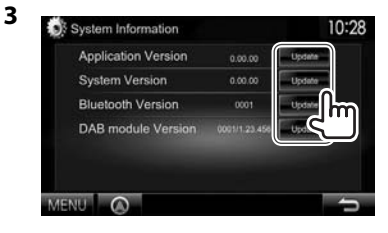

**<Application Version> <System Version>** Aktualisiert das System. **<Bluetooth Version> <DAB module Version>\***

Aktualisiert die Bluetooth-Anwendung. Aktualisiert die Digital Radio (DAB) DVD-Modulanwendung.

Aktualisiert die Systemanwendung.

Der Vorgang kann eine gewisse Zeit dauern. Wenn die Aktualisierung erfolgreich ausgeführt wurde, erscheint die Meldung "Update Completed". Setzen Sie das Gerät zurück.

- Wenn die Aktualisierung fehlgeschlagen ist, schalten Sie das Gerät aus und wiederholen die Aktualisierung.
- Auch wenn die Stromversorgung während der Aktualisierung ausgeschaltet wurde, können Sie die Aktualisierung neu starten, wenn die Stromversorgung wieder anliegt. Die Aktualisierung wird von Anfang an ausgeführt.
- Nur für DDX5025DAB.

# ❏ **Justieren der Berührungsposition**

Sie können die Berührungsposition am Sensordisplay justieren, wenn die berührte Position und die Bedienung nicht übereinstimmen.

- **1** Zeigen Sie das Einstellschirmbild **<Setup>** an. (Siehe ganz linke Spalte.)
- **2** Zeigen Sie das Bildschirmbild **<Touch Panel Adjust>** an.
	- Drücken Sie [V] wiederholt, um die Seite im Menü-Schirmbild **<System>** zu wechseln.

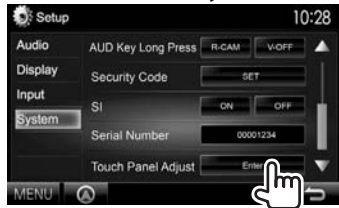

**3** Berühren Sie die Mitte der Markierungen unten links und oben rechts entsprechend den Anweisungen.

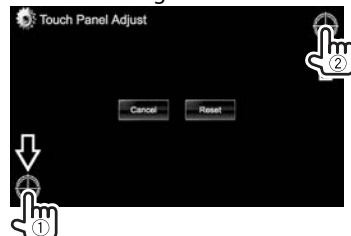

- Zum Rücksetzen auf die Berührungsposition drücken Sie **[Reset]**.
- Zum Abbrechen der aktuellen Bedienung drücken Sie **[Cancel]**.

# **Einstellung der Menüelemente**

## ❏**Anzeige des <Setup>-Menüschirmbilds**

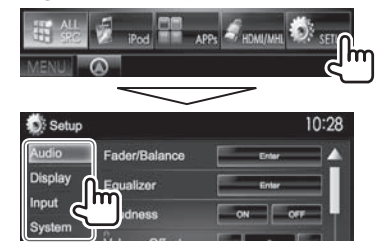

- Sie können die Seite zur Anzeige weiterer Gegenstände wechseln, indem Sie  $[4]/[\nabla]$ drücken.
- **Sie können nicht das Schirmbild für <Audio>- Einstellungen ändern, wenn [STANDBY] im <TOP MENU> gewählt ist.**

## ❏**<Audio>-Einstellschirmbild**

### **<Fader/Balance>**

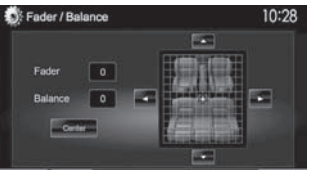

**Fader**: Stellen Sie die Balance für die

Lautsprecherausgabe auf den vorderen und hinteren Lautsprechern ein.

- **F6** bis **R6** (Anfänglich: **0**)
	- Wenn Sie eine Anlage mit zwei Lautsprechern verwenden, stellen Sie den Fader auf Mittenstellung (**0**).

**Balance**: Stellen Sie die Balance für die Lautsprecherausgabe auf den linken und rechten Lautsprechern ein.

- **L6** bis **R6** (Anfänglich: **0**) Drücken Sie [▲]/[▼]/[◀]/[▶] oder ziehen Sie [<del>①</del>] zum Einstellen.
	- Zum Löschen der Einstellung drücken Sie **[Center]**.

### **<Equalizer>**

Ändern Sie den Klangmodus oder stellen Sie die Equalizer-Einstellungen für jede Quelle ein und speichern diese. (Seite 39)

• **Natural** (Anfänglich)**/Rock/Pops/Easy/Top40/ Jazz/iPod\***<sup>1</sup> **/Powerful/User**

### **<Loudness>**

Sie können die Loudness-Funktion aktivieren/ deaktivieren.

- **ON** (Anfänglich): Verstärken Sie niedrige und hohe Frequenzen um eine gute Klangwirkung auch bei niedriger Lautstärke zu erhalten.
- **OFF**: Hebt auf.

### <Volume Offset>

Stellen Sie den automatischen Lautstärkepegel für jede Quelle ein und speichern Sie die Einstellungen. (Für Discs wird die Einstellung für jede der folgenden Kategorien gespeichert: DVD/DVD-VR/VCD, CD und DivX/MPEG1/MPEG2/H.264/WMV/MP3/WMA/WAV/ AAC/FLAC.) Der Lautstärkepegel wird automatisch angehoben oder abgesenkt, wenn Sie die Quelle ändern.

• Von **–15** bis **+6** (Anfänglich: **0**)

### **>leveL WS<**

Passen Sie den Subwoofer-Pegel an.

• Von **–50** bis **+10** (Anfänglich: **0**)

### **<Car Setting>**

Wählen Sie einen Fahrzeugtyp und die Lage der Lautsprecher. (Seite 39)

- Fahrzeugtyp: **O** (Anfänglich)**/Compact/Sedan/ Wagon/Minivan/SUV/Passenger Van**
- **Speaker Location:** Wählen Sie die Lage des Lautsprechers in Ihrem Fahrzeug.

 –**Front Speaker**: **Door** (Anfänglich)**/On Dash/ Under Dash**

 –**Rear Speaker**\*2 : **Door/ Rear Deck/2nd Row/ 3rd Row**

### **<Speaker Select>**

Wählen Sie die Lautsprechergröße, und passen Sie<br>die Übergangsfreguenz an. (Seite 40)

### **<Position>**

Passen Sie die Klangeffekte nach Hörposition an. (Seite 40)

### **<DSP Select>**

Wählen Sie, ob das Digital Signal Processor (DSP) System verwendet werden soll.

- **Bypass**: Löscht alle Einstellungen für das DSP.
- **Through** (Anfänglich): Verwendet das DSP.

## **<Drive Equalizer>**

Sie können die Fahrgeräusche verringern, indem Sie die Bandbreite anheben.

- **ON**: Aktiviert die Funktion Drive EQ.
- **OFF** (Anfänglich): Hebt auf.
- \*1 Erscheint nur, wenn das iPod als Quelle gewählt ist.
- \*2 Die Anfangseinstellung variiert je nach der Fahrzeugtyp-Einstellung.

## ❏**<Display> Einstellschirmbild**

### **<Dimmer>**

- **Auto** (Anfänglich): Blendet den Bildschirm und die Tastenbeleuchtung beim Einschalten der Autoscheinwerfer ab.
	- Die ILLUMI-Leitungsverbindung ist erforderlich. (Seite 55)
- **ON**: Aktiviert Abblendfunktion.
- **OFF**: Hebt auf.
- **NAV**: Aktiviert oder deaktiviert die Abblendfunktion entsprechend der Tag/ Nacht-Einstellung der angeschlossenen Navigationseinheit.

### **<User Customize>**

Ändern Sie das Display-Design (Hintergrund und Feldfarbe). (Seite 43)

### **<OSD Clock>**

- **ON**: Zeigt die Uhr an, während eine Videoquelle wiedergegeben wird.
- **OFF** (Anfänglich): Hebt auf.

### **<Scroll>**

- **ON** (Anfänglich): Scrollt die angezeigte Information wiederholt.
- **Once**: Scrollt die angezeigte Information einmal.
- **OFF**: Hebt auf.

Durch Drücken **[<]** wird der Text gescrollt, ungeachtet dieser Einstellung.

## **<Menu Customize>**

Stellen Sie die Gegenstände ein, die auf dem Schirmbild **<TOP MENU>** angezeigt werden sollen. (Seite 44)

## **<Screen Adjust>**

Stellen Sie Helligkeit und Schwärze des Bildschirms ein.

Drücken Sie **[Enter]** zum Anzeigen des Einstellbildschirms, wählen Sie **[DIM ON]** (Abblendung ein)/**[DIM OFF]** (Abblendung aus), und ändern Sie dann die folgenden Einstellungen:

- **Bright**: Stellt Helligkeit ein.
- Von **–15** bis **+15** (Anfänglich: **0** für Abblendung ein/**+15** for Abblendung aus)
- **Black**: Stellt Schwarz ein.
- Von **–10** bis **+10** (Anfänglich: **0**)

## **<Angle>**\*

Stellen Sie den Monitorfeldwinkel ein. (Seite 7)

\* Nur für DDX7025BT/DDX7055BT.

# ❏**<Input>-Einstellschirmbild**

## **<R-CAM I nterrupt>**

- **ON**: Zeigt das Bild von der Rückfahrkamera an, wenn der Rückwärtsgang (R) eingelegt wird.
- **OFF** (Anfänglich): Wählen Sie dies, wenn keine Kamera angeschlossen ist.

## **<TV Tuner C ontrol>**

- **ON**: Aktivuert due Steuerung der TV-Bedienung am **"AV-IN 1"**.
- **OFF** (Anfänglich): Wählen Sie dies zur Verwendung von **"AV-IN 1"** mit anderen Komponenten als dem TV-Tuner.

## **<Navigation>**

Wechseln Sie die Navigationseinstellungen.

(Seite 29)

## ❏**<System>-Einstellschirmbild**

### **>egaugnaL<**

Wählen Sie die Textsprache für die Bildschirminformation.

- **English** (Anfänglich für DDX7025BT/ DDX5025DAB/DDX5025BT)**/Spanish/French/ German/Italian/Dutch/Russian** (Anfänglich für DDX7055BT/DDX5055BT)**/Portuguese/Chinese-Simplied/Chinese-Traditional/Thai/Turkish/ Arabic/Persian/Hebrew/Greek/Indonesia/ Korean**
	- Für externe Monitore steht nur Englisch/ Spanisch/Französisch/Deutsch/Italienisch/ Holländisch/Russisch/Portugiesisch zur Verfügung. Wenn eine andere Sprache gewählt ist, wird die Textsprache für externe Monitore auf Englisch gestellt.
- **GUI Language**: Wählen Sie eine Sprache zur Anzeige von Bedientasten und Menüelementen. –**English** (Anfänglich)/**Local** (die oben gewählte Sprache)

**<Clock>**

### **<iPod Setup>**

Konfigurieren Sie die iPod-Einstellungen.<br>(Seite 17)

### **<APP Setup>**

- **APP Connection Setup**: Konfigurieren Sie die<br>Apps-Einstellungen. (Seite 38)
- **APP Interrupt Volume**: Passen Sie die Lautstärke der App an.

noV– **00** bis **35** (Anfänglich: **17**)

### **<Bluetooth Setup>**

Konfigurieren Sie die Einstellungen zur Verwendung eines Bluetooth-Geräts wie die Verbindung und andere allgemeine Bedienungen. (Seite 37)

### **<Beep>**

- **ON** (Anfänglich): Aktiviert den Tastenbeührungston.
- **OFF**: Hebt auf.

### **<SETUP Memory>**

Sie können die vorgenommenen Einstellungen<br>speichern, abrufen oder löschen. (Seite 44)

### <DivX(R) VOD>

Dieses Gerät hat seinen eigenen Registrierungscode. Wenn Sie eine Datei abgespielt haben, in der der Registrierungscode aufgezeichnet ist, wird der Registrierungscode im Gerät zum Urheberrechtsschutz überschrieben.

- Drücken Sie **[Enter]** zur Anzeige der Information.
- Zum Zurückschalten zu vorherigen Bildschirmbild drücken Sie **[OK]**.

### <TEL Key Long Press>\*2

Weist die Funktion der TEL-Taste zu, wenn gedrückt gehalten.

- **R-CAM**: Zeigt das Bild von der Rückfahrkamera an. (Seite 28)
- V-OFF: Schaltet den Bildschirm aus. (Seite 8)
- **VOICE** (Anfänglich): Aktiviert Sprach-Anwahl. (Seite 35)

### **>TUO-VA<**

Sie können die Verwendung externer Komponenten festlegen, die an die AV-OUT-Klemme angeschlossen sind.

• **OFF** (Anfänglich)**/AV-IN1/AV-IN2/DVD**

### **<AV Key Long Press>**

Weist die Funktion der AV-Taste zu, wenn gedrückt gehalten.

- **AV-OUT** (Anfänglich): Wählt die AV-Quelle für den zusätzlichen Monitor oder Verstärker.
- **APPs**: Zeigt das Schirmbild Apps an. (Seite 19)

### **<AUD Key Long Press>\***<sup>3</sup>

Weist die Funktion der AUD-Taste zu, wenn gedrückt gehalten.

- **V-OFF** (Anfänglich): Schaltet den Bildschirm aus. (Seite 8)
- **R-CAM**: Zeigt das Bild von der Rückfahrkamera an.  $(Seite 28)$

### **<Security Code>**

Registrieren Sie den Sicherheitscode für die Einheit.  $(Seite 4)$ 

### **<SI>**

Aktivieren oder deaktivieren Sie die Sicherheitsfunktion. (Seite 5)

### **<Serial Number>**

Zeigt die Seriennummer an.

### **<Touch Panel Adjust>**

Stellen Sie die Berührungsposition der Tasten im Bildschirm ein. (Seite 45)

### **<System Information>**

Zeigt die Versionsinformation der Software an. Sie können die Software aktualisieren. (Seite 45)

\*2 Nur für DDX5025DAB/DDX5025BT/DDX5055BT.

\*3 Nur für DDX7025BT/DDX7055BT.

# **Übersicht**

Die optionale Fernbedienung KNA-RCDV331 ist zur Steuerung dieses Geräts ausgelegt. Siehe mit der Fernbedienung mitgelieferte Bedienungsanleitung.

## V **Achtung:**

- Legen Sie die Fernbedienung so ab, dass sie sich beim Bremsen oder anderen Fahrvorgängen nicht bewegen kann. Eine gefährliche Situation kann auftreten, wenn die Fernbedienung herunterfällt und beim Fahren unter Pedale gerät.
- Lassen Sie nicht die Batterie in der Nähe von Feuer oder im direkten Sonnenlicht liegen. Dabei besteht die Gefahr von Bränden, Explosionen oder zu starker Erhitzung.
- Die Batterie nicht aufladen, kurzschließen, zerlegen oder erhitzen oder in einem Feuer entsorgen. Durch solche Handlungen kann die Batterie leck werden. Falls ausgelaufene Batterieflüssigkeit in Ihre Augen oder auf Kleidung gerät, sofort mit Wasser abspülen und einen Arzt aufsuchen.
- Halten Sie die Batterie außer Reichweite von Kindern. Falls ein Kind versehentlich die Batterie verschluckt, sofort einen Arzt rufen.

# ❏**Einsetzen der Batterie**

Verwenden Sie zwei Batterien des Typs "AAA"/"R03". Legen Sie die Batterien unter Berücksichtigung der Pole + und – entsprechend der Abbildung ins Batteriefach ein.

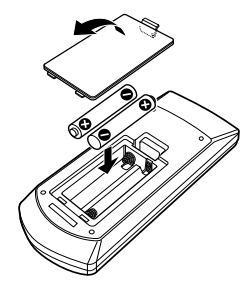

• Wenn die Fernbedienung nur über kurze Entfernungen funktioniert oder überhaupt nicht arbeitet, ist es möglich, dass die Batterien erschöpft sind. In solchen Umständen ersetzen Sie die Batterien durch neue.

# ❏**Fernbedienung-Modusschalter**

Die von der Fernbedienung gesteuerten Funktionen unterscheiden sich je nach der Stellung des **Modusschalters** 

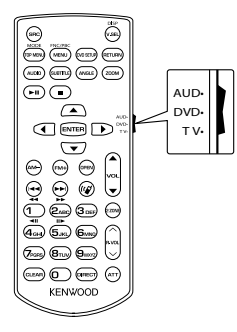

**AUD-Modus:** Schalten Sie auf diesen Modus beim Steuern einer gewählten Quelle oder Tunerquelle, usw.

**DVD-Modus:** Schalten Sie auf diesen Modus beim Abspielen von DVDs oder CDs usw., wenn der Player in diesem Gerät integriert ist.

**TV-Modus**: Schalten Sie auf diesen Modus um, wenn Sie einen diesem Gerät angeschlossenen Fernseher betrachten. (Nur verfügbar, wenn

**<TV Tuner Control>** auf **[ON]**) gestellt ist.

- Die Stellung des Fernbedienungsschalters wird im Titel jedes Modus angezeigt, z.B. "(AUD Modus)".
- Beim Steuern eines Players, der nicht in diesem Gerät integriert ist, wählen Sie "AUD".

# **Bedienungen von der Fernbedienung**

# ❏**Gemeinsame Bedienvorgänge (AUD-Modus)**

## **Quelle umschalten**

Schaltet auf die wiederzugebende Quelle um. Beendet den ankommenden/ aktuellen Ruf.

### **Lautstärkeregler**

Stellt die Lautstärke ein.

### **Dämpfen der Lautstärke**

Drücken Sie die Taste einmal, um die Lautstärke zu senken. Erneut drücken, um auf die vorherige Lautstärke zurückzuschalten.

### **NAV/V.SEL**

Schaltet zum Navigation-Bildschirm um.

## **ENTER**

Gibt Optionen ein.

## **Freisprech-Kommunikation**

Wenn ein Anruf ankommt, wird er entgegengenommen.

### **Funktion**

Schaltet auf das Steuerung-Schirmbild um.

## **MODE**

Schaltet das Bildseitenverhältnis um.

Das Bildseitenverhältnis wechselt bei jedem Drücken der Taste.

## **OPEN (Nur für DDX7025BT/DDX7055BT)**

Stellt den Monitorfeldwinkel ein. Der Monitorfeld-Winkel wechselt sich bei jedem Drücken der Taste.

# ❏**DVD/DVD-VR/VCD (DVD-Modus)**

## **Cursor-Taste**

Verschiebt den Cursor bei der Anzeige des Menüs.

## **Track-Suche und Datei-Suche**

Wählen Sie den Track bzw. die Datei zum Abspielen.

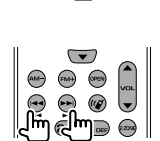

### **Wiedergabe/Pause**

Schaltet den Track auf Pause. Drücken Sie die Taste erneut, um die Wiedergabe fortzusetzen.

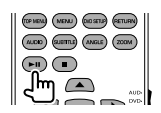

### **Stopp**

Stoppt und speichert den Punkt, bei dem die Disc stoppt.

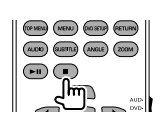

## **Direktsuche**

Durch Drücken dieser Taste werden die Merkmal umgeschaltet, die direkt gesucht werden können.

- DVD-VIDEO
	- Kapitelnummer
	- Titelnummer
	- Abbrechen
- DVD-VR
	- Kapitelnummer
	- Originalprogramm/Playlist
	- Abbrechen
- VCD 1.X, VCD 2.X (PBC OFF)
	- Tracknummer
- Abbrechen
- VCD 2.X (PBC ON)
- Tracknummer
- Abbrechen

Wenn Sie auf direkte Suche umgeschaltet haben, legen Sie die Suchnummer vom Zifferntastenfeld aus fest und drücken dann die Taste **[ENTER]**.

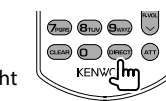

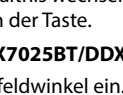

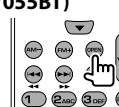

 $\bigcap$ 

MOOS PICPIC DOSTU

 $\overline{a}$ 

**RETURN** 

RETURN

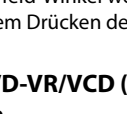

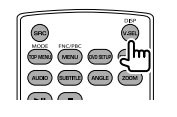

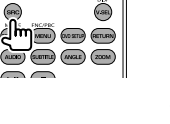

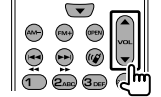

 $\sigma$ <sub>rong</sub>  $\sigma$ <sub>ry</sub>  $\sigma$ <sub>ny</sub>  $\sim$ 

**KENWOOD** 

 $\left(\overline{\text{clean}}\right)\left(\overline{\text{}}\right)$ 

 $\bigodot$ 

## **Zifferntastenfeld**

- Legen Sie die Zahl zum Suchen bei Direktsuche fest.
- Drücken Sie **1 2**<sub>ABC</sub> für schnellen Vorlauf/Rücklauf. Schaltet die Geschwindigkeit für schnellen Vorlauf/Rücklauf bei jedem Drücken dieser Taste um.
- Drücken Sie **1 2ABC** um Vorlauf/Rücklauf bei Pause zu verlangsamen.

## **DVD Top Menu**

Schaltet zum DVD-Topmenü zurück.

## **DVD Menu**

Zeigt das DVD-Menüs an.

### **UNTERTITEL**

Schaltet die Untertitel-Sprache um.

### **ZOOM**

Schaltet das Zoomverhältnis bei jedem Drücken der Taste um.

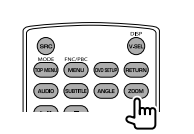

## **Bildwinkel**

Schaltet den Bildwinkel bei jedem Drücken der Taste um.

## **AUDIO**

Schaltet die gesprochene Sprache bei jedem Drücken der Taste um.

# ❏**Musik-Disc/Audiodatei/Videodatei (AUD-Modus)**

## **Ordnersuche**

Wählt den wiederzugebenden Ordner aus.

## **Track-Suche und Datei-Suche**

Wählen Sie den Track bzw. die Datei zum Abspielen.

## **Wiedergabe/Pause**

Schaltet den Track auf Pause. Drücken Sie die Taste erneut, um die Wiedergabe fortzusetzen.

## **Direktsuche**

(MENU) (DIOSETJE) (RETURN  $(1,00)$   $(2,00)$   $(3,00)$   $(2,00)$ 

**NOOT TICTED**<br>(SPINEN) (MENU) (ROSETU) (RETLEN) (AUGIO) (SUBTITLE) (AVGILE) (ZOOM

 $\odot$ 

(COVADA) (MENU) (DOSETA) (BETLEN)

 $(ALCO)$  $(LUMC)$  $(LWAC)$  $(200M)$  $\bigoplus$   $\bigoplus$ 

Durch Drücken dieser Taste werden die Merkmal umgeschaltet, die direkt gesucht werden können.

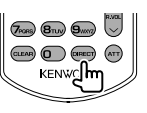

- Musik-Disc
	- Tracknummer
	- Abbrechen
- Audiodateien auf DVD/CD-Disc
	- Ordnernummer
	- Datei-Nummer
	- Abbrechen

Wenn Sie auf direkte Suche umgeschaltet haben, legen Sie die Suchnummer vom Zifferntastenfeld aus fest und drücken dann die Taste **[ENTER]**.

## **Zifferntastenfeld**

Legen Sie die Zahl zum Suchen bei Direktsuche fest.

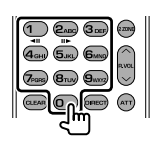

# ❏ **TV (TV-Modus) ENTER**

Gibt Optionen in der Liste ein oder zeigt das Menü-Schirmbild an.

## **Cursor-Taste**

Verschiebt den Cursor bei der Anzeige des Menüs.

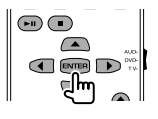

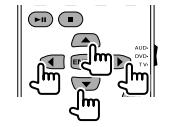

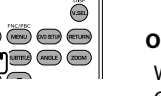

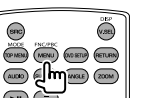

(SPIREAL) (MENU) (DOSTID) (RETURN  $(\overline{m})$  $(\overline{m})$  $(\overline{m})$  $(\overline{m})$  $(\overline{m})$ 

 $\circledast$ 

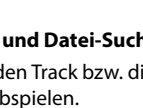

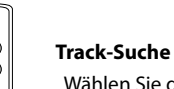

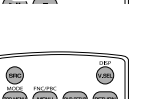

 $(1)$   $(2)$   $(3)$   $(3)$ 

 $\overline{a_{\infty}}$  5 m  $\overline{b_{\infty}}$ 

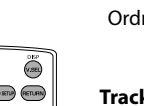

## ❏**Radio (AUD-Modus) Wellenbereich umschalten**

Schaltet auf vom Gerät empfangene Wellenbereiche um.

## **Sender-Wahl**

Schaltet auf vom Gerät empfangene Sender um.

### **Suchmodus umschalten**

Schaltet den Suchmodus um (AUTO1, AUTO2, MANU).

### **Direktabstimmung**

Nach dem Drücken dieser Taste verwenden Sie die Taste zum Festlegen des Senders, der empfangen werden soll. **Beispiel: 92,1 MHz (UKW) 9WXZ 2ABC** 

**Beispiel:** 810 kHz (AM) **8TUV 1 1 0** 

### **Zifferntastenfeld**

- Zur Verwendung von Festsenderwahl drücken Sie die Nummer des programmierten Senders.
- $(1 6$ MNO)
- Drücken Sie die Direktabstimmung-Taste zuerst und legen Sie dann die Frequenz des zu empfangenden Senders fest.

### ❏**Digital Radio (DAB) (AUD-Modus) Dienstwahl**

Schaltet auf vom Gerät empfangene Dienste um.

**Suchmodus umschalten** Schaltet den Suchmodus um (AUTO1, AUTO2, MANU).

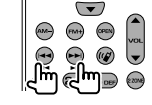

 $\bigcirc$   $\bigcirc$   $\bigcirc$   $\bigcirc$   $\bigcirc$   $\bigcirc$   $\bigcirc$   $\bigcirc$  $\omega$   $5x$   $5x$ 

 $(7)$ <sub>roes</sub>  $(8)$ <sub>nw</sub>

### (SP MEM) (MEMI) (ROSETLE) (RETURN)  $(mn)$   $(mn)$   $(mn)$   $(mn)$  $\odot$ Jm മ

# $\bigcirc$   $\bigcirc$   $\bigcirc$   $\bigcirc$   $\bigcirc$   $\bigcirc$  $(a<sub>0</sub>)$   $(b<sub>0</sub>)$   $(b<sub>0</sub>)$

## ❏**iPod (AUD-Modus) Music/Video-Suche**

Wählt die/das wiederzugebende Musik/Video aus.

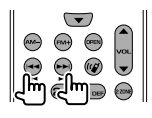

### **Wiedergabe/Pause**

Schaltet die Musik/das Video auf Pause.

Drücken Sie die Taste erneut, um die Wiedergabe fortzusetzen.

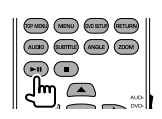

### ❏**USB (AUD-Modus) Ordnersuche**

Wählt den wiederzugebenden Ordner aus.

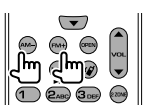

### **Dateisuche**

Wählt die wiederzugebende Datei aus.

### **Wiedergabe/Pause**

Schaltet die Datei auf Pause. Drücken Sie die Taste erneut, um die Wiedergabe fortzusetzen.

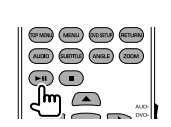

**D**  $\overset{\text{(a)}}{\longrightarrow}$ 

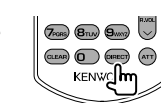

 $\bigodot$ 

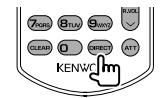

 $(FAA)$   $GEB$ 

 $\begin{picture}(120,15) \put(0,0){\line(1,0){155}} \put(15,0){\line(1,0){155}} \put(15,0){\line(1,0){155}} \put(15,0){\line(1,0){155}} \put(15,0){\line(1,0){155}} \put(15,0){\line(1,0){155}} \put(15,0){\line(1,0){155}} \put(15,0){\line(1,0){155}} \put(15,0){\line(1,0){155}} \put(15,0){\line(1,0){155}} \put(15,0){\line(1,0){155}}$ 

(DINEN) (ARNU) (ACIETU) (SETLEN)<br>(ALEX) (SLETTE) (ANGLE) (2006)

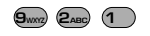

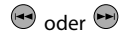

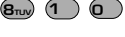

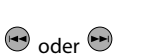

# **Zifferntastenfeld**

Zur Verwendung von Festsenderwahl drücken Sie die Nummer des programmierten Dienstes.

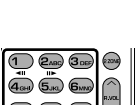

# **Vor dem Einbau des Geräts**

### V **WARNUNG**

- Wenn Sie das Zündkabel (rot) und das Batteriekabel (gelb) mit dem Fahrzeugchassis (Masse) in Berührung kommen lassen, können Sie einen Kurzschluss verursachen, der zu einem Brand führen kann. Schließen Sie immer diese Kabel über den Sicherungskasten an die Stromversorgung an.
- Trennen Sie nicht die Sicherung vom Zünddraht (rot) und Batteriedraht (gelb) ab. Die Stromversorgung muss immer über die Sicherung an die Drähte angeschlossen werden.

### V **Vorsichtsmaßregeln bei Installation und Anschluss**

- Die Montage sowie die Verkabelung dieses Gerätes macht besondere Fähigkeiten und Erfahrung erforderlich. Überlassen Sie für optimale Sicherheit die Arbeiten zur Montage und Verkabelung ausgewiesenem Fachpersonal.
- Betreiben Sie das Gerät ausschließlich mit 12-Volt-Gleichstrom und negativer Masseverbindung.
- Setzen Sie weder die Frontblende noch deren Etui direktem Sonnenlicht, extremer Wärme oder Luftfeuchtigkeit aus. Schützen Sie beides darüber hinaus vor Staub und Spritzwasser.
- Verwenden Sie für den Einbau ausschließlich die mitgelieferten Schrauben. Verwenden Sie ausschließlich die mitgelieferten Schrauben. Zu lange oder zu dicke Schrauben könnten das Gerät beschädigen.
- Wenn die Stromversorgung nicht eingeschaltet wird "Miswiring DC Offset Error", "Warning DC Offset Error" wird angezeigt), liegt möglicherweise ein Kurzschluss im Lautsprecherkabel vor oder das Kabel hat das Fahrzeugchassis berührt und die Schutzfunktion wurde deswegen aktiviert. Daher sollte das Lautsprecherkabel überprüft werden.
- Wenn die Zündung Ihres Fahrzeugs keine ACC-Position hat, schließen Sie die Zündkabel an eine Stromquelle an, die mit dem Zündschlüssel ein- und ausgeschaltet werden kann. Falls Sie das Zündkabel an eine Stromquelle mit Konstantspannung wie beispielsweise ein Batteriekabel anschließen, kann die Batterie verbraucht werden.
- Nur für DDX7025BT/DDX7055BT: Wenn die Konsole über einen Deckel verfügt, stellen Sie sicher, dass das Monitorfeld beim Öffnen und Schließen nicht am Deckel stößt.
- Wenn die Sicherung durchbrennt, überprüfen Sie zuerst, dass die Drähte sich nicht berühren und einen Kurzschluss verursachen. Ersetzen Sie dann die durchgebrannte Sicherung durch eine neue Sicherung mit den gleichen Nenngrößen.
- Isolieren Sie nicht angeschlossene Kabel mit Vinylband oder ähnlichem Material. Entfernen Sie die Schutzhülsen von den Enden nicht angeschlossener Kabel und Anschlüsse nicht, damit keine Kurzschlüsse entstehen.
- Schließen Sie beide Pole der Lautsprecher an den Lautsprecherausgängen am Gerät an. Das Gerät kann beschädigt werden oder den Dienst versagen, wenn Sie die  $\ominus$ -Pole zusammenführen oder über Metallteile des Fahrzeugs erden.
- Wenn nur zwei Lautsprecher am Gerät angeschlossen werden, schließen Sie die Steckverbinder entweder an beide vorderen Ausgänge oder beide hinteren Ausgänge an (mischen Sie nicht vorne und hinten). Wenn Sie zum Beispiel den (+) Anschluss am linken Lautsprecher an eine vordere Ausgangsbuchse anschließen, schließen Sie den  $\ominus$  Anschluss nicht an eine hintere Ausgangsbuchse an.
- Überprüfen Sie nach der Montage des Geräts, ob die Bremslichter, Blinker, Scheibenwischer usw. ordnungsgemäß funktionieren.
- Installieren Sie das Gerät so, dass der Montagewinkel 30˚ oder weniger beträgt.
- Drücken Sie nicht hart auf die Paneloberfläche beim Einbau der Einheit im Fahrzeug. Andernfalls können Kratzer, Schäden oder Geräteversagen auftreten.

• Diese Einheit hat einen Kühllüfter, um die Innentemperatur zu senken. Bringen Sie die Einheit nicht an einem Ort an, wo der Kühllüfter verdeckt ist. Durch Verdeckung dieser Öffnungen wird die Kühlung behindert, und die Innentemperatur kann ansteigen und Fehlfunktionen verursachen.

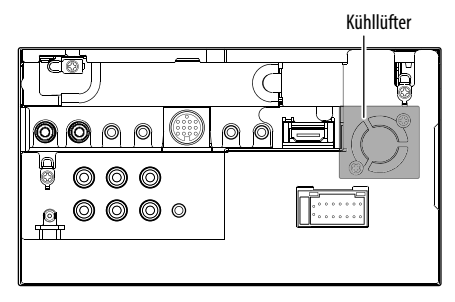

## V **ACHTUNG**

Montieren Sie dieses Gerät in der Konsole Ihres Fahrzeugs.

Berühren Sie die Metallteile des Geräts während oder kurz nach der Benutzung nicht. Metallteile wie der Kühlkörper und das Gehäuse werden heiß.

## ❏**Mitgelieferte Zubehörteile zum Einbau**

- 1 Kabelbaum x 1
- 2 Frontrahmen x 1
- 3 Verlängerungsdraht x 1
- 4 Ausziehschlüssel x 2
- 5 Mikrofon x 1
- 6 Halterung für HDMI/MHL-Anschluss x 1
- 7 Schrauben für Halterung (M2,6 x 6 mm) x 1

## ❏**Hinweise zum Einbau**

- **1** Ziehen Sie den Zündschlüssel ab und trennen Sie den Minuspol  $\ominus$  von der Batterie ab, um einen Kurzschluss zu vermeiden.
- **2** Schließen Sie die Eingangs- und Ausgangskabel jedes Gerätes richtig an.
- **3** Schließen Sie die Lautsprecherkabel des Kabelbaums an.
- **4** Schließen Sie den Steckverbinder B des Kabelbaums am Lautsprecheranschluss Ihres Fahrzeugs an.
- **5** Schließen Sie den Steckverbinder A des Kabelbaums am externen Stromanschluss Ihres Fahrzeugs an.
- **6** Schließen Sie den Kabelbaumanschluss am Gerät an.
- **7** Bauen Sie das Autoradio in Ihrem Fahrzeug ein.
	- Stellen Sie sicher, dass das Gerät sicher eingebaut wurde. Wenn die Einheit nicht fest sitzt, können Fehlfunktionen (z.B. Klangaussetzer) auftreten.
- **8** Schließen Sie den Minuspol  $\ominus$  der Batterie wieder an.
- **9** Drücken Sie die Rückstelltaste.
- **10** Konfigurieren Sie **<Initial Setup>**. (Seite 4)

# **Einbau der Einheit**

## ❏**Einbau der Einheit**

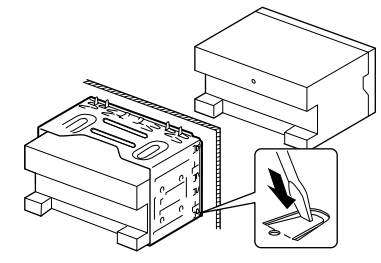

• Sichern Sie das Gerät, indem Sie die Metalllaschen mit einem Schraubendreher o. Ä. umbiegen.

## ❏**Anbringen des Frontrahmens**

Die Verkleidungsplatte anbringen (2).

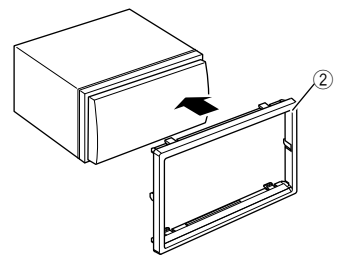

## **Verbindung**

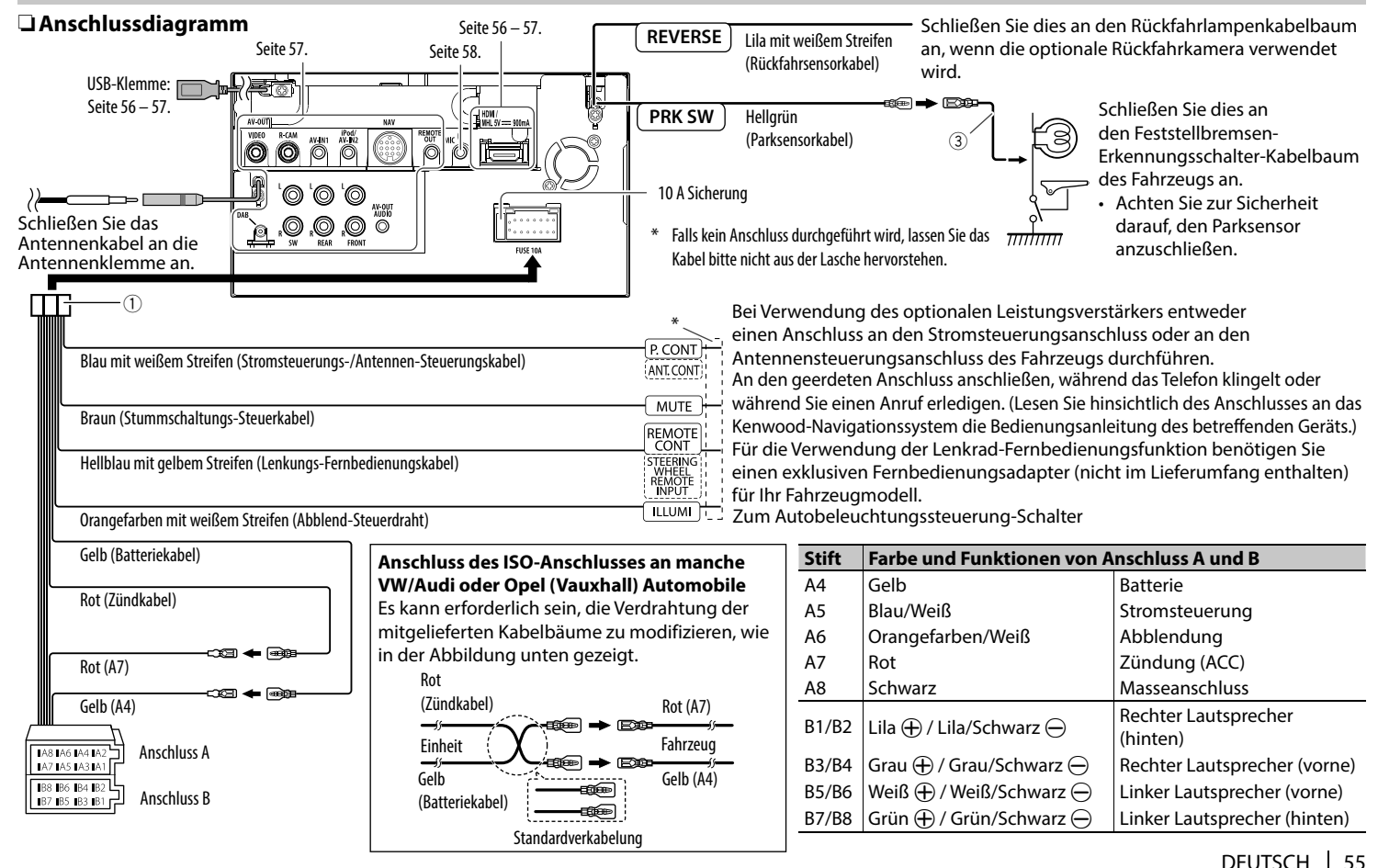

## ❏ **Anschließen eines USB-Geräts**

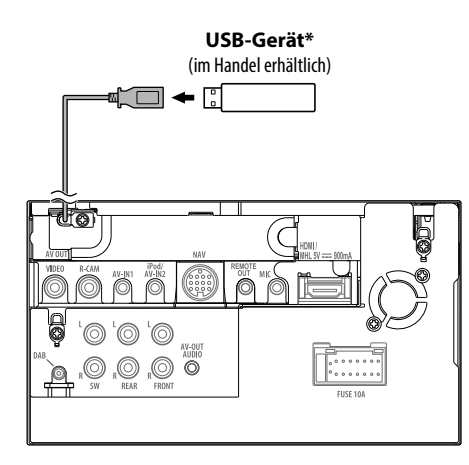

\* Verwenden Sie CA-U1EX zum Verlängern des Kabels wenn erforderlich. (Max 500 mA, 5 V)

## ❏ **Anschließen von iPod/iPhone**

Γ

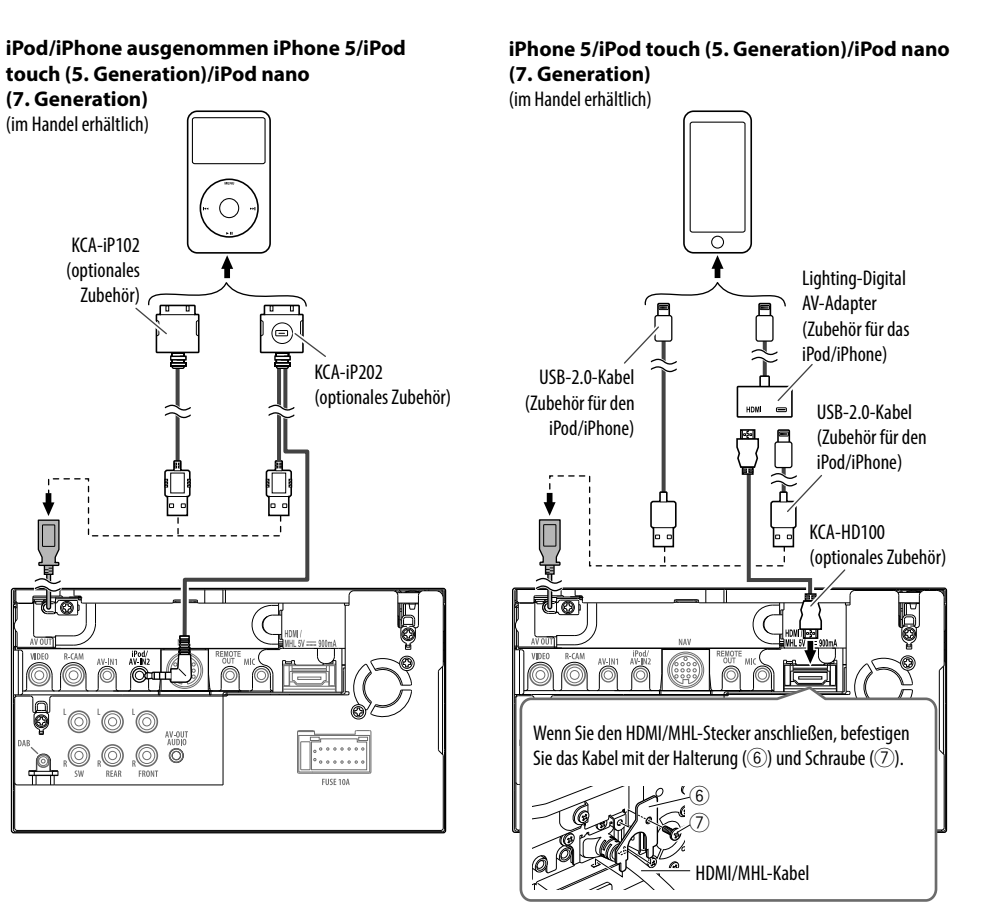

## ❏ **Anschließen eines Smartphone**

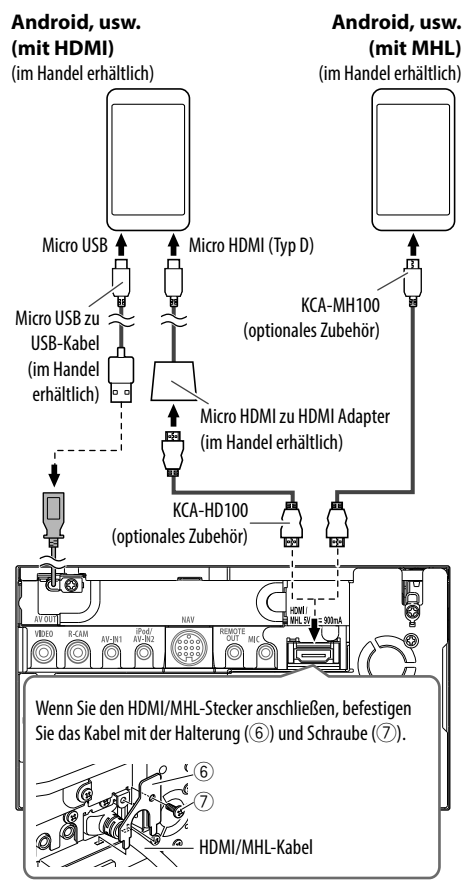

# ❏ **Anschließen der externen Komponenten**

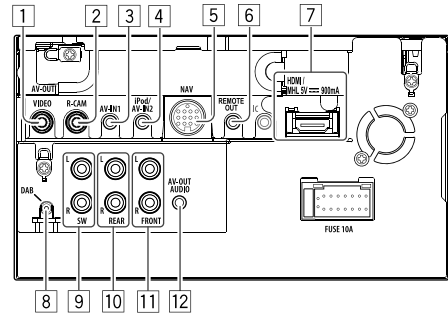

1 AV-OUT/Videoausgang (Gelb)

2 Rückfahrkamera-Eingang (Gelb)

3 Audio Video-Eingang (AV-IN1)\*1

- 4 iPod/Audio Visual-Eingang (iPod/AV-IN2)\*1
- 5 NAVI I/F-Eingang
- 6 TV-Tuner-Fernbedienungsausgang
- 7 HDMI/MHL-Eingang
- $\boxed{8}$  DAB-Antenneneingang<sup>\*2</sup>
- 9 Subwoofer-Vorverstärkerausgang (Mono)
	- Subwoofer linker Ausgang (Weiß)
	- Subwoofer rechter Ausgang (Rot)
- 10 Hinten Preout
	- Audio links Ausgang (weiß)
	- Audio rechts Ausgang (rot)
- **11** Vorne Preout
	- Audio links Ausgang (weiß)
	- Audio rechts Ausgang (rot)
- $\sqrt{12}$  Audioausgang (ø3,5 ø-Minibuchse) Widerstandsfreier Stereo-Ministecker
- \*1 Beim Anschließen der Komponente zur Wiedergabe an **"AV-IN1"** oder **"AV-IN2"** verwenden Sie Sie das Audio- und Videokabel CA-C3AV (optionales Zubehör).
- \*2 Nur für DDX5025DAB. Zum Verwenden des digitalen Radios schließen Sie CX-DAB1 an (optionales Zubehör).

## ❏ **Anschließen des Mikrofons für Bluetooth**

Schließen das Mikrofon (5) an der MIC-Klemme an.

• Zum Einbau des Mikrofons ziehen Sie das Klebeband ab, befestigen Sie das Mikrofon in der Einbauposition, und justieren Sie dann die Richtung des Mikrofons auf den Fahrer. Befestigen Sie nach dem Einbau das Mikrofonkabel mit Kabelklemmen (im Handel erhältlich).

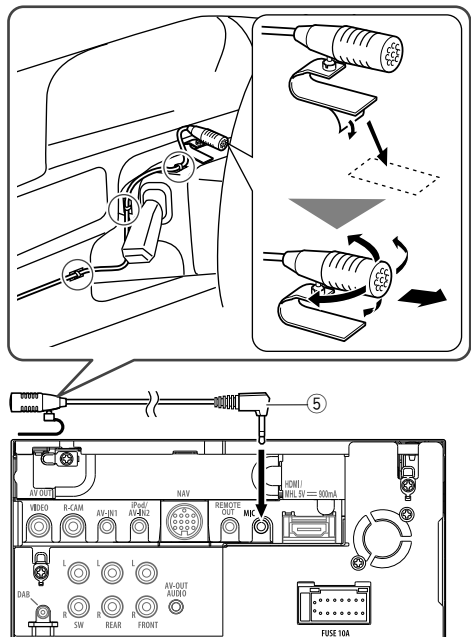

# **Ausbau des Geräts**

## ❏**Abnehmen des Frontrahmens**

**1** Lassen Sie die Arretierstifte am Ausbauschlüssel (4) ineinander greifen und entfernen Sie die zwei Verriegelungen im unteren Teil. Senken Sie den Rahmen, und ziehen Sie ihn nach vorne.

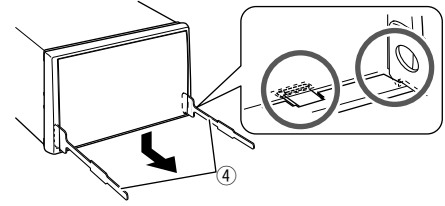

**2** Nehmen Sie die beiden oberen Stellen ab.

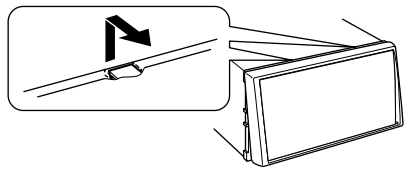

• Der Rahmen kann auf die gleiche Art und Weise von der Oberseite abgenommen werden.

# ❏**Ausbau des Geräts**

- **1** Den Frontrahmen abnehmen. (Siehe linke Spalte.)
- **2** Die beiden Ausziehschlüssel einsetzen (4) und dann ziehen wie in der Abbildung gezeigt, so dass das Gerät entfernt werden kann.

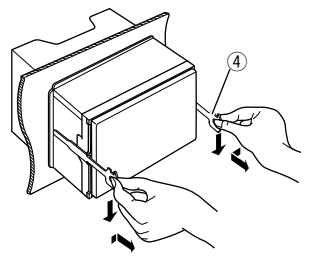

• Achten Sie darauf, dass Sie sich nicht an den Vorsprüngen des Ausbauschlüssels verletzen.

# **Wartung**

# ❏**Vorsicht beim Reinigen der Einheit**

Verwenden Sie keine Lösungsmittel (z.B. Terpentin, Benzol usw.) oder Insektensprays. Dadurch können der Monitor oder dieses Gerät beschädigt werden.

## **Empfohlene Reinigungsmethode:**

Wischen Sie das Panel sanft mit einem trockenen, weichen Lappen ab.

# ❏**Feuchtigkeitskondensation**

Feuchtigkeitskondensation auf der Linse in dem Gerät kann sich in den folgenden Fällen bilden:

- Nach dem Einschalten der Heizung im Auto.
- Wenn es sehr feucht im Auto wird. In diesem Fall kann eine Fehlfunktion in dem Gerät auftreten. In diesem Fall entnehmen Sie die Disc und lassen den Receiver einige Stunden lang eingeschaltet, bis die Feuchtigkeit verflogen ist.

# ❏**Umgang mit Discs**

• Beim Entnehmen einer Disc aus ihrer Hülle immer den Mittenhalter der Hülle eindrücken und die Disc an den Rändern haltend herausheben.

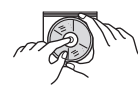

- Die Disc immer an den Rändern halten. Berühren Sie nicht die Aufnahmeoberäche.
- Beim Einsetzen einer Disc in ihre Hülle die Disc vorsichtig um den Mittenhalter eindrücken (mit der beschrifteten Seite nach oben weisend).
	- Denken Sie immer daran, die Discs nach der Verwendung wieder in ihren Hüllen abzulegen.

# ❏**Sauberhalten der Discs**

Eine verschmutzte Disc lässt sich möglicherweise nicht richtig abspielen.

Wenn eine Disc verschmutzt wird, wischen Sie diese mit einem weichen Lappen gerade von der Mitte nach außen hin ab.

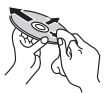

• Verwenden Sie keine Lösungsmittel (z.B. Schallplattenreiniger, Spray, Terpentin, Benzol usw.) zur Reinigung von Discs.

# ❏**Wiedergabe neuer Discs**

Neue Discs haben möglicherweise raue Stellen an den Innen- und Außenrändern. Wenn solch eine Disc verwendet wird, kann sie von diesem Gerät abgewiesen werden.

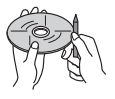

• Um solche rauen Stellen zu beseitigen, reiben Sie die Ränder mit einem Bleistift, Kugelschreiber usw.

# **Weitere Informationen**

# ❏**Datei-Wiedergabe**

## **Wiedergabe von DivX-Dateien (nur für Discs)**

- Dieses Gerät kann DivX-Dateien mit der Dateierweiterung <.divx>, <.div> oder <.avi> abspielen (ungeachtet der Schreibung mit Großund Kleinbuchstaben).
- Audio-Stream muss mit MP3 oder Dolby Digital konform sein.
- Dateien, die mit Zeilensprung-Abtastung codiert sind, werden möglicherweise nicht richtig abgespielt.
- Die maximale Bitrate für Videosignale beträgt

## **Wiedergabe von MPEG1/MPEG2-Dateien**

- Dieses Gerät kann MPEG1/MPEG2-Dateien mit den Erweiterungscodes <.mpg> oder <.mpeg> abspielen.
- Das Stream-Format muss dem MPEG System/ Programm-Stream entsprechen. Das Dateiformat soll MP@ML (Main Profile @ Main Level)/SP@ML (Simple Profile @ Main Level)/ MP@LL (Main Profile @ Low Level) sein.
- Audio-Streams müssen mit MPEG1 Audio Layer-2 oder Dolby Digital konform sein.

### **Wiedergabe von JPEG/BMP/PNG-Dateien (nur für USB)**

- Dieses Gerät kann Bilddateien mit den Erweiterungscodes <.jpg>, <.jpeg>, <.bmp> oder <.png> abspielen.
- Dieses Gerät kann Dateien abspielen, die eine Auösung von 32 x 32 bis 8 192 x 7 680 (PNG: 800 x 480) haben. Es kann je nach Auflösung eine gewisse Zeit dauern, die Datei anzuzeigen.
- Dieses Gerät kann Baseline-JPEG-Dateien abspielen. Progressive JPEG-Dateien oder verlustfreie JPEG-Dateien können nicht wiedergegeben werden.

### **Wiedergabe von Audiodateien (für Discs: MP3/ WMA/WAV/AAC-LC, für USB: MP3/WMA/WAV/ AAC-LC/FLAC)**

- Dieses Gerät kann MP3-Dateien mit der Dateierweiterung <.mp3>, <.wma>, <.wav>, <.m4a> oder <.flac> abspielen (ungeachtet der Schreibung mit Groß- und Kleinbuchstaben).
- Dieser Receiver kann die Dateien abspielen, die den unten aufgeführten Bedingungen entsprechen:
	- Bit-Rate:

MP3: 8 kbps – 320 kbps WMA: 48 kbps – 192 kbps AAC: Für Disc: 16 kbps – 320 kbps Für USB: 32 kbps – 320 kbps

- Samplingfrequenz:  $MP3: 8 kHz - 48 kHz$ WMA: Für Disc: 32 kHz – 48 kHz Für USB: 8 kHz – 48 kHz WAV: 44,1 kHz  $AAC: 16 kHz - 48 kHz$ FLAC : 8 kHz – 48 kHz
- Diese Einheit kann die ID3-Tag-Version 1.0/1.1/2.2/2.3/2.4 (für MP3) anzeigen.
- Diese Einheit kann auch den WMA/AAC/FLAC-Tag anzeigen.
- Dieser Receiver kann die mit VBR (variabler Bitrate) aufgenommenen Dateien abspielen.
- Die mit VBR aufgenommenen Dateien weisen eine Diskrepanz zwischen Anzeige verflossener Zeit auf.
- Dieses Gerät eignet sich nicht zur Wiedergabe der folgenden Dateien:
	- MP3-Dateien, die in den Formaten MP3i und MP3 PRO codiert sind.
	- MP3-Dateien, die mit Layer 1/2 codiert sind.
	- WMA-Dateien, die mit verlustfreien, professionellen und Sprachformaten codiert sind.
	- WMA-Dateien, die nicht auf Windows Media® Audio basieren.
	- WMA/AAC-Dateien, die mit DRM kopiergeschützt sind.
	- Von einer anderen Anwendung als iTunes codierte AAC-Dateien.
	- AAC-Dateien, die mit FairPlay kopiergeschützt sind (ausgenommen die auf einem iPod gespeicherten).
	- Dateien, die Daten wie AIFF, ATRAC3 usw. enthalten.
- Dieses Gerät kann Umschlagbilder anzeigen, die den unten aufgeführten Bedingungen entsprechen:
	- $-$  Bildaröße: 32 x 32 bis 1 232 x 672 Auflösung
	- Datenmenge: weniger als 650 KB.
	- Dateityp: JPEG/PNG/BMP

### **Wiedergabe von H.264/WMV-Dateien (nur für USB)**

- Dieses Gerät kann Dateien mit den Erweiterungscodes <.mp4>, <.wmv> oder <.mkv> abspielen.
- Das Stream-Format muss dem MPEG System/ Programm-Stream entsprechen.

# ❏**Disc-Wiedergabe**

### **Geeignete Discs**

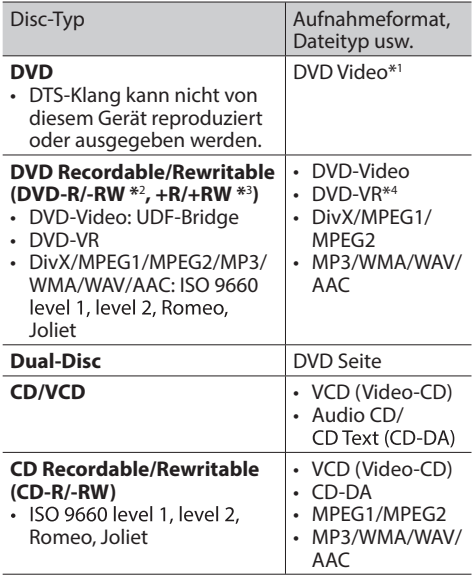

\*1 DVD Regionalcode: Für DDX7025BT/DDX5025DAB/DDX5025BT: 2 Für DDX7055BT/DDX5055BT: 5 Wenn Sie eine DVD-Videodisc mit einem unzulässige Regionalcode einlegen, erscheint die Meldung "Region Code Error" auf dem Bildschirm.

- \*2 Eine DVD-R, die in einem Format mit mehrfachen Rändern aufgenommen ist, ist ebenfalls abspielbar (außer Dual-Layer-Discs). Dual-Layer-DVD-RW-Discs können nicht abgespielt werden.
- \*<sup>3</sup> Es ist möglich, finalisierte +R/+RW-Discs (nur Videoformat) abzuspielen. "DVD" wird als Disc-Typ gewählt, wenn eine +R/+RW-Disc eingelegt wird. +RW-Doppel-Layer-Discs können nicht abgespielt werden.
- \*4 Dieses Gerät kann nicht mit CPRM geschützte Inhalte abspielen.

### **Nicht abspielbare Discs**

- Nicht abspielbare Disctypen und Formate sind wie folgt:
	- DVD-Audio/DVD-ROM-Discs
	- MPEG4/JPEG/FLAC/MKV/DVD+VR/DVD-RAM, beschrieben im Format DVD-R/RW oder +R/+RW
	- SVCD (Super Video CD), CD-ROM, CD-I (CD-I Ready), DTS-CD
	- MPEG4/JPEG/FLAC/MKV, beschrieben im Format CD-R/RW
- Discs, die nicht rund sind.
- Discs mit Färbung auf der Aufnahmeoberfläche oder schmutzige Discs.
- Recordable/ReWritable Discs, die nicht abgeschlossen (finalisiert) wurden.
- Single-Discs (8 cm). Falls Sie versuchen, solche Discs mit einem Adapter einzusetzen, kann es zu einer Fehlfunktion kommen.

### **DualDisc-Wiedergabe**

Die Nicht-DVD-Seite einer "DualDisc" entspricht nicht dem "Compact Disc Digital Audio"-Standard. Deshalb kann die Verwendung der Nicht-DVD-Seite einer DualDisc auf diesem Produkt nicht empfohlen werden.

### **Abspielen von Recordable/Rewritable-Discs**

- Dieses Gerät kann insgesamt 64 770 Dateien und 254 Ordner (maximal 255 Dateien pro Ordner) erkennen.
- Verwenden Sie nur "finalisierte" Discs.
- Dieses Gerät kann Multi-Session-Discs abspielen, nicht geschlossene Sessions werden aber bei der Wiedergabe übersprungen.
- Manche Discs oder Dateien können sich auf diesem Gerät aufgrund ihrer Eigenschaften oder der jeweiligen Aufnahmebedingungen nicht abspielen lassen.

## ❏**Über im angeschlossen USB-Gerät/ iPod/iPhone gespeicherte Daten**

• Wir übernimmen keine Verantwortung für jeglichen Datenverlust in einem iPod/iPhone und/ oder einem USB-Massenspeichergerät bei der Verwendung dieses Geräts.

## ❏ **USB-Wiedergabe**

### **Abspielbare Dateien auf einem USB-Gerät**

- Dieses Gerät kann die folgenden Dateitypen abspielen, die auf einem USB-Massenspeichergerät gespeichert sind:
	- JPEG/BMP/PNG/MPEG1/MPEG2/MP3/WMA/ WAV/AAC/FLAC/H.264/WMV (VC-1)
- Dieses Gerät kann insgesamt 5 000 Dateien und 250 Ordner (maximal 999 Dateien pro Ordner) erkennen.
- Stellen Sie sicher, dass alle wichtigen Daten gesichert sind, um Datenverlust zu vermeiden.

### **Hinweise zur Verwendung eines USB-Geräts:**

- Diese Einheit kann möglicherweise Dateien in einem USB-Gerät nicht korrekt abspielen, wenn ein USB-Verlängerungskabel verwendet wird.
- USB-Geräte, die mit speziellen Funktionen wie Datenschutzfunktionen ausgestattet sind, können zusammen mit dem Gerät nicht verwendet werden.
- Verwenden Sie kein USB-Gerät mit 2 oder mehr Partitionen.
- Je nach der Form der USB-Geräte und Anschluss-Ports können manche USB-Geräte nicht richtig angebracht werden, oder die Verbindung kann locker sein.
- Dieses Gerät erkennt möglicherweise nicht eine Speicherkarte, die in den USB-Kartenleser eingesetzt ist.
- Verwenden Sie im Fall eines Anschlusses über ein USB-Kabel das USB-2.0-Kabel.
- Maximalzahl von Zeichen (wenn es sich um 1-Byte-Zeichen handelt):
	- Ordnernamen: 128 Zeichen
	- Dateinamen: 128 Zeichen
- Vermeiden Sie Verwendung des USB-Geräts, wenn es die Fahrsicherheit beeinträchtigen kann.
- Das USB-Gerät nicht wiederholt abnehmen oder anschließen, während "Reading..." (Lesen) im Bildschirm erscheint.
- Elektrostatischer Schlag beim Anschließen eines USB-Geräts kann anormale Wiedergabe am Gerät verursachen. In diesem Fall trennen Sie das USB-Gerät ab und setzen dann diese Einheit und das USB-Gerät zurück.
- Betrieb und Stromversorgung arbeiten möglicherweise nicht wie vorgesehen bei bestimmten USB-Geräten.
- Lassen Sie nicht ein USB-Gerät im Fahrzeug, setzen Sie es nicht direktem Sonnenlicht oder hohen Temperaturen aus, um Verformung oder Schäden am Gerät zu vermeiden.

## ❏**Hinweise zur Wiedergabe auf einem iPod/iPhone**

• iPod/iPhone, das an dieses Gerät angeschlossen werden kann:

Made for

- iPod with video
- iPod classic
- iPod nano (7th Generation)
- iPod nano (6th Generation)
- iPod nano (5th Generation)
- iPod nano (4th Generation)
- iPod nano (3rd Generation)
- iPod touch (5th Generation)
- iPod touch (4th Generation)
- iPod touch (3rd Generation)
- iPod touch (2nd Generation)
- iPod touch (1st Generation)
- iPhone 5
- iPhone 4S
- iPhone 4
- iPhone 3GS
- iPhone 3G
- iPhone
- Beim Betrieb eines iPod/iPhone kann es sein, dass manche Vorgänge nicht richtig oder nach Wunsch ausgeführt werden. In diesem Fall besuchen Sie folgende KENWOOD-Website: <www.kenwood.com/cs/ce/ipod>
- Bei manchen iPod/iPhone-Modellen kann die Leistung anormal sein oder instabiler Betrieb auftreten. In diesem Fall trennen Sie das iPod/ iPhone-Gerät ab und prüfen dessen Zustand. Wenn die Leistung nicht verbessert wird oder langsam ist, setzen Sie das iPod/iPhone zurück.
- Wenn Sie dieses Gerät einschalten, wird der iPod/ iPhone über das Gerät geladen.
- Die Textinformation wird möglicherweise nicht richtig angezeigt.

# ❏ **Sprachcodes (für DVD/DVD-VR-Sprachauswahl)**

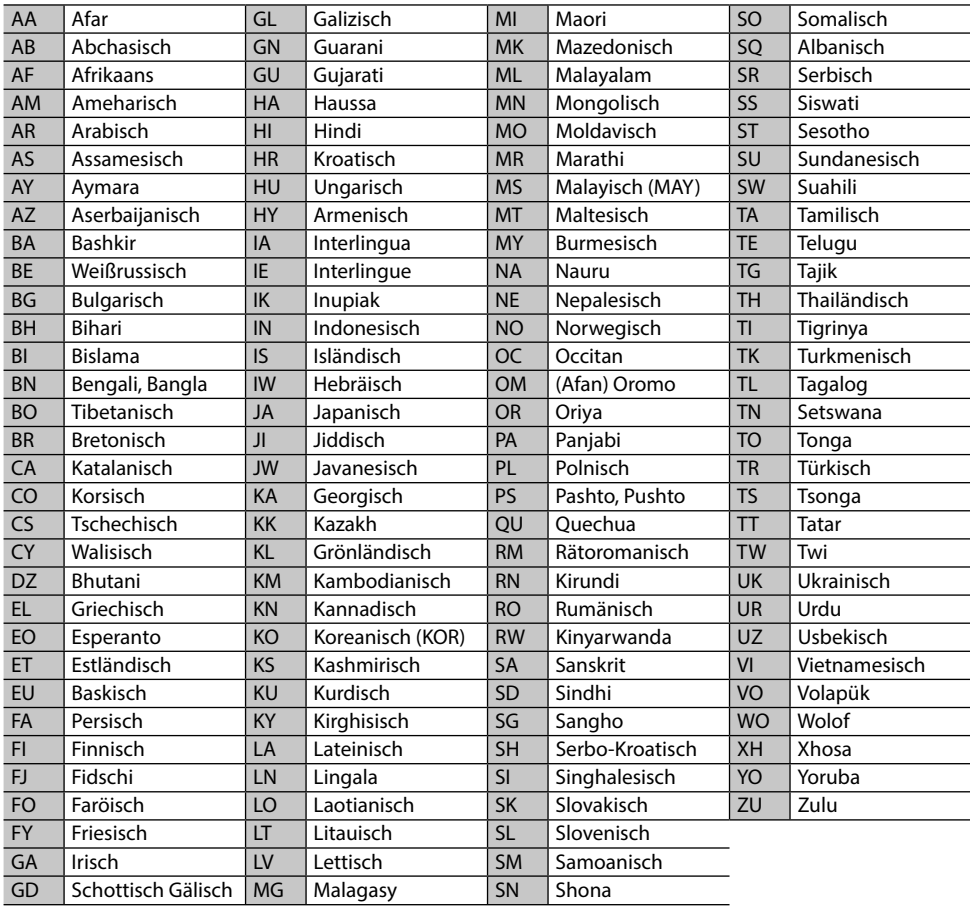

# **Liste der Fehlermeldungen**

Falls während der der Verwendung des Geräts ein Fehler auftritt, erscheint eine entsprechende Meldung. Führen Sie die geeigneten Maßnahmen entsprechend der folgenden Liste von Meldungen/ Abhilfen/Ursachen aus.

### **"No Signal"/"No Video Signal":**

- Starten Sie die Wiedergabe auf der externen Komponente, die an der AV-IN1 oder iPod/AV-IN2- Eingangsklemme angeschlossen ist.
- Starten Sie die Wiedergabe auf dem Smartphone, das an der HDMI/HML-Eingangsklemme angeschlossen ist.
- Prüfen Sie die Kabel und Verbindungen.
- Signaleingang ist zu schwach.

### **"Miswiring DC Offset Error"/"Warning DC Offset Error":**

• Ein Lautsprecherkabel ist kurzgeschlossen oder hat die Fahrzeugkarosserie berührt. Verdrahten oder isolieren Sie das Lautsprecherkabel nach Bedarf, und setzen dann die Einheit zurück. (Seite 3 und 55)

### **"Parking off":**

• Es wird kein Wiedergabebild gezeigt, wenn die Feststellbremse nicht angezogen ist.

### **"Authorization Error":**

• Prüfen Sie, ob der angeschlossene iPod/iPhone kompatibel mit diesem Gerät ist. (Seite 62)

### **"USB Device Error":**

- Die USB-Versorgungsspannung ist anormal.
- Schalten Sie die Einheit aus und wieder ein.
- Schließen Sie ein anderes USB-Gerät an.

### **"Panel Mecha Error":**

• Das Bedienfeld arbeitet nicht richtig. Setzen Sie das Gerät zurück.

### **"No Navigation":**

• Keine Navigationseinheit ist angeschlossen.

### **"Connection Error":**

• Das Gerät ist registriert, aber die Verbindung ist fehlgeschlagen. Schließen Sie das registrierte Gerät an. (Seite 32)

## **"Please Wait...":**

• Das Gerät bereitet die Verwendung der Bluetooth-Funktion vor. Wenn die Meldung nicht verschwindet, schaltet Sie die Einheit aus und wieder ein, und schließen dann das Gerät erneut an (oder setzen die Einheit zurück).

### **"No Voice Device":**

• Das angeschlossene Handy hat nicht das Spracherkennungssystem.

### **"No Data":**

• Kein Telefonbuch ist im angeschlossenen Bluetooth-Handy enthalten.

### **"Initialize Error":**

• Die Initialisierung des Bluetooth-Moduls durch die Einheit ist fehlgeschlagen. Probieren Sie den Betrieb erneut.

### **"Dial Error":**

• Rufwahl ist fehlgeschlagen. Probieren Sie den Betrieb erneut.

### **"Hung Up Error":**

• Der Ruf ist noch nicht beendet. Parken Sie Ihr Fahrzeug und tätiten Sie den Anruf mit dem angeschlossenen Mobiltelefon.

## **"Pick Up Error":**

• Empfang eines Anrufs durch die Einheit ist fehlgeschlagen.

# **Störungssuche**

Was wie eine Betriebsstörung erscheint, muss nicht immer ein ernstes Problem darstellen. Gehen Sie die folgenden Prüfpunkte durch, bevor Sie sich an den Kundendienst wenden.

• Für Bedienverfahren mit externen Komponenten siehe auch mit den für die Verbindungen verwendeten Adaptern mitgelieferte Anweisungen (ebenso wie die mit den externen Komponenten mitgelieferte Anweisungen).

## ❏**Allgemeines**

### **Kein Ton kommt vor Lautsprechern.**

- Die Lautstärke auf den optimalen Pegel einstellen.
- Prüfen Sie die Kabel und Verbindungen.

### **Auf dem Bildschirm wird kein Bild angezeigt.**

• Schalten Sie den Bildschirm ein. (Seite 8)

## **Das Gerät funktioniert überhaupt nicht.**

• Setzen Sie das Gerät zurück. (Seite 3)

### **Die Fernbedienung\* funktioniert nicht.**

- Ersetzen Sie die Batterie.
- \* Kaufen Sie das KNA-RCDV331 getrennt.

## ❏**Discs**

### **Recordable/Rewritable Discs können nicht abgespielt werden.**

- Eine finalisierte Disc einsetzen.
- Finalisieren Sie die Discs mit dem zur Aufnahme verwendeten Gerät.

### **Tracks auf Recordable/Rewritable Discs können nicht übersprungen werden.**

- Eine finalisierte Disc einsetzen.
- Finalisieren Sie die Discs mit dem zur Aufnahme verwendeten Gerät.

## **Die Wiedergabe startet nicht.**

• Das Format von Dateien wird nicht vom Gerät unterstützt.

## **Es erscheint kein Bild im externen Monitor.**

- Schließen Sie das Videokabel richtig an.
- Wählen Sie den richtigen Eingang am externen Monitor.

### **DivX/MPEG1/MPEG2/MP3/WMA/AAC-Disc kann nicht abgespielt werden.**

- Nehmen Sie Tracks mit einer konformen Anwendung auf geeigneten Discs auf. (Seite 60)
- Fügen Sie geeignete Erweiterungscodes zu den Dateinamen hinzu.

### **Tracks auf beschreibbaren/überschreibbaren Discs können nicht so abgespielt werden, wie Sie es wollten.**

• Die Wiedergabereihenfolge kann sich von der bei anderen Playern unterscheiden.

## ❏**USB**

### **"Reading..." erscheint weiter im Schirmbild.**

• Schalten Sie die Stromversorgung aus und dann wieder ein.

### **Während der Wiedergabe eines Tracks treten manchmal Tonaussetzer auf.**

• Die Tracks werden nicht richtig in das USB-Gerät kopiert. Kopieren Sie Tracks erneut und wiederholen Sie den Vorgang.

### **Tracks können nicht so abgespielt werden, wie Sie es wollten.**

• Die Wiedergabereihenfolge kann sich von der bei anderen Playern unterscheiden.

# ❏**iPod/iPhone**

### **Kein Ton kommt vor Lautsprechern.**

- Trennen Sie das iPod/iPhone ab und setzen es wieder an.
- Wählen Sie eine andere Quelle und wählen dann "**iPod**" erneut.

### **Der iPod/iPhone schaltet nicht ein oder funktioniert nicht.**

- Prüfen Sie das Verbindungskabel und seinen Anschluss.
- Aktualisieren Sie die Firmware-Version.
- Laden Sie die Batterie auf.
- Setzen Sie den iPod/iPhone erneut zurück.

### **Der Klang ist verzerrt.**

• Deaktivieren Sie den Equalizer entweder am Gerät oder am iPod/iPhone.

### **Ein starkes Rauschen wird erzeugt.**

• Schalten Sie die "VoiceOver"-Funktion des iPod/iPhone aus (Markierung freigeben). Für Einzelheiten besuchen Sie <http://www.apple.com>.

### **Es stehen keine Bedienungen zur Verfügung, wenn ein Track mit Cover abgespielt wird.**

• Bedienen Sie das Gerät, nachdem Cover geladen ist.

### **Videos können nicht abgespielt werden.**

• Stellen Sie die Verbindung mit einem USB-Audiound Videokabel KCA-iP202 für iPod/iPhone her, mit Ausnahme für iPhone 5/iPod touch (5. Generation)/iPod nano (7. Generation) oder KCA-HD100 und USB2.0-Kabel über Lightning-Digital AV-Adapter für iPhone 5/iPod touch (5. Generation)/iPod nano (7. Generation) . Andere Kabel können nicht verwendet werden.

### **Es kommt kein Ton von Videos.**

• Stellen Sie die Verbindung mit einem USB-Audiound Videokabel KCA-iP202 für iPod/iPhone her, mit Ausnahme für iPhone 5/iPod touch (5. Generation)/iPod nano (7. Generation) oder KCA-HD100 und USB2.0-Kabel über Lightning-Digital AV-Adapter für iPhone 5/iPod touch (5. Generation)/iPod nano (7. Generation). Andere Kabel können nicht verwendet werden.

## ❏**Tuner**

### **AME automatische Vorwahl funktioniert nicht.**

• Speichern Sie die Sender manuell. (Seite 21)

### **Statikrauschen beim Radiohören.**

• Schließen Sie das Antennenkabel fest an.

## ❏**Digital Radio (DAB)**

## **Kann kein Ensemble empfangen.**

• Ihr Gebiet wird nicht von dem Ensemble gedeckt.

### **Die DAB-Antenne ist nicht richtig ausgestreckt oder platziert.**

- Stellen Sie die Antenne ein und probieren Sie den Ensemblesuchlauf erneut.
- Schließen Sie eine aktive Antenne an (nicht mitgeliefert).

## ❏**AV-IN1/AV-IN2 Auf dem Bildschirm erscheint kein Bild.**

- Das Videogerät einschalten, wenn dieses ausgeschaltet ist.
- Schließen Sie die Videokomponente richtig an.

## ❏**Bluetooth**

### **Die Telefon-Tonqualität ist schlecht.**

- Verringern Sie den Abstand zwischen der Einheit und dem Bluetooth-Handy.
- Bewegen Sie das Fahrzeug zu einem Ort, wo ein besseres Signal empfangen wird.

### **Der Ton wird unterbrochen oder weist bei Verwendung eines Bluetooth-Audioplayers Aussetzer auf.**

- Verringern Sie den Abstand zwischen dem Gerät und dem Bluetooth-Audio-Player.
- Trennen Sie das als Bluetooth-Telefon angeschlossene Gerät ab.
- Schalten Sie die Einheit aus und dann wieder ein.
- Schließen Sie den Player erneut an (wenn der Ton noch nicht wiederhergestellt ist).

### **Der angeschlossene Audio-Player kann nicht gesteuert werden.**

• Prüfen Sie, ob der angeschlossene Audio-Player AVRCP (Audio Video Remote Control Profile) unterstützt.

### **Das Bluetooth-Gerät erkennt nicht die Einheit.**

• Suchen Sie erneut vom Bluetooth-Gerät.

### **Die Einheit kann nicht das Pairing mit dem Bluetooth-Gerät ausführen.**

- Für mit Bluetooth 2.1 kompatible Geräte: Registrieren Sie das Gerät durch Verwendung eines PIN-Codes. (Seite 31)
- Für mit Bluetooth 2.0 kompatible Geräte: Geben Sie den gleichen PIN-Code für die Einheit und das Ziel-Gerät ein. Wenn der PIN-Code des Geräts nicht in der Bedienungsanleitung angegeben ist, probieren Sie "0000" oder "1234".

### **Echo oder Rauschen tritt auf.**

- Justieren Sie die Mikrofoneinheit-Position.
- Passen Sie die Echo-Lautstärke oder die Rauschunterdrückung an. (Seite 33)

### **Das Gerät reagiert nicht, wenn Sie versuchen, das Telefonbuch zur Einheit zu kopieren.**

• Sie haben möglicherweise versucht, die gleichen Einträge (wie gespeichert) zum Gerät zu kopieren.

# **Technische Daten**

## ❏**Monitor-Sektion**

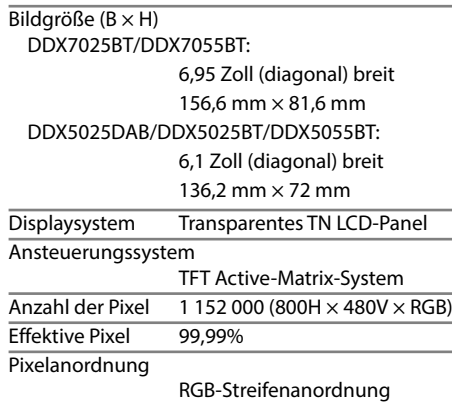

Rückbeleuchtung LED

## ❏**DVD/-Player-Sektion**

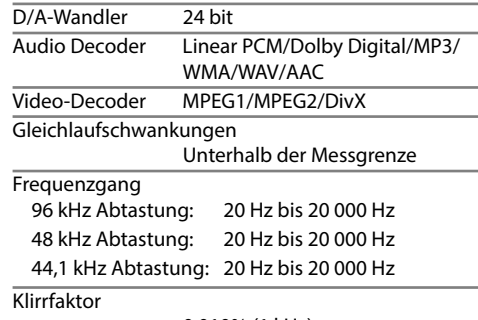

0,010% (1 kHz)

Signal-Rauschabstand

94 dB (DVD-Video 96 kHz)

Dynamikumfang 91 dB (DVD-Video 96 kHz) Disc-Format DVD-Video/DVD-VR/VIDEO-CD/ CD-DA

### **Samplingfrequenz**

44,1 kHz/48 kHz/96 kHz

Quantifizierung-Bitzahl

16/20/24 bit

## ❏**USB-Schnittstellensektion**

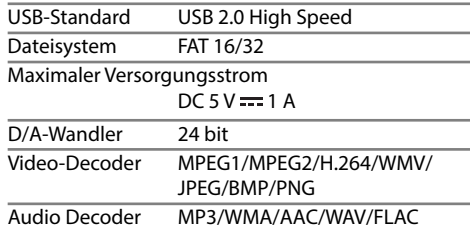

## ❏**HDMI-Schnittstellensektion**

Anschlusstyp TYPE-A

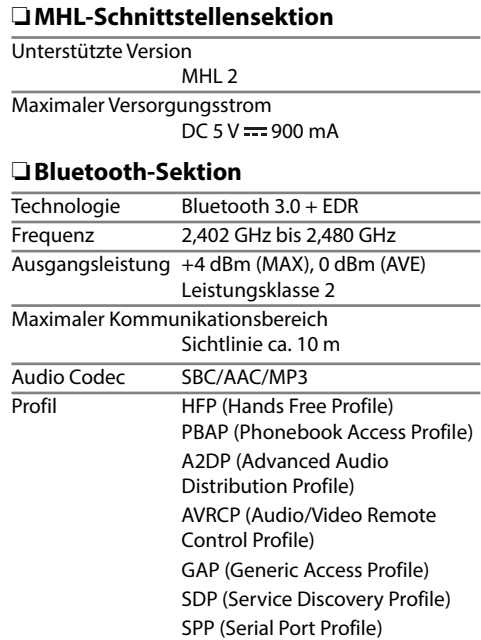

# ❏**DSP-Sektion**

Graphic Equalizer BAND 7 Bereiche Frequenz (Hz) (BAND1-7) 62,5/160/400/1k/2,5k/6,3k/16k Vorverstärkung –9/–8/–7/–6/–5/–4/–3/–2/ –1/0/1/2/3/4/5/6/7/8/9 dB

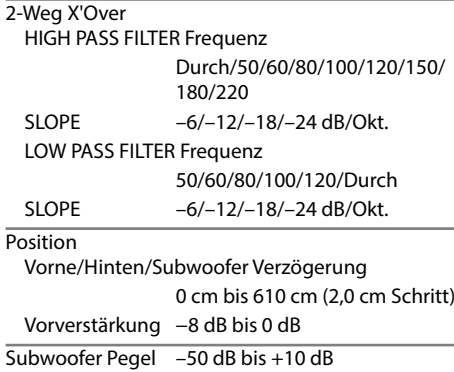

## ❏**UKW-Tuner-Sektion**

Frequenzgang (50 kHz) 87,5 bis 108,0 MHz

Nutzbare Empfindlichkeit (S/N: 26 dB Dev 22,5 kHz) 9,3 dBf (0,8 μV/75 Ω)

Geräuschberuhigung (S/N: 46 dB Dev 22,5 kHz) 15,2 dBf (1,6 μV/75 Ω)

Frequenzgang  $(\pm 3.0 \text{ dB})$ 

30 Hz bis 15 kHz

Signal-Rauschabstand

75 dB (MONO)

Trennschärfe (± 400 kHz)

≥ 80 dB

Übersprechdämpfung 45 dB (1 kHz)

## ❏**LW-Tunersektion**

Frequenzgang (9 kHz) 153 kHz bis 279 kHz

Nutzbare Empfindlichkeit 45 μV

## ❏**MW-Tunersektion**

Frequenzgang (9 kHz) 531 kHz bis 1 611 kHz

Nutzbare Empfindlichkeit 25 μV

# ❏**Digitale Tunersektion (DAB) (DDX5025DAB)**

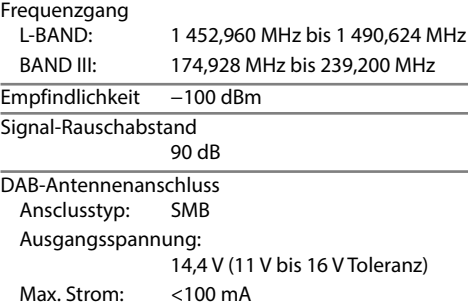

## ❏**Video-Sektion**

Farbsystem des externen Videoeingangs NTSC/PAL Externer Videoeingangspegel (Minibuchse) 1 Vp-p/ 75 Ω Externer Audio-Maximaleingangspegel (Minibuchse) 2 V/ 25 kΩ Videoeingangspegel (Cinch-Buchsen) 1 Vp-p/ 75 Ω Videoausgangspegel (Cinch-Buchsen) 1 Vp-p/ 75 Ω Audio-Ausgangspegel (Minibuchse) 1,2 V/ 10 kΩ

Analoger RGB-Eingang 0,7 Vp-p/75 Ω

## ❏**Audio-Sektion**

Maximale Leistung (Vorne u. Hinten)  $50 W \times 4$ Volle Bandbreitenleistung (Vorne u. Hinten)

(PWR DIN45324, +B=14,4 V)  $30 W \times 4$ 

Vorverstärkungspegel

4 V/ 10 kΩ

Vorverstärkungsimpedanz

 $< 600$   $\Omega$ 

Lautsprecherimpedanz

 $40$  his  $80$ 

## ❏**Allgemeines**

Betriebsspannung

14,4 V (10,5 V bis 16 V Toleranz)

Maximale Stromaufnahme  $10A$ 

Einbauabmessungen  $(B \times H \times T)$ 182 mm × 111 mm × 162 mm

Betriebstemperaturbereich  $-10^{\circ}$ C bis  $+60^{\circ}$ C

## Gewicht

DDX7025BT/DDX7055BT:

2,5 kg DDX5025DAB/DDX5025BT/DDX5055BT:

2,0 kg Änderungen bei Design und technischen Daten bleiben vorbehalten.

## ❏**Warenzeichen und Lizenzen**

- Manufactured under license from Dolby Laboratories. Dolby and the double-D symbol are trademarks of Dolby Laboratories.
- "DVD Logo" is a trademark of DVD Format/Logo Licensing Corporation registered in the US, Japan and other countries.
- The "AAC" logo is a trademark of Dolby Laboratories.
- Microsoft and Windows Media are either registered trademarks or trademarks of Microsoft Corporation in the United States and/or other countries.
- "Made for iPod," and "Made for iPhone" mean that an electronic accessory has been designed to connect specifically to iPod, or iPhone, respectively, and has been certified by the developer to meet Apple performance standards. Apple is not responsible for the operation of this device or its compliance with safety and regulatory standards. Please note that the use of this accessory with iPod, or iPhone may affect wireless performance. iPhone, iPod, iPod classic, iPod nano, and iPod touch are trademarks of Apple Inc., registered in the U.S. and other countries.
- Lightning is a trademark of Apple Inc.
- This item incorporates copy protection technology that is protected by U.S. patents and other intellectual property rights of Rovi Corporation. Reverse engineering and disassembly are prohibited.
- Font for this product is designed by Ricoh.

- DivX®, DivX Certified® und die zugehörigen Logos sind Warenzeichen von Rovi Corporation oder ihren Tochtergesellschaften und werden unter Lizenz verwendet.
- ÜBER DIVX VIDEO: DivX® ist ein digitales Videoformat, das von DivX, LLC, einer Tochtergesellschaft von Rovi Corporation, entwickelt wurde. Dies ist ein offizielles DivX Certified® Gerät, das DivX-Video abspielt. Gehen Sie zu divx.com für weitere Informationen und Software-Tools zum Konvertieren Ihrer Dateien in DivX-Videos.
- ÜBER DIVX VIDEO-ON-DEMAND: Das DivX Certified® Gerät muss registriert werden, um DivX Video-on-Demand (VOD) Filme abzuspielen. Zum Erhalten Ihres Registrierungscodes suchen Sie den Abschnitt DivX VOD in Ihrem Gerät-Setup-Menü auf. Besuchen Sie vod.divx.com für weitere Informationen zum Fertigstellen Ihrer Registrierung.
- THIS PRODUCT IS LICENSED UNDER THE MPEG-4 VISUAL PATENT PORTFOLIO LICENSE FOR THE PERSONAL AND NON-COMMERCIAL USE OF A CONSUMER FOR (i) ENCODING VIDEO IN COMPLIANCE WITH THE MPEG-4 VISUAL STANDARD ("MPEG-4 VIDEO") AND/OR (ii) DECODING MPEG-4 VIDEO THAT WAS ENCODED BY A CONSUMER ENGAGED IN A PERSONAL AND NON-COMMERCIAL ACTIVITY AND/OR WAS OBTAINED FROM A VIDEO PROVIDER LICENSED BY MPEG LA TO PROVIDE MPEG-4 VIDEO. NO LICENSE IS GRANTED OR SHALL BE IMPLIED FOR ANY OTHER USE. ADDITIONAL INFORMATION INCLUDING THAT RELATING TO PROMOTIONAL, INTERNAL AND COMMERCIAL USES AND LICENSING MAY BE OBTAINED FROM MPEG LA, LLC. SEE HTTP://WWW.MPEGLA.COM.
- THIS PRODUCT IS LICENSED UNDER THE AVC PATENT PORTFOLIO LICENSE FOR THE PERSONAL USE OF A CONSUMER OR OTHER USES IN WHICH IT DOES NOT RECEIVE REMUNERATION TO (i) ENCODE VIDEO IN COMPLIANCE WITH THE AVC STANDARD ("AVC VIDEO") AND/OR (ii) DECODE AVC VIDEO THAT WAS ENCODED BY A CONSUMER ENGAGED IN A PERSONAL ACTIVITY AND/OR WAS OBTAINED FROM A VIDEO PROVIDER LICENSED TO PROVIDE AVC VIDEO. NO LICENSE IS GRANTED OR SHALL BE IMPLIED FOR ANY OTHER USE. ADDITIONAL INFORMATION MAY BE OBTAINED FROM MPEG LA, L.L.C. SEE HTTP://WWW.MPEGLA.COM
- Android is a trademark of Google Inc.
- The Bluetooth® word mark and logos are registered trademarks owned by Bluetooth SIG, Inc. and any use of such marks by JVC KENWOOD Corporation is under license. Other trademarks and trade names are those of their respective owners.
- The terms HDMI and HDMI High-Definition Multimedia Interface, and the HDMI logo are trademarks or registered trademarks of HDMI Licensing LLC in the United States and other countries.
- MHL and the MHL logo are a trademark or registered trademark of MHL, LLC.
	- Incorporates MHL 2
- $\cdot$  libFLAC Copyright (C) 2000,2001,2002,2003,2004,2005,200 6,2007,2008,2009 Josh Coalson Redistribution and use in source and binary forms, with or without modification, are permitted provided that the following conditions are met:
- Redistributions of source code must retain the above copyright notice, this list of conditions and the following disclaimer.
- Redistributions in binary form must reproduce the above copyright notice, this list of conditions and the following disclaimer in the documentation and/or other materials provided with the distribution.
- Neither the name of the Xiph.org Foundation nor the names of its contributors may be used to endorse or promote products derived from this software without specific prior written permission.

THIS SOFTWARE IS PROVIDED BY THE COPYRIGHT HOLDERS AND ONTRIBUTORS ``AS IS'' AND ANY EXPRESS OR IMPLIED WARRANTIES, INCLUDING, BUT NOT LIMITED TO, THE IMPLIED WARRANTIES OF MERCHANTABILITY AND FITNESS FOR A PARTICULAR PURPOSE ARE DISCLAIMED. IN NO EVENT SHALL THE FOUNDATION OR CONTRIBUTORS BE LIABLE FOR ANY DIRECT, INDIRECT, INCIDENTAL, SPECIAL, EXEMPLARY, OR CONSEQUENTIAL DAMAGES (INCLUDING, BUT NOT LIMITED TO, PROCUREMENT OF SUBSTITUTE GOODS OR SERVICES; LOSS OF USE, DATA, OR PROFITS; OR BUSINESS INTERRUPTION) HOWEVER CAUSED AND ON ANY THEORY OF LIABILITY, WHETHER IN CONTRACT, STRICT LIABILITY, OR TORT (INCLUDING NEGLIGENCE OR OTHERWISE) ARISING IN ANY WAY OUT OF THE USE OF THIS SOFTWARE, EVEN IF ADVISED OF THE POSSIBILITY OF SUCH DAMAGE.

### **Konformitätserklärung in Bezug auf die EMC-Vorschrift 2004/108/EC Konformitätserklärung in Bezug auf die R&TTE-Vorschrift 1999/5/EC Konformitätserklärung in Bezug auf die RoHS-Vorschrift 2011/65/EU Hersteller:**

JVC KENWOOD Corporation 3-12 Moriya-cho, Kanagawa-ku, Yokohama-shi, Kanagawa, 221-0022, Japan **EU-Vertreter:**

JVCKENWOOD NEDERLAND B.V. Amsterdamseweg 37, 1422 AC UITHOORN, The Netherlands

### **English**

Hereby, JVC KENWOOD declares that this unit "DDX7025BT/ DDX7055BT/DDX5025DAB/DDX5025BT/DDX5055BT" is in compliance with the essential requirements and other relevant provisions of Directive 1999/5/EC.

### **Français**

Par la présente JVC KENWOOD déclare que l'appareil "DDX7025BT/DDX7055BT/DDX5025DAB/DDX5025BT/ DDX5055BT" est conforme aux exigences essentielles et aux autres dispositions pertinentes de la directive 1999/5/EC. Par la présente, JVC KENWOOD déclare que ce "DDX7025BT/ DDX7055BT/DDX5025DAB/DDX5025BT/DDX5055BT" est conforme aux exigences essentielles et aux autres dispositions de la directive 1999/5/EC qui lui sont applicables.

### **Deutsch**

Hiermit erklärt JVC KENWOOD, dass sich dieser "DDX7025BT/ DDX7055BT/DDX5025DAB/DDX5025BT/DDX5055BT" in Übereinstimmung mit den grundlegenden Anforderungen und den anderen relevanten Vorschriften der Richtlinie 1999/5/EC befindet. (BMWi)

Hiermit erklärt JVC KENWOOD die Übereinstimmung des Gerätes "DDX7025BT/DDX7055BT/DDX5025DAB/ DDX5025BT/DDX5055BT" mit den grundlegenden Anforderungen und den anderen relevanten Festlegungen der Richitlinie 1999/5/EC. (Wien)

### **Nederlands**

Hierbij verklaart JVC KENWOOD dat het toestel "DDX7025BT/DDX7055BT/DDX5025DAB/DDX5025BT/ DDX5055BT" in overeenstemming is met de essentiële eisen en de andere relevante bepalingen van richtlijn 1999/5/EC. Bij deze verklaat JVC KENWOOD dat deze "DDX7025BT/ DDX7055BT/DDX5025DAB/DDX5025BT/DDX5055BT" voldoet aan de essentiële eisen en aan de overige relevante bepalingen van Richtlijn 1999/5/EC.

### **Italiano**

Con la presente JVC KENWOOD dichiara che questo "DDX7025BT/DDX7055BT/DDX5025DAB/DDX5025BT/ DDX5055BT" è conforme ai requisiti essenziali ed alle altre disposizioni pertinenti stabilite dalla direttiva 1999/5/EC. **Español**

Por medio de la presente JVC KENWOOD declara que el "DDX7025BT/DDX7055BT/DDX5025DAB/DDX5025BT/ DDX5055BT" cumple con los requisitos esenciales y cualesquiera otras disposiciones aplicables o exigibles de la Directiva 1999/5/EC.

#### **Português**

JVC KENWOOD declara que este "DDX7025BT/DDX7055BT/ DDX5025DAB/DDX5025BT/DDX5055BT" está conforme com os requisitos essenciais e outras disposições da Directiva 1999/5/EC.

### **Polska**

JVC KENWOOD niniejszym oświadcza, że "DDX7025BT/ DDX7055BT/DDX5025DAB/DDX5025BT/DDX5055BT" spełnia zasadnicze wymogi oraz inne istotne postanowienia dyrektywy 1999/5/EC.

### **Český**

JVC KENWOOD tímto prohlašuje, že tento "DDX7025BT/ DDX7055BT/DDX5025DAB/DDX5025BT/DDX5055BT" je ve shode se základními požadavky a dalšími príslušnými ustanoveními smernice 1999/5/EC.

### **Magyar**

Alulírott, JVC KENWOOD, kijelenti, hogy a jelen "DDX7025BT/DDX7055BT/DDX5025DAB/DDX5025BT/ DDX5055BT" megfelel az 1999/5/EC irányelvben meghatározott alapvető követelményeknek és egyéb vonatkozó előírásoknak.

### **Svenska**

Härmed intygar JVC KENWOOD att denna "DDX7025BT/ DDX7055BT/DDX5025DAB/DDX5025BT/DDX5055BT" stär l överensstämelse med de väsentliga egenskapskrav och övriga relevanta bestämmelser som framgår av direktiv 1999/5/EC.

### **Suomi**

JVC KENWOOD vakuuttaa täten että "DDX7025BT/ DDX7055BT/DDX5025DAB/DDX5025BT/DDX5055BT" tyyppinen laite on direktiivin 1999/5/EC oleellisten vaatimusten ja sitä koskevien direktiivin muiden ehtojen mukainen.

### **Slovensko**

S tem JVC KENWOOD izjavlja, da je ta "DDX7025BT/ DDX7055BT/DDX5025DAB/DDX5025BT/DDX5055BT" v skladu z osnovnimi zahtevami in ostalimi ustreznimi predpisi Direktive 1999/5/EC.

#### Slovensky

Spoločnosť JVC KENWOOD týmto vyhlasuje, že "DDX7025BT/DDX7055BT/DDX5025DAB/DDX5025BT/ DDX5055BT" spĺňa zákldné požiadavky a ďalšie prislušné ustanovenia Direktĺvy 1999/5/EC.

### **Dansk**

Undertegnede JVC KENWOOD erklærer harved, at følgende udstyr "DDX7025BT/DDX7055BT/DDX5025DAB/ DDX5025BT/DDX5055BT" overholder de væsentlige krav og øvrige relevante krav i direktiv 1999/5/EC.

### **Ελληνικά**

ΜΕ ΤΗΝ ΠΑΡΟΥΣΑ JVC KENWOOD ΔΗΛΩΝΕΙ ΟΤΙ "DDX7025BT/DDX7055BT/DDX5025DAB/DDX5025BT/ DDX5055BT" ΣΥΜΜΟΡΦΩΝΕΤΑΙ ΠΡΟΣ ΤΙΣ ΟΥΣΙΩΔΕΙΣ ΑΠΑΙΤΗΣΕΙΣ ΚΑΙ ΤΙΣ ΛΟΙΠΕΣ ΣΧΕΤΙΚΕΣ ΔΙΑΤΑΞΕΙΣ ΤΗΣ ΟΔΗΓΙΑΣ 1999/5/EC.

### **Eesti**

Sellega kinnitab JVC KENWOOD, et see "DDX7025BT/ DDX7055BT/DDX5025DAB/DDX5025BT/DDX5055BT" vastab direktiivi 1999/5/EC põhilistele nõudmistele ja muudele asjakohastele määrustele.

### **Latviešu**

Ar šo, JVC KENWOOD, apstiprina, ka "DDX7025BT/ DDX7055BT/DDX5025DAB/DDX5025BT/DDX5055BT" atbilst Direktīvas 1999/5/EC galvenajām prasībām un citiem tās nosacījumiem.

### **Lietuviškai**

Šiuo, JVC KENWOOD, pareiškia, kad šis "DDX7025BT/ DDX7055BT/DDX5025DAB/DDX5025BT/DDX5055BT" atitinka pagrindinius Direktyvos 1999/5/EC reikalavimus ir kitas svarbias nuostatas.

#### **Malti**

Hawnhekk, JVC KENWOOD, jiddikjara li dan "DDX7025BT/ DDX7055BT/DDX5025DAB/DDX5025BT/DDX5055BT" jikkonforma mal-ħtiġijiet essenzjali u ma provvedimenti oħrajn relevanti li hemm fid-Dirrettiva 1999/5/EC.

### **Українська**

Компанія JVC KENWOOD заявляє, що цей виріб "DDX7025BT/DDX7055BT/DDX5025DAB/DDX5025BT/ DDX5055BT" відповідає ключовим вимогам та іншим пов'язаним положенням Директиви 1999/5/EC.

### **Türkçe**

Bu vesileyle JVC KENWOOD, "DDX7025BT/DDX7055BT/ DDX5025DAB/DDX5025BT/DDX5055BT" ünitesinin, 1999/5/EC Direktifinin başlıca gereksinimleri ve diğer ilgili hükümleri ile uyumlu olduğunu beyan eder.

### **Hrvatski**

Ovime JVC KENWOOD izjavljuje da je ova jedinica "DDX7025BT/DDX7055BT/DDX5025DAB/DDX5025BT/ DDX5055BT" je u skladu s osnovnim zahtjevima i drugim relevantnim odredbama Direktive 1999/5/EC.

# **KENWOOD**